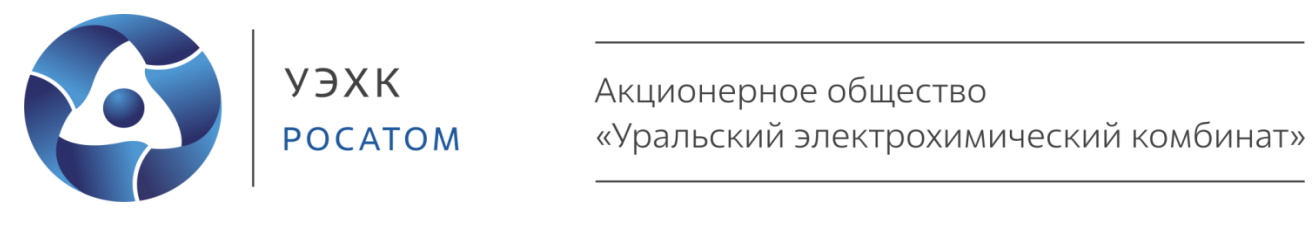

# **Программа автоматизации технологических процессов (SCADA «7Б+»)**

# **Конфигуратор систем автоматизации технологических процессов EDIT**

**Руководство пользователя**

# **СОДЕРЖАНИЕ**

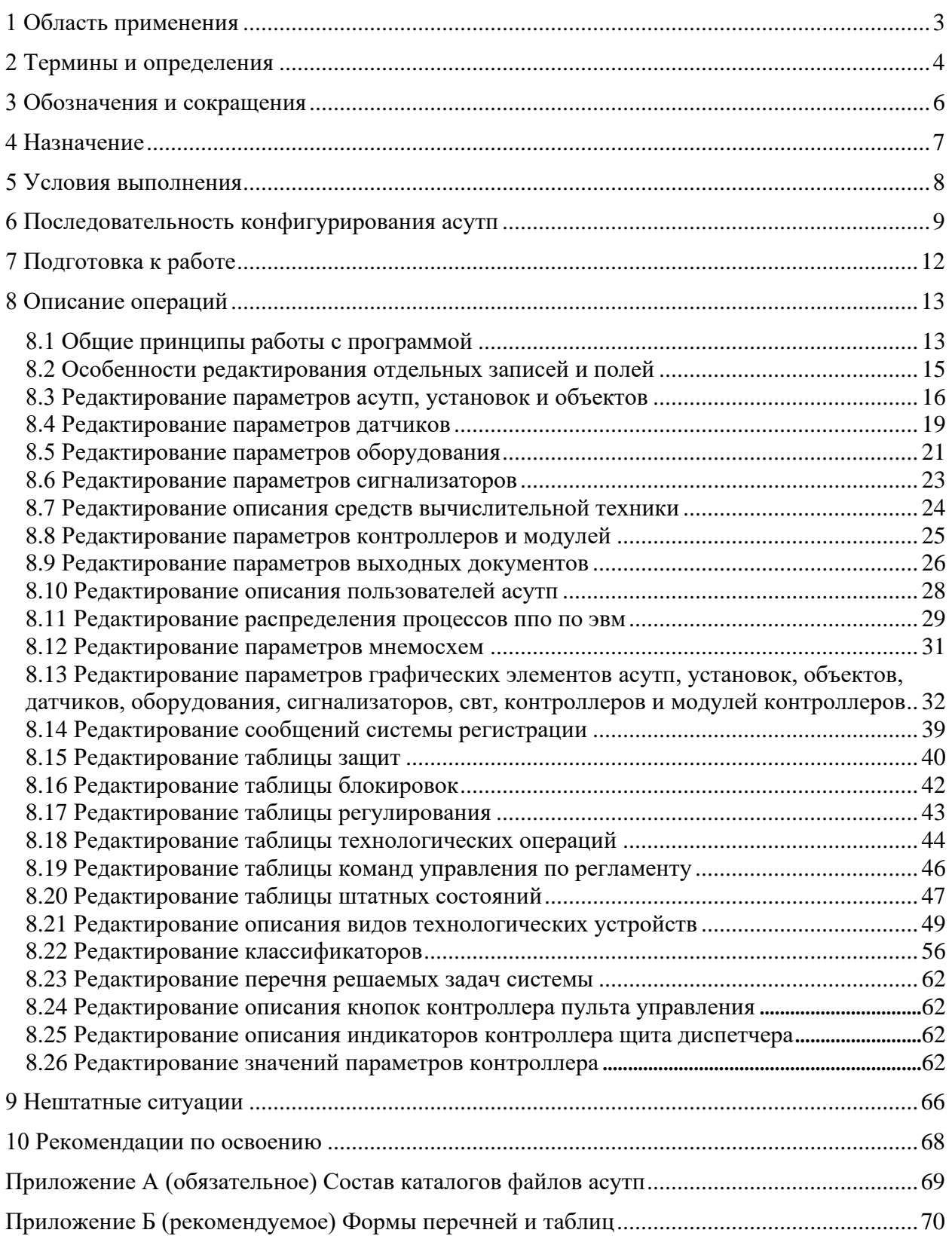

## **1 Область применения**

<span id="page-2-0"></span>1.1 Настоящее «Руководство пользователя» предназначено для описания действий при конфигурировании систем автоматизации технологических процессов (АСУТП), разрабатываемых на базе «Программы автоматизации технологических процессов» (SCADA «7Б+»), а также при изменении конфигурации АСУТП, разработанных на базе SCADA «7Б+».

Данное руководство пользователя определяет назначение, условия выполнения, порядок работы, нештатные ситуации и рекомендации по освоению.

1.2 С настоящим «Руководством пользователя» должен быть ознакомлен и руководствоваться им в объеме, необходимом для выполнения своих должностных обязанностей:

- персонал, связанный с разработкой (конфигурированием) и сопровождением ППО АСУТП, создаваемой (созданной) на базе SCADA «7Б+»;

- персонал, связанный с техническим обслуживанием средств вычислительной техники АСУТП, созданной на базе SCADA «7Б+»;

- персонал МС, связанный с обслуживанием и ремонтом оборудования нижнего уровня АСУТП, созданной на базе SCADA «7Б+».

### 2 Термины и определения

<span id="page-3-0"></span>В настоящем руководстве применены следующие термины с соответствующими определениями:

**SCADA** - система сбора данных и оперативного контроля, состоящая из программно-технического комплекса и реализующая функции по сбору, обработке, представлению и хранению информации технологического процесса, управлению и аварийной защите технологического оборудования или объектов автоматизации.

Аварийная защита - выдача определенных в таблице защит управляющих воздействий при отклонениях от установленных параметров работы с целью устранения причин (предпосылок) и возможного возникновения аварийных ситуаций.

Автоматизированная система управления технологическими процессами группа решений технических и программных средств, предназначенных для автоматизации управления технологическим процессом.

Блокировка - контроль допустимости выполнения команд управления в соответствии с условиями, приведенными в таблице блокировок. При недопустимости запрет исполнения (блокировка) команды управления.

Вид устройства - совокупность устройств, сходных по своим техническим характеристикам.

Графический элемент – объект пользовательского интерфейса, содержащий в себе один или более (до 5 штук) графических символов, отображающий одну или несколько логически объединенных характеристик технологического или энергетического устройства (АСУТП, установка, объект, датчик, оборудование, сигнализатор, СВТ, контроллер или модуль контроллера). Например, для датчика: символ датчика, текущее значение параметра, обозначение датчика, рамка отображения маскирования датчика).

Классификатор - таблица соответствия кодов объектов классификации их наименованиям.

Нештатное состояние - контроль соответствия определенных в таблице штатных состояний или режимов работы контролируемых устройств состоянию или режиму работы базового устройства и при выявлении несоответствия (нештатного состояния) формирование соответствующего сигнала.

Мнемосхема - объект пользовательского интерфейса, содержащий в себе один или более графических символов, отождествляемый с технологическим процессом.

Обобщенный (интегральный) сигнал - сигнал (мнемосимвол), который указывает только характер состояния устройств установки или АСУТП в целом, без конкретизации устройства. Индивидуальный сигнал информирует о работе (состоянии) конкретного контролируемого устройства. Обобщенные сигналы могут быть сформированы только для установок и АСУТП в целом.

Оборудование - машины, используемые в производстве и имеющие, как правило, дистанционные сигнализаторы состояния и (при наличии) средства дистанционного управления (клапаны, насосы, нагреватели и т.п.). В состав оборудования также включаются и ручные устройства (при необходимости).

Объект  $\equiv$ обособленная часть технологической или энергетической инфраструктуры, выполняющая самостоятельную функцию.

Отказ ПО – частичная или полная (при аварийном завершении работы ПО) потеря функций ПО, выполняемых на ЭВМ. Выполнение функций не восстанавливается после перезапуска ПО или ЭВМ.

Ошибки ПО - устойчивая, полностью или частично неправильная (некорректная) работа ПО при выполнении какой-либо функции. Исключение данных ошибок производится, как правило, путем корректировки ПО.

Процесс ППО - экземпляр выполняемого ППО.

Регулирование - поддержание значений технологических параметров в заданных границах или выдача определенных в таблице регулирования управляющих воздействий с целью поддержания значений технологических параметров в заданных границах.

Ручное устройство - оборудование, не имеющее дистанционных сигнализаторов состояния (например, клапаны без конечных выключателей).

Сбои ПО - частичная или полная потеря функций ПО, выполняемых на ЭВМ. Выполнение функций восстанавливается после перезапуска ПО или ЭВМ.

Сигнализатор - устройство для подачи сигнала-предупреждения о том, что значение контролируемого параметра превосходит заданный предел или находится вне заданного интервала значений.

Технологическая операция - выполнение заданной в таблице операций последовательности команд управления при условии выполнения установленных условий возможности исполнения каждой команды управления.

Устройство - совокупность взаимосвязанных аппаратов, элементов, других изделий, предназначенная для применения пользователем в качестве изделия с единым функциональным назначением. В данном руководстве - это установка, объект, датчик, оборудование, сигнализатор, СВТ или контроллер.

# 3 Обозначения и сокращения

В настоящем руковолстве применены следующие сокращения:

<span id="page-5-0"></span>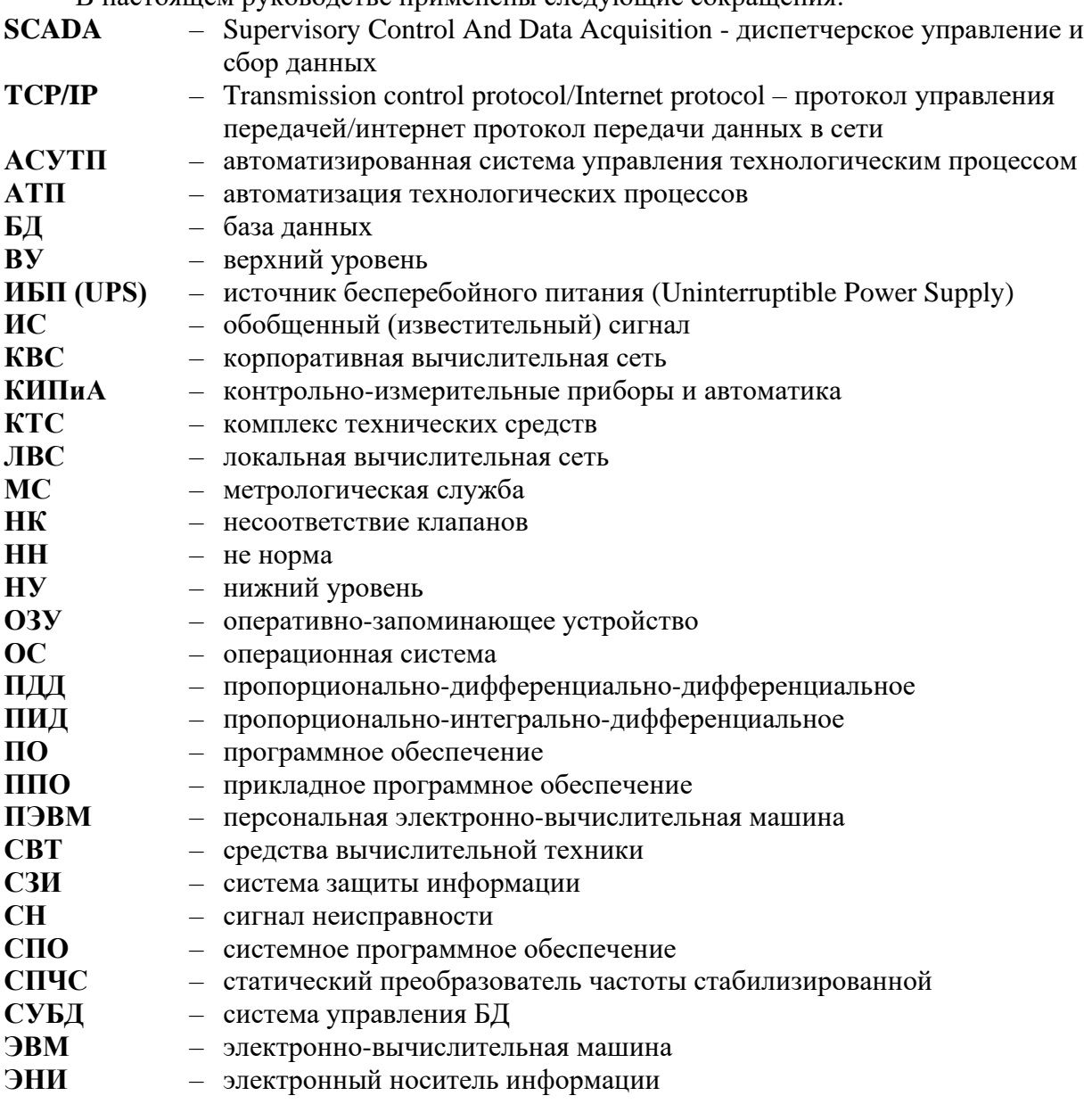

## **4 Назначение**

<span id="page-6-0"></span>4.1 Конфигуратор систем автоматизации технологических процессов EDIT предназначен для настройки ППО АСУТП на базе SCADA «7Б+» для требуемого технологического объекта, комплекса технических средств АСУТП с требуемыми функциями и свойствами путем формирования базы данных описания технологического и приборного оборудования, создания требуемых мнемосхем и, при необходимости, разработки (доработки на базе типовых/аналогичных программ) программы сбора и перекодировки оперативных данных с применяемых низовых контроллеров (EvSc\_Х) и программы перекодировки и передачи команд управления в данные контроллеры (ComR\_Х).

## **5 Условия выполнения**

<span id="page-7-0"></span>5.1 Для работы программы EDIT должна использоваться ЭВМ типа IBM PC. Требования к минимальной конфигурации ЭВМ:

- процессор, выполненный по архитектуре х86;
- ОЗУ не менее  $1 \Gamma E$ :
- накопитель на жестком магнитном диске емкостью не менее 80 ГБ;
- цветной монитор типа ТFT не менее 21" (с разрешением не менее  $1280*1024$ );
- манипулятор типа "мышь";
- русско-латинская клавиатура.

5.2 В процессе работы программы EDIT все периферийные устройства (дисплей, клавиатура и «мышь») должны быть подключены к ЭВМ.

5.3 На ЭВМ должна функционировать операционная система реального времени QNX v.4.25, Канада или защищенная операционная система реального времени QNX, КПДА.00002-01 91 01, Россия (далее – ОС QNX) и графическая среда Photon v.1.14, а на жестком магнитном диске должны находиться директории файлов АСУТП в составе, указанном в Приложении А.

5.4 Требования к уровню подготовленности пользователя. Пользователь должен:

- знать порядок запуска программно-аппаратных средств задачи;
- иметь базовые навыки работы в операционной системе QNX;
- порядок запуска и аутентификации в программе EDIT;
- знать назначение основных компонентов, входящих в состав программы EDIT.

5.5 Программа EDIT может функционировать как на ЭВМ разработчика ППО АСУТП, так и на ЭВМ АСУТП.

## **6 Последовательность конфигурирования АСУТП**

<span id="page-8-0"></span>6.1 Определить следующие перечни (описания): АСУТП, установок, объектов, контроллеров и их модулей, включая наличие режимов и сигналов неисправности для каждого из них. Рекомендуемая форма перечней представлена в [Приложении Б.](#page-69-1)

6.2 Составить перечни (описания) входных и выходных аналоговых параметров, входных и выходных дискретных сигналов оборудования и входных дискретных сигналов от сигнализаторов. Рекомендуемая форма перечней представлена в [Приложении Б.](#page-69-1)

6.3 Составить (при необходимости) таблицы защит, блокировок, регулирований и технологических операций. Рекомендуемая форма таблиц представлена в [Приложении Б.](#page-69-1)

6.4 Скопировать (при необходимости) ППО и другую информацию SCADA «7Б+» в корневую директорию «7B+» ЭВМ, в которой будет создаваться АСУТП.

6.5 Скопировать содержимое (BASA, MNEMO, COMROUTER, EVGENERATOR, EVSCANER, PULT, VIEWERCOM, EXE, LIB, INCLUDE, командные файлы и файлы конфигурации) корневой директории шаблонной (или любой другой) АСУТП, созданной на базе SCADA «7Б+», в корневую директорию создаваемого проекта. Состав и структура файлов АСУТП приведены в [Приложении](#page-68-1) А.

6.6 Определить набор требуемых мнемосхем и с помощью графического редактора Photon Application Builder разработать данные мнемосхемы, включая именование графических элементов в свойстве «User Data». В состав мнемосхем могут быть включены мнемосхемы отображения текущего состояния комплекса технических средств АСУТП и источников бесперебойного питания. В состав мнемосхем должна быть включена мнемосхема базового окна АСУТП.

6.7 Уточнить (при необходимости) в файле БД too.ddl максимальное количество:

- K\_DATCHIK (100) датчиков в установке;
- K\_SIGNAL  $(30)$  сигнализаторов в установке;
- K\_OBORUD (70) оборудования в установке;
- K\_OBJECT (10) объектов в установке;
- K SLOT  $(10)$  слотов в контроллере;
- MAX\_UZEL  $(15)$  CBT в ACVTII;
- K\_PROTECT (4) команд управления (воздействий) на одну защиту;
- K\_BLOCK (15) условий блокировки команды управления на одну блокировку;
- K\_REGUL (10) параметров на одно регулирование;
- K OPERATION (12) команд в одном наборе технологической операции;
- K\_KEY (100) кнопок контроллера пульта управления;
- K\_INDICATOR (100) индикаторов контроллера щита диспетчера;
- K\_PARAM (30) аналоговых и дискретных параметров контроллера;
- MAX\_REGIM (10) видов режимов работы устройства;
- MAX\_COM (10) видов команд управления устройством;
- MAX STATE (10) видов состояний устройства;
- MAX SN (10) видов сигналов неисправности устройства;

- MAX\_ELEMENTS (280) – графических элементов одного вида (датчики, оборудование…) на мнемосхеме.

6.8 Создать (при необходимости) БД too с помощью командного файла .ddlp.bat в директории TOO, инициализировать ее (командный файл .init.bat) и, при необходимости, выполнить импорт данных (файл импорта too.imp).

6.9 Создать с помощью командного файла .ddlp.bat в директории REGISTR и инициализировать (командный файл .init.bat) БД системы регистрации registr.

6.10 Создать с помощью командного файла ddlp.bat в директории DCOPY и инициализировать (командный файл .init.bat) БД накопления параметров dcopy.

6.11 Уточнить в include-файле init.h:

- применяемые звуковые файлы для сигналов AC As sound и ПС Ps sound;
- имя применяемого принтера Name spool pcl printer.

6.12 Уточнить в include-файле define.h максимальное количество установок MAX\_USTANOWKA (40).

6.13 С помощью программы EDIT:

6.13.1 Определить общие данные о системе: полное и краткое название АСУТП, номер цеха, в котором будет функционировать система, и имя корневой рабочей директории операционной системы QNX, в которой будут располагаться прикладное ППО и БД АСУТП, требуемый функционал (перечень решаемых задач).

6.13.2 Определить или откорректировать (при необходимости) описание видов (общих свойств) следующих технологических устройств:

- АСУТП;
- установок;
- объектов;
- оборудования;
- датчиков;
- сигнализаторов.

6.13.3 Определить или откорректировать (при необходимости) описание видов (общих свойств) следующих устройств КИПиА:

- СВТ;
- контроллеров;
- модулей контроллеров;
- кнопок контроллера пульта управления;
- индикаторов контроллера щита диспетчера.

6.13.4 Определить или откорректировать (при необходимости) следующие классификаторы:

- режимов работы;
- состояний устройств;
- команд управления;
- сигналов неисправности;
- мест расположения устройств;
- измеряемых сред датчиков;
- источников формирования команд.

6.13.5 Создать или откорректировать описания следующих технологических устройств:

- АСУТП;

- установки;
- объекты;
- датчики;
- оборудование;
- сигнализаторы.

6.13.6 Создать или откорректировать описания следующих устройств КИПиА:

- СВТ;
- контроллеры;
- модули контроллеров.

6.13.7 Определить (уточнить) состав мнемосхем.

6.13.8 Определить (уточнить) графические элементы технологических устройств:

- АСУТП;
- установки;
- объекты;
- датчики;
- оборудование;
- сигнализаторы.

6.13.9 Определить (уточнить) графические элементы устройств КИПиА:

- СВТ;
- контроллеры;
- модули контроллеров.

6.13.10 Определить (уточнить) таблицу защит.

6.13.11 Определить (уточнить) таблицу блокировок.

6.13.12 Определить (уточнить) таблицу регулирований.

6.13.13 Определить (уточнить) таблицу технологических операций.

6.13.14 Определить (уточнить) перечень сообщений регистрации.

6.13.15 Создать или откорректировать описание:

- выходных документов;
- команд управления по регламенту;
- пользователей;
- распределения процессов по ЭВМ локальной сети.

6.14 При необходимости, разработать (на основе имеющихся шаблонов данных программ) программы EvSc\_Х, EVGENERATOR, VIEWERCOM и ComR\_Х для обеспечения тестирования, сбора входных данных и выдачи команд управления в применяемые низовые контроллеры.

6.15 При необходимости, с помощью текстового редактора откорректировать переменные окружения в конфигурационном файле .config,cfg, который содержит в текстовом формате 4 строковых переменных и 10 переменных типа int.

## **7 Подготовка к работе**

<span id="page-11-0"></span>7.1 Программа EDIT входит в комплект поставки программного обеспечения SCADA «7Б+». Программное обеспечение SCADA «7Б+» поставляется в виде заархивированного файла с именем «7B+.tar.gz». Для распаковки данного файла необходимо на ПЭВМ, функционирующей в операционной системе QNX, выполнить следующую команду:

#### *install –u 7B+.tar.gz*

7.2 Запуск программы EDIT производится в терминальном режиме QNX в графической оболочке Photon с помощью командного файла edit.bat, находящегося в корневой директории создаваемого проекта АСУТП.

7.3 В результате запуска программы EDIT на экране дисплея отображается базовое (исходное) окно (см. рис. 1). После этого программа EDIT готова к работе.

7.4 Все рисунки интерфейса пользователя данной программы, приведенные в настоящем руководстве пользователя, получены на примере применения данной программы к редактированию БД описания оборудования, графических элементов и классификаторов различных АСУТП.

## <span id="page-12-0"></span>8 Описание операций

#### <span id="page-12-1"></span>8.1 Общие принципы работы с программой

8.1.1 В исходном (базовом) окне программы (см. рис. 1) отображается:

- имя текущего (действующего) пользователя («Наблюдатель», при запуске);
- название программы «Редактор БД описания АСУТП;
- название проектируемой АСУТП;

- кнопка «Выход», с помощью которой выполняется завершение работы программы;

управления редактированием: «Обнуление с текущей»,  $-$ ряд кнопок «Копирование», «Вставка», «Запись в файл txt» и «Запись в БД»;

- иерархический список выбора вида редактируемого элемента (в левой части экрана);

- поле редактирования (в центральной части экрана);
- строка отображения диагностических сообщений (в нижней части экрана).

| Рук-тель Родионов А.М.                                                                                                    | $\nabla$<br>Редактор БД описания АСУТП: |               |           | Контроль и управление ФДС цеха 54 |               |                      |
|----------------------------------------------------------------------------------------------------|-----------------------------------------|---------------|-----------|-----------------------------------|---------------|----------------------|
| <b>X Выход</b>                                                                                                    | (10 бнуление с текущей                  | • Копирование | № Вставка | <b>B</b> Запись в файл txt        | ■ Запись в БД |                      |
| <b>E</b> ACYTH<br><b>Параметры АСУТП</b><br>- Перечень задач<br><b>Э</b> Технологические устройства<br><b>Установки</b><br><b>Объекты</b><br>Датчики<br>Оборудование<br>- Сигнализаторы<br><b>Э</b> Технологические таблицы<br>Защит<br>Блокировок<br>Регулирований<br>Технологических операций<br>Команд по регламенту<br><b>Штатных состояний</b><br>Ё Устройства КИПиА<br>Средства ВТ<br>Контроллеры и модули<br>Кнопки пульта управления<br>Индикаторы щита диспет.<br><b>Параметры контроллеров</b><br><b>Е Графика устройств</b><br>Сообщения регистрации<br>Выходные документы<br>Пользователи<br>Процессы ППО<br>⊜ Виды технолог. устройств<br><b>ACYTH</b><br>Установок<br><b>Объектов</b><br>Датчиков<br>Оборудования<br>- Сигнализаторов<br><b>В Виды устройств КИПиА</b><br>В Классификаторы<br>Режимов работы<br>Состояний устройств<br>Команд управления<br>Сигналов неисправности<br>Мест расположения<br>Измеряемых сред<br><b>Источников команд</b> |                                         |               |           |                                   |               |                      |
| SCADA '7Б+", лаборатория АТП МС УЭХК                                                                                                    |                                         |               |           |                                   |               | SCADA 7E+, sepc.1.20 |

Рисунок 1 - Исходное окно программы

8.1.2 Управление работой программы осуществляется с помощью манипулятора «мышь». Активизация того или иного действия с помощью «мыши» производится путем наведения курсора «мыши» на требуемый графический элемент на экране дисплея (например, кнопку) и нажатия левой клавиши «мыши».

8.1.3 Курсор «мыши» обычно имеет вид стрелки. Если при наведении курсора «мыши» на тот или иной объект он принимает вид указательного пальца, значит, данный объект можно выбирать. Если курсор «мыши» приобретает вид часов, следует подождать, так как идет процесс обработки данных.

8.1.4 Задание числового параметра при диалоге производится путем нажатия клавиши «мыши» на символы, показанные на рисунке 2 а), в результате чего параметр увеличится или уменьшится на определенную дискретную величину, для ускорения ввода больших значений параметров, как правило, используется ввод с клавиатуры. Для включения или выключения параметра (например, включение режима накопления значений технологического параметра) необходимо нажать на соответствующий графический элемент (кнопку), причем зеленый сигнал в данном элементе указывает, что параметр включен, серый – выключен. Для ввода какой-либо текстовой информации (например, обозначение устройства) необходимо нажать клавишей «мыши» на поле ввода данной информации, с помощью клавиатуры ввести необходимую информацию и обязательно нажать клавишу «Enter» на клавиатуре. Элементы, имеющие свойство «выбора из списка», отмечены символом, показанным на рисунке 2 б). При нажатии на него открывается список возможных значений этого элемента, необходимо выбрать требуемое значение из данного списка.

 $\frac{4}{3}$   $\frac{1}{6}$ 

Рисунок 2 – Элементы пользовательского интерфейса, а) – ввод числового параметра, б) – выбор из списка

8.1.5 Для отображения на экране дисплея окна редактирования (конфигурирования) требуемых элементов (параметров, таблиц и т.п.) необходимо в исходном окне программы в иерархическом списке элементов нажать (выбрать) необходимый вид редактируемого элемента.

8.1.6 После этого на экране будет отображено требуемое окно редактирования.

8.1.7 Для отмены редактирования (закрытия текущего окна редактирования) и перехода в исходное окно программы необходимо нажать клавишей «мыши» на кнопку «Выход», расположенную в верхней части окна редактирования, или выбрать в иерархическом списке другой вид параметра. При этом все произведенные изменения, не записанные в БД, будут потеряны.

8.1.8 Для удаления из БД ненужной записи необходимо установить для данного элемента соответствующий признак в значение «нет».

8.1.9 Для записи всех выполненных изменений в БД необходимо нажать клавишей «мыши» на кнопку «Запись в БД», расположенную в верхней части исходного окна. При этом окно редактирования не закрывается и можно продолжить выполнение корректировок.

8.1.10 Для сохранения текущих значений всех параметров данного окна редактирования в текстовом файле (для последующего импорта в БД) необходимо нажать клавишей «мыши» на кнопку «Запись в файл txt», расположенную в верхней части исходного окна. При этом окно редактирования не закрывается и можно продолжить выполнение корректировок.

8.1.11 Для обнуления всех записей в БД (начиная с текущей) необходимо нажать клавишей «мыши» на кнопку «Обнуление с текущей», расположенную в верхней части исходного окна. При этом окно редактирования не закрывается и можно продолжить выполнение корректировок.

8.1.12 Соответствие задаваемых кодов параметров (например, код места установки) названию данного параметра зависит от конкретной АСУТП и, как правило, определяется в соответствующем классификаторе или описании видов.

8.1.13 Диапазон изменений задаваемых кодов параметров (например, код объекта) зависит от конкретной АСУТП и, как правило, определяется по количеству соответствующих записей в БД.

8.1.14 Названия параметров в окне редактирования отображаются разными цветами, которые означают:

- синий - это параметр выбора адреса или элемента для редактирования;

- темно-зеленый - это информационный параметр, редактированию не подлежит;

- темно-коричневый - это корректируемый параметр (при первоначальной корректировке подлежит обязательному заданию);

- сиреневый - задание/корректировка данного параметра необязательна.

8.1.15 Кнопка «Копирование» служит для сохранения всех значений параметров текущей редактируемой записи во внутреннем буфере программы, а кнопка «Вставка» - для копирования сохраненных во внутреннем буфере параметров в соответствующие поля текущей редактируемой записи. Данные операции (копирование-вставка) допустимы только для записей одного вида.

8.1.16 Перед началом сеанса работы в программе каждый пользователь должен пройти процедуру идентификации, для чего необходимо с помощью манипулятора «мышь» нажать на символ «треугольник» рядом с именем текущего пользователя в верхнем левом углу экрана, в результате откроется список всех зарегистрированных в системе пользователей. Нужно выбрать строку списка с соответствующим именем пользователя, после чего откроется окно ввода пароля. После правильного ввода пароля в программе будет установлен новый текущий пользователь.

8.1.17 Управление конфигурацией оборудования системы может быть выполнено только в том случае, если текущий пользователь обладает соответствующими правами. При отсутствии необходимых прав доступа, работа программы будет выполняться только в режиме просмотра (без управления конфигурацией), т.е. кнопки типа «Запись в БД», «Запись в файл txt» будут заблокированы, а название вида редактируемого параметра будет отображено в красной рамке.

#### 8.2 Особенности редактирования отдельных записей и полей

<span id="page-14-0"></span>8.2.1 Для всех видов устройств элемент описания вида с индексом 0 (ноль) должен означать «пустой» (свободный) элемент и иметь полное название «Нет <вид>» и краткое -«Нет».

8.2.2 Для всех классификаторов элемент описания с индексом 0 (ноль) должен означать «пустой» (свободный) элемент и иметь полное название «Нет <классификатор>» и краткое  $-\kappa$ Нет».

8.2.3 Для всех видов устройств в описании видов режимов устройства элемент описания с индексом 0 (ноль) должен означать «пустой» (свободный) элемент и иметь полное название «Нет режима» и краткое - «Нет».

8.2.4 В каждом проекте дополнительно должна быть описана в БД как «мнемосхема» с именем «М00 base» мнемосхема «АСУТП», отображаемая постоянно в верхней части исходного экрана системы.

8.2.5 Для любых устройств в любой момент времени может действовать любой набор допустимых состояний и СН. Режим работы любого устройства в определенный момент времени может быть определен только один из всего набора допустимых режимов.

8.2.6 В перечне допустимых состояний для всех видов устройств обязательно должны быть заданы следующие состояния: первое - «Нет данных» и последнее - «Ошибка (CH)». В данном перечне нет необходимости задавать состояние типа «Норма», т.к. отсутствие всех заданных состояний означает состояние «Норма».

8.2.7 В перечне допустимых СН для видов контроллеров и модулей должен быть задан «СН. Нет поступления данных».

8.2.8 В перечне допустимых СН для видов СВТ и датчиков должен быть задан «СН. Нет связи».

8.2.9 В перечне допустимых СН для видов установок должен быть задан «СН обобщенный».

8.2.10 Состояние «Ошибка (СН)» в перечне допустимых состояний вида устройства, как правило, должно быть последним.

8.2.11 Сообщение системы регистрации с индексом 0 не формируется, данное значение индекса (кода сообщения) является признаком отсутствия сообщения регистрации.

8.2.12 Для видов состояний «Нет данных» и «Ошибка (СН)» в классификаторе состояний устройств индекс сообщения системы регистрации должен быть установлен в 0 (нет сообщения).

8.2.13 Не рекомендуется использовать символ запятой при определении наименований, названий, обозначений и т.п. Это может привести к искажению информации в базе данных после выполнения операций экспорта/импорта.

#### **8.3 Редактирование параметров АСУТП, установок и объектов**

<span id="page-15-0"></span>8.3.1 После выбора в иерархическом списке одной из следующих тем: «Параметры АСУТП» (группа тем «АСУТП»), «Установки» или «Объекты» (группа тем «Технологические устройства) на экране будет отображено окно редактирования параметров АСУТП, установки или объекта (см. рис. 3, 4 и рис. 5 соответственно).

8.3.2 Для редактирования параметров АСУТП необходимо предварительно выбрать данную АСУТП из списка.

8.3.3 В окне редактирования параметров АСУТП (см. рис. 3) отображаются следующие параметры, записанные в БД, и которые может откорректировать пользователь:

- вид АСУТП;

- обозначение АСУТП;

- имя корневой директории, в которой будут находиться мнемосхемы, ППО и БД формируемой АСУТП, до 32 символов;

- обозначение цеха, где функционирует АСУТП, до 16 символов;

- имя директории, в которой будет находиться БД формируемой АСУТП (как правило, «BASA»);

- имя директории, в которой будут находиться мнемосхемы формируемой АСУТП (как правило, «MNEMO»);

- префикс обозначения выходных документов (дополняется при выводе номером документа);

- состояние АСУТП: АСУТП включена (1) или выключена (0, не контролируются параметры);

- признак наличия управления;

- цвет фона исходного окна АСУТП;
- текущее состояние (побитно);
- сигналы неисправности (побитно);
- текущее положение;
- текущий режим;
- резерв;
- определение функционала АСУТП (2 параметра).

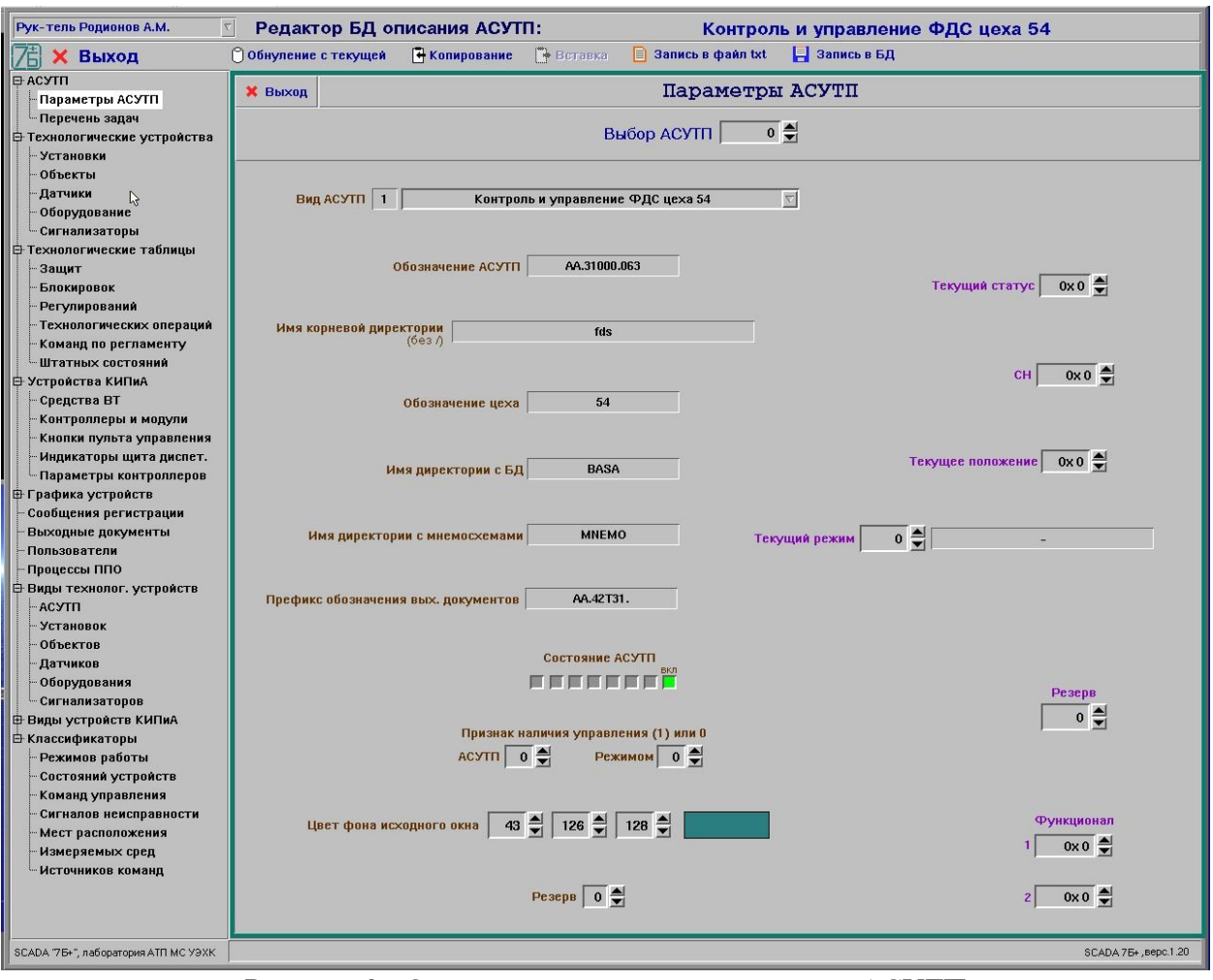

Рисунок 3 - Окно редактирования параметров АСУТП

8.3.4 Для редактирования параметров требуемой установки необходимо предварительно выбрать данную установку из списка. Для ввода в БД описания новой установки необходимо найти свободный элемент в БД для внесения описания новой установки.

8.3.5 В окне редактирования параметров установки (см. рис. 4) отображаются следующие параметры, записанные в БД, и которые может откорректировать пользователь:

- обозначение/номер установки, до 16 символов;

- состояние установки: установка включена (1) или выключена (0, не контролируются параметры);

- признак наличия управления;

- адрес состояния установки в контроллере (содержание зависит от конкретной АСУТП и определяется в «Перечне сигналов»);

- текущее состояние установки (побитно);
- сигналы неисправности (побитно);
- признак незавершенности режима;
- текущий режим;
- время начала режима, в секундах;
- время продолжительность режима (мин.), 0 нет контроля режима по времени;

- время окончания режима, в секундах, если параметр не равен 0 – режим по времени завершен;

- время останова режима (час, минута, секунда);

- тайм-аут исполнения команды управления, сек (время ожидания реакции на команду).

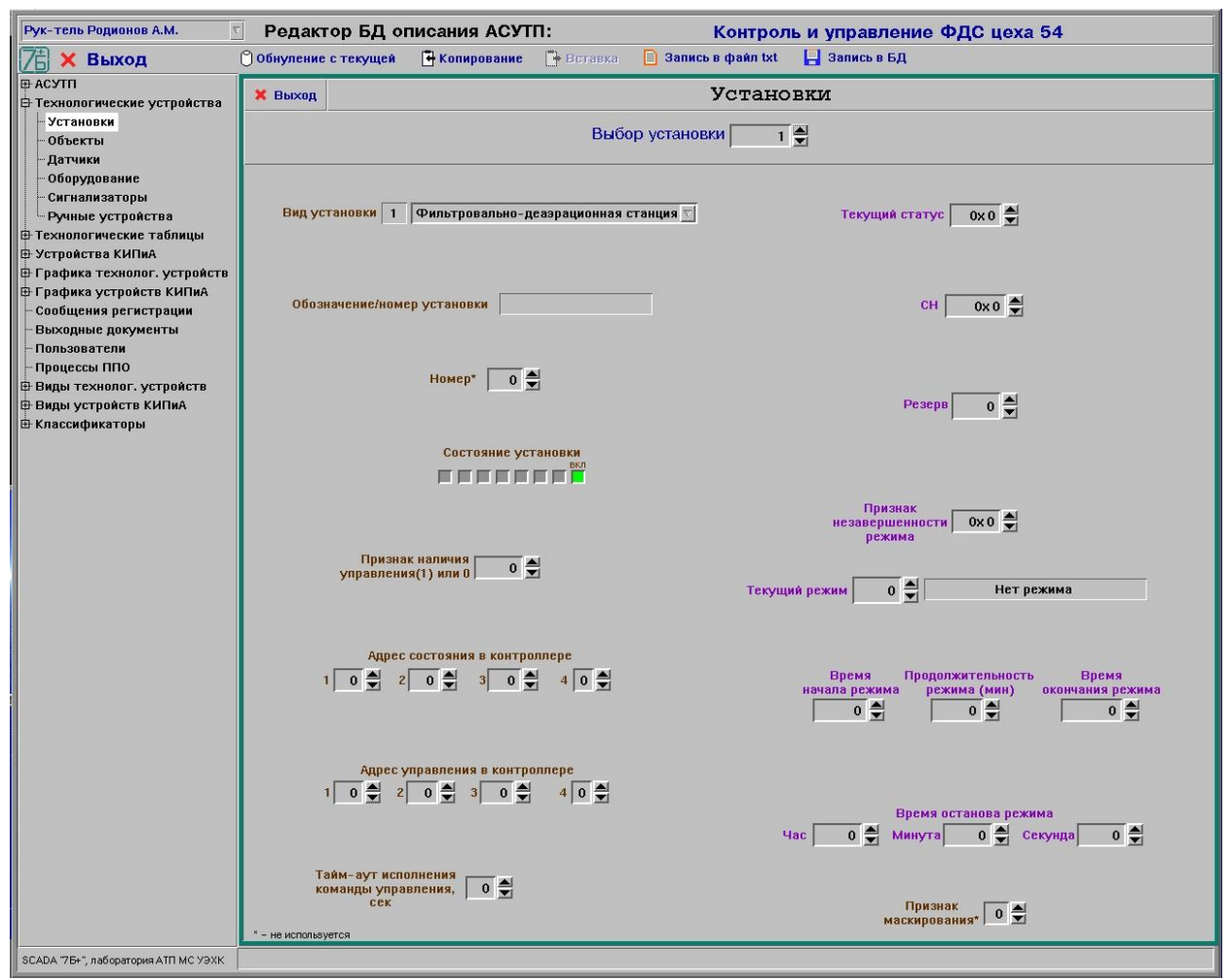

Рисунок 4 - Окно редактирования параметров установки

8.3.6 Для редактирования параметров требуемого объекта необходимо предварительно выбрать из списка установку, в составе которой находится объект, и задать индекс объекта. Для ввода в БД описания нового объекта необходимо выбрать установку, в составе которой будет находиться объект, и свободный элемент для внесения описания нового объекта.

8.3.7 В окне редактирования параметров объекта (см. рис. 5) отображаются следующие параметры объекта, записанные в БД, и которые может откорректировать пользователь:

- вид объекта (0 – нет объекта, свободная запись);

- обозначение/номер объекта, до 17 символов;
- место размещения объекта  $(0 \text{He} \text{ sa} \text{g}$ ано место);
- состояние объекта: объект включен (1) или выключен (0);
- признак наличия управления (7 бит);
- текущее состояние объекта (побитно);
- сигнал неисправности (побитно);
- признак незавершенности режима;
- текущий режим;
- время начала режима, в секундах;
- время продолжительность режима (мин.),  $0 -$ нет контроля режима по времени;

- время окончания режима, в секундах, если параметр не равен  $0$  – режим по времени завершен;

- адрес состояния объекта в контроллере (содержание зависит от конкретной АСУТП и определяется в «Перечне сигналов»).

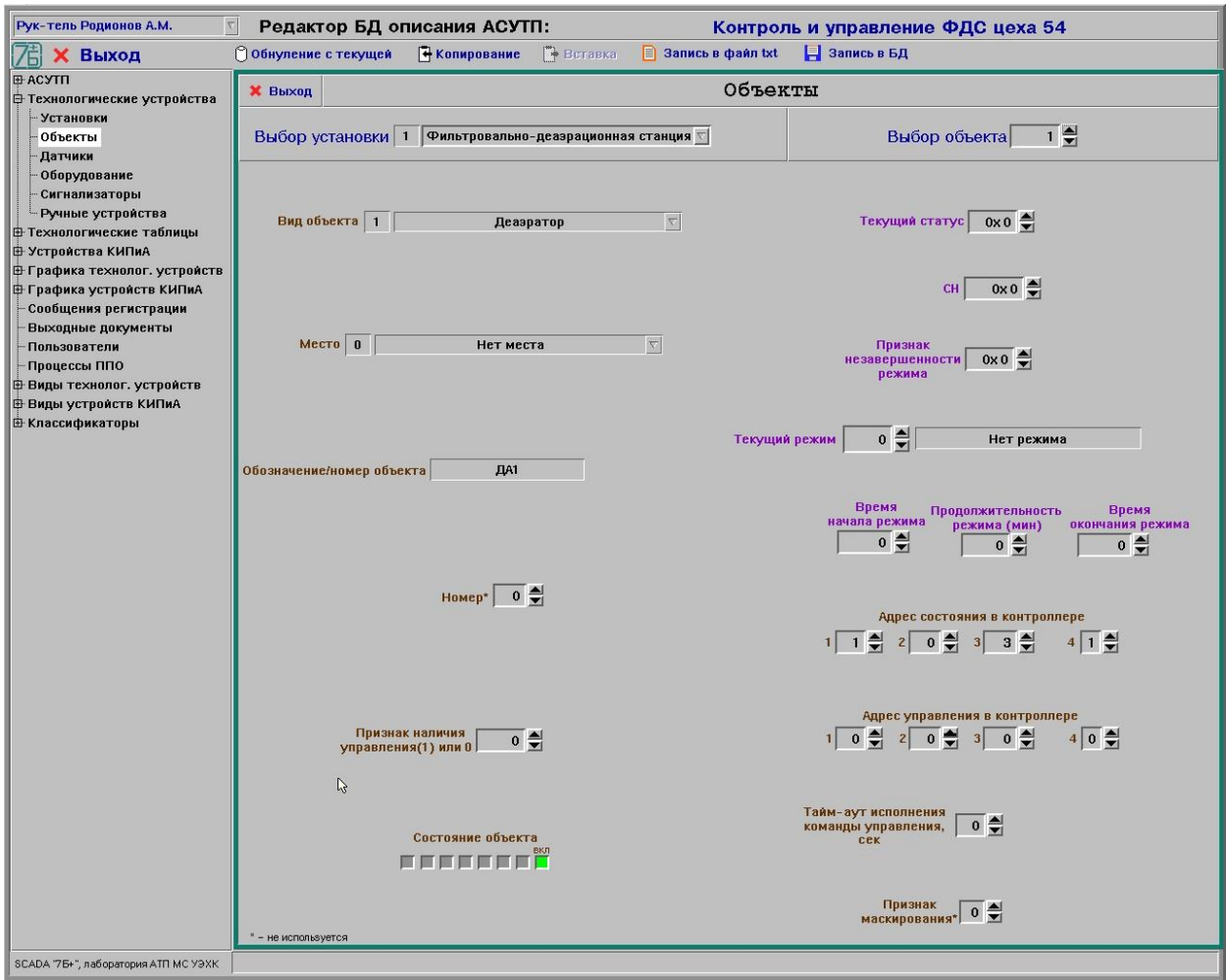

Рисунок 5 - Окно редактирования параметров объекта

#### 8.4 Редактирование параметров датчиков

<span id="page-18-0"></span>8.4.1 После выбора в иерархическом списке темы «Датчики» (группа тем «Технологические устройства) на экране будет отображено окно редактирования параметров датчиков (см. рис. 6).

редактирования параметров требуемого 8.4.2 Для датчика необхолимо предварительно выбрать данный датчик, определив установку, на которой установлен датчик, и индекс датчика в установке. Для ввода в БД описания нового датчика необходимо задать установку, на которой будет установлен датчик, и путем перебора индекса датчика найти свободный элемент в БД для внесения описания нового датчика.

8.4.3 В окне редактирования параметров датчиков отображаются следующие параметры датчика, записанные в БД, и которые может откорректировать пользователь:

- вид датчика (0 нет датчика, свободная запись);
- вид измеряемой среды датчика (0 не задана среда);
- объект размещения датчика (0 не задан объект);
- место размещения датчика (0 не задано место);
- обозначение/номер датчика, до 15 символов;
- состояние латчика:
	- $0x1$  включен (1) или выключен (0, притеняется на мнемосхеме);
	- 0х2 накопление текущих параметров включено (1) или выключено (0);  $\mathbb{Z}^{\mathbb{Z}}$
	- 0х4 может быть замаскирован (1) или нет (0);
	- $0x80$  исключен (1, удаляется с мнемосхемы) или нет (0);
- состояние уставочного контроля:
	- $0x1 Bk$ лючен (1) контроль по нижнему значению (низу) уставки 1;  $\sim$
	- $0x2 Bk$ лючен (1) контроль по верху уставки 1;
	- 0х4 включен (1) контроль по низу уставки 2;  $\mathbf{r}$
- $0x8 Bx$ лючен (1) контроль по верху уставки 2;
- $-0x10 -$  включен (1) контроль по низу уставки 3;
- $0x20 Bk$ лючен (1) контроль по верху уставки 3;
- $0x40 Bx$ лючен (1) контроль по низу уставки 4;
- $0x80 Bx\mu$ ичен (1) контроль по верху уставки 4;

- адрес показания датчика в контроллере (содержание зависит от конкретной АСУТП и определяется в «Перечне сигналов»);

- адрес состояния датчика в контроллере (содержание зависит от конкретной АСУТП и определяется в «Перечне сигналов»);

- нижний и верхний пределы измерения датчика (диапазон шкалы);
- нижние и верхние значения уставок 1, 2, 3, 4;

- виды состояний датчиков после достижения значений уставок 1, 2, 3, 4 (АСн, ПСв,  $ACB, \ldots);$ 

- признак действия уставок 1, 2, 3, 4 в основном или дополнительном режимах работы установки;

- значение гистерезиса для нижнего и верхнего значения уставок 1, 2, 3;

- количество циклов подтверждения выхода за уставку для аварийной, предупредительной уставок и уставки НН;

- признак наличия управления (7 бит);

- текущее состояние (побитно);
- сигналы неисправности (побитно);
- текущее значение показаний датчика;
- текущий режим;
- период записи текущих значений параметров датчика в базу данных (в минутах)

– 1 раз в 1, 2 или 3 минуты;

- дельта накопления – при изменении значения параметра на величину, большую дельты, новое значение параметра будет зафиксировано в БД накопления;

- допустимая приведенная погрешность измерительного канала датчика;

- систематическая погрешность измерительного канала датчика;

- масштаб (количество цифр после запятой) отображения текущего значения датчика на мнемосхеме и в выходных документах.

8.4.4 В нижней части окна редактирования параметров предусмотрены следующие дополнительные параметры, которые должны быть установлены пользователем только для «датчиков», выполняющих функции уставок регулирования в низовых контроллерах (например, ЭРУ, СПЧС), и которые определяют адрес и принадлежность данной уставки устройству:

- вид устройства (например, для уставки регулирования давления – оборудование (регулятор);

- устройство (например, для уставок СПЧС – СПЧС).

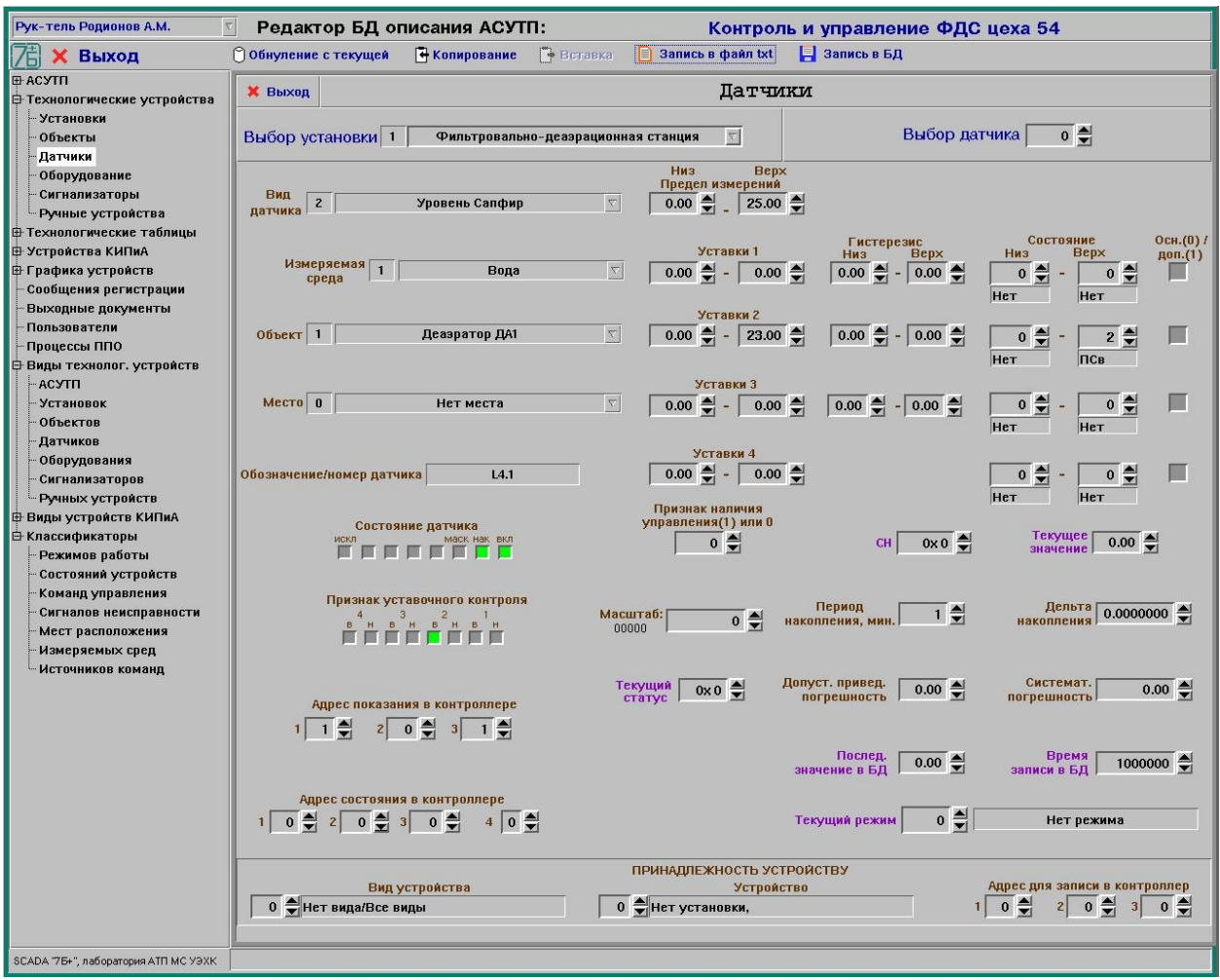

Рисунок 6 - Окно редактирования параметров датчиков

#### **8.5 Редактирование параметров оборудования**

<span id="page-20-0"></span>8.5.1 После выбора в иерархическом списке темы «Оборудование» (группа тем «Технологические устройства») на экране будет отображено окно редактирования параметров оборудования (см. рис. 7).

8.5.2 Для редактирования параметров требуемого оборудования необходимо предварительно выбрать данное оборудование, выбрав установку, на которой установлено оборудование, и индекс оборудования в установке. Для ввода в БД описания нового оборудования необходимо выбрать установку, на которой будет установлено оборудование, и путем перебора индекса оборудования найти свободный элемент в БД для внесения описания нового оборудования.

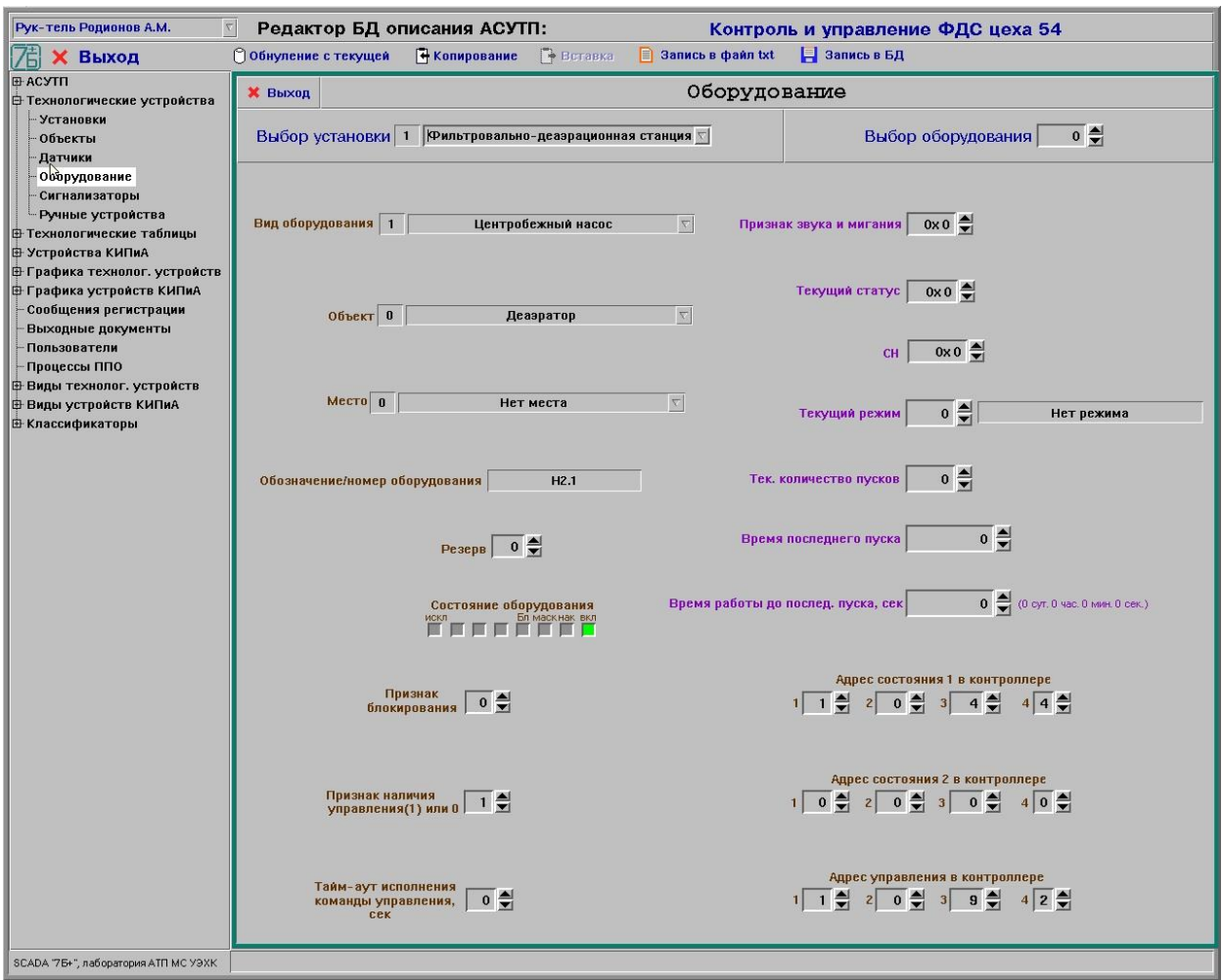

Рисунок 7 - Окно редактирования параметров оборудования

8.5.3 В окне редактирования параметров оборудования отображаются следующие параметры оборудования, записанные в БД, и которые может откорректировать пользователь:

- вид оборудования (0 нет оборудования, свободная запись);
- объект размещения оборудования (0 не задан объект);
- место размещения оборудования  $(0 \text{He} 3)$ дано место);
- обозначение/номер оборудования, до 14 символов;
- состояние оборудования:
	- 0х1 включен (1) или выключен (0, притеняется на мнемосхеме);
	- $-$  0x2 накопление текущих состояний включено (1) или выключено (0);
	- 0х4 может быть замаскировано (1) или нет (0);
	- 0х8 запрещено управление/блокировка (1) или нет (0);
	- 0х80 исключено (1, удаляется с мнемосхемы) или нет (0);
- признак блокирования управления;
- признак наличия управления (7 бит);
- признак звука и мигания на мнемосхеме;
- текущее положение/состояние оборудования (побитно);
- сигнал неисправности (побитно);
- текущий режим;

- адреса состояния 1 и 2 оборудования в (содержание зависит от конкретной АСУТП и определяется в «Перечне сигналов»);

- адрес управления оборудованием в контроллере (содержание зависит от конкретной АСУТП и определяется в «Перечне сигналов»);

- тайм-аут исполнения команды управления, в секундах.

Примечание – Для ручных устройств в адресе состояния все значения должны быть установлены в «0» (нет адреса).

#### **8.6 Редактирование параметров сигнализаторов**

<span id="page-22-0"></span>8.6.1 После выбора в иерархическом списке темы «Сигнализаторы» (группа тем «Технологические устройства») на экране будет отображено окно редактирования параметров сигнализаторов (см. рис. 8).

8.6.2 Для редактирования параметров требуемого сигнализатора необходимо предварительно выбрать данный сигнализатор, выбрав установку, на которой установлен сигнализатор, и задав индекс сигнализатора в установке. Для ввода в БД описания нового сигнализатора необходимо выбрать установку, на которой будет установлен сигнализатор, и путем перебора индекса сигнализатора найти свободный элемент в БД для внесения описания нового сигнализатора.

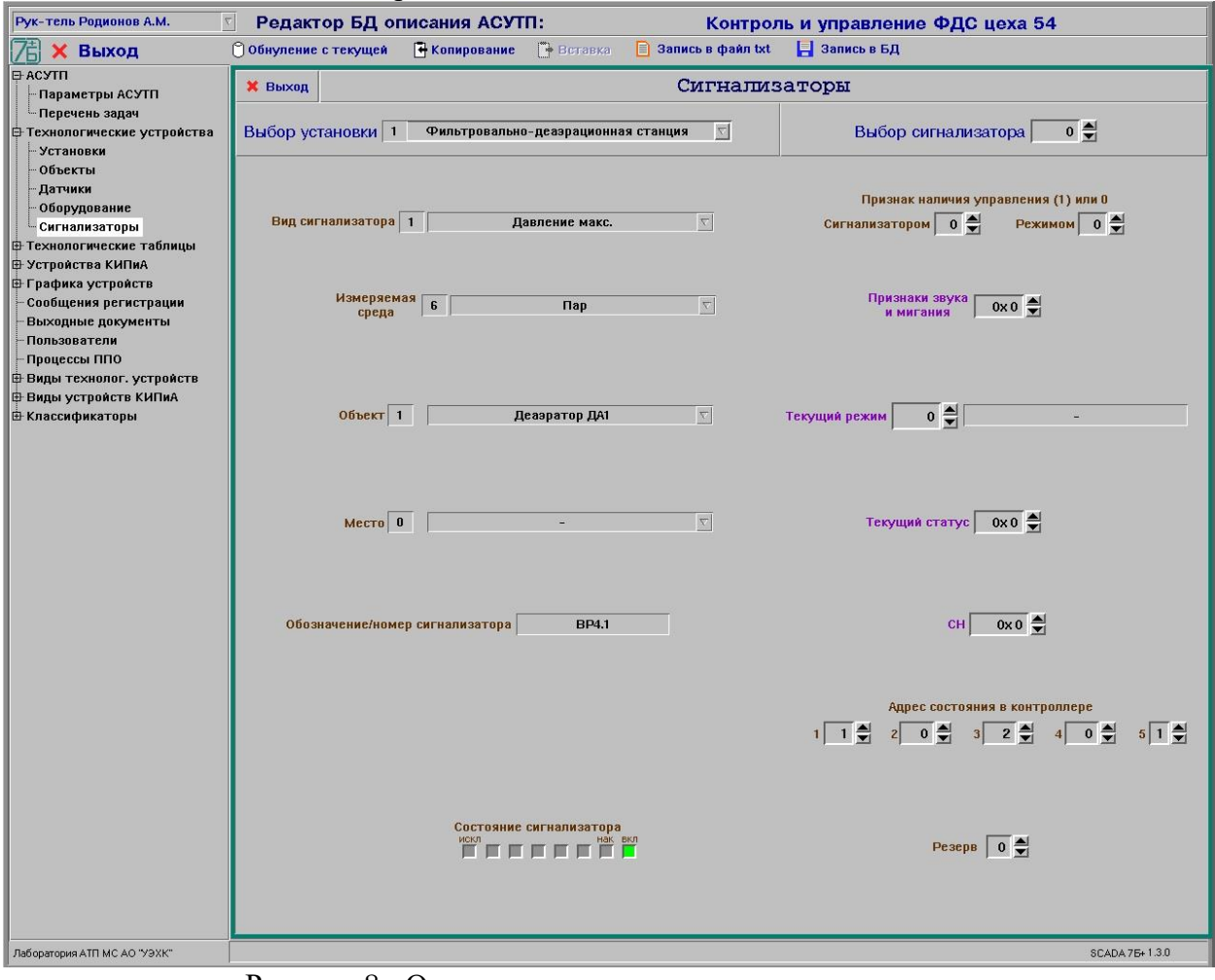

Рисунок 8 - Окно редактирования параметров сигнализаторов

8.6.3 В окне редактирования параметров сигнализаторов отображаются следующие параметры сигнализатора, записанные в БД, и которые может откорректировать пользователь:

- вид сигнализатора (0 нет сигнализатора, свободная запись);
- объект размещения сигнализатора  $(0 -$ не задан объект);
- место размещения сигнализатора  $(0 -$ не задано место);
- обозначение/номер сигнализатора, до 14 символов;

- индекс сообщения регистрации при изменении состояния сигнализатора (0 – нет сообщения);

- состояние сигнализатора:
	- $-$  0x1 включен (1) или выключен (0, притеняется на мнемосхеме);
	- $0x2$  накопление текущих состояний включено (1) или выключено (0);
	- $0x4$  может быть замаскировано (1) или нет (0);
	- $0x80$  исключен (1, удаляется с мнемосхемы) или нет (0);
- признак наличия управления;
- признак звука и мигания на мнемосхеме при выходе сигнала;
- текущее состояние/показание сигнализатора (побитно);
- текущий режим;
- сигнал неисправности (побитно);
- измеряемая среда датчика  $(0 \text{He})$  задана среда);

<span id="page-23-0"></span>- адрес состояния сигнализатора в контроллере (содержание зависит от конкретной АСУТП и определяется в «Перечне сигналов»).

#### **8.7 Редактирование описания средств вычислительной техники**

8.7.1 После выбора в иерархическом списке темы «СВТ» (группа тем «Устройства КИПиА») на экране будет отображено окно редактирования параметров СВТ (см. рис. 9).

8.7.2 Для редактирования параметров СВТ необходимо выбрать требуемое СВТ, задав его индекс в БД. Для ввода в БД нового СВТ необходимо путем перебора индекса СВТ найти свободный элемент в БД для внесения описания нового СВТ.

8.7.3 В окне редактирования параметров СВТ отображаются следующие параметры СВТ, записанные в БД, и которые может откорректировать пользователь:

- номер СВТ по порядку;
- обозначение СВТ, до 34 символов;
- номер полукомплекта 1 или 2 (0 нет полукомплекта);
- номер в полукомплекте;
- вид СВТ (операторская станция, рабочая станция, принтер, …);
- сетевой IP адрес СВТ (ip1, ip2, ip3, ip4);
- состояние СВТ: включено (1) или выключено (0);
- текущее состояние (статус, побитно);
- признак мастера (сервера) единого времени системы:

1 – главный (основной). Должен быть один в системе и располагаться, как правило, на СВТ, имеющем функцию корректировки таймера ЭВМ по запросу пользователя;

- 2 – дублирующий (вспомогательный), при необходимости. Должен быть

один в системе;

#### $0 -$ не мастер;

- вид и адреса 1 и 2 подключенного источника бесперебойного питания или 0 (нет);
- вид и адреса 1 и 2 подключенного пульта управления или 0 (нет);
- резерв или, при необходимости, номер узла СВТ в сети QNX;
- резерв 1, резерв 2;
- тайм-аут;
- сигнал неисправности (побитно);
- текущий режим;
- признак наличия управления.

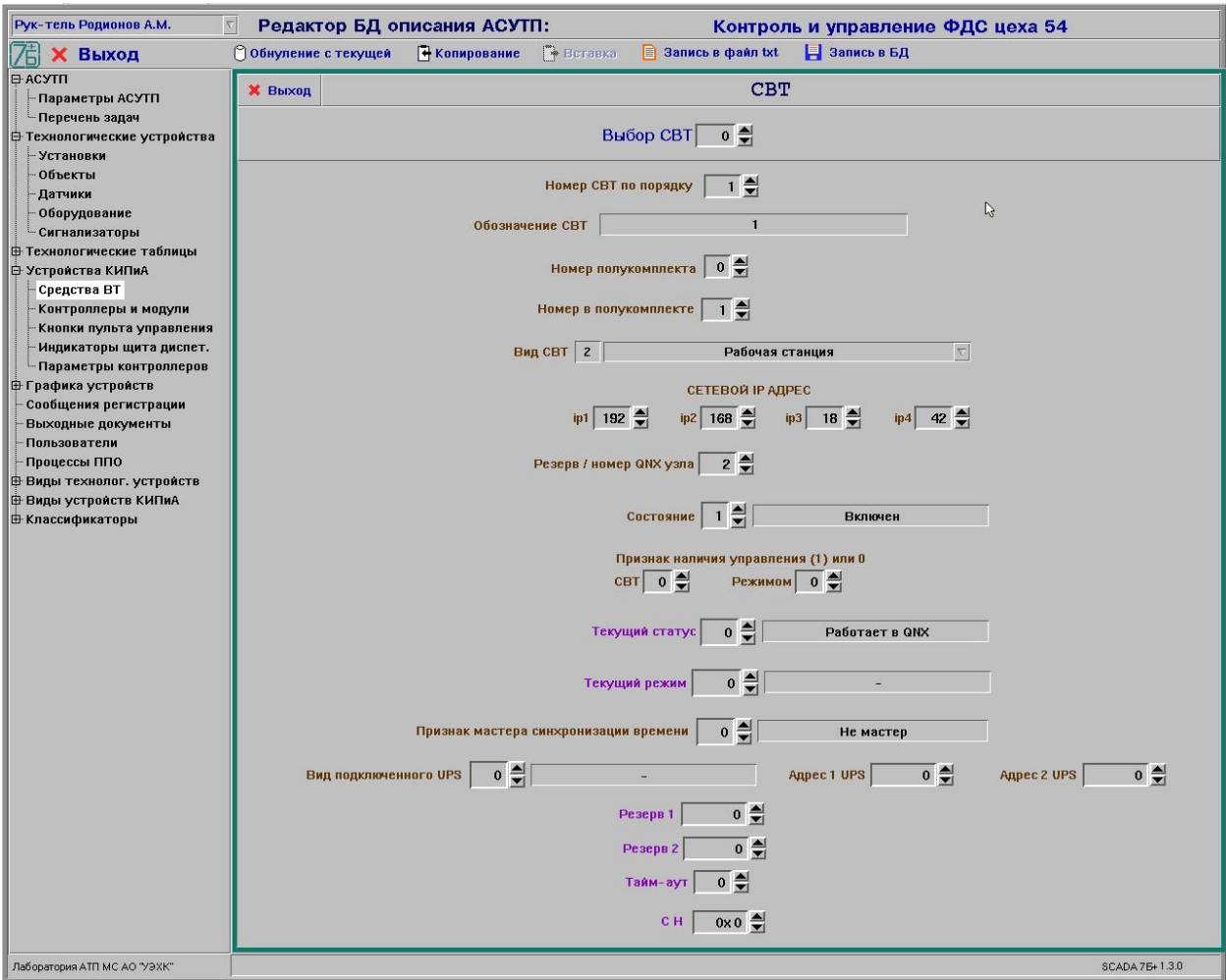

Рисунок 9 - Окно редактирования описания СВТ

#### **8.8 Редактирование параметров контроллеров и модулей**

<span id="page-24-0"></span>8.8.1 После выбора в иерархическом списке темы «Контроллеры и модули» (группа тем «Устройства КИПиА») на экране будет отображено окно редактирования параметров контроллеров и модулей (см. рис. 10).

8.8.2 Для редактирования параметров требуемого контроллера необходимо предварительно выбрать данный контроллер, задав индекс контроллера. Для ввода в БД описания нового контроллера необходимо путем перебора индекса контроллера найти свободный элемент в БД для внесения описания нового контроллера.

8.8.3 В окне редактирования параметров контроллеров отображаются следующие параметры контроллера, записанные в БД, и которые может откорректировать пользователь:

- номер контроллера по порядку;
- обозначение контроллера, до 34 символов;
- номер контроллера в полукомплекте;
- номер полукомплекта 1 или 2 (0 нет полукомплекта);
- вид контроллера (0 нет контроллера);
- состояние контроллера: работает (1), логически выключен (0);
- резерв 1;
- номер мастера в полукомплекте  $(0 \text{Her}, 1 4);$
- вид значений аналоговых параметров  $(0 \text{3})$ исктрический,  $1 \text{4}$ изический);
- IP адрес контроллера;
- номер порта контроллера;
- номер slave в сети типа Modbud/Bitbus;

- адрес состояния в контроллере (содержание зависит от конкретной АСУТП и определяется в «Перечне сигналов»);

- сигнал неисправности (побитно);
- текущее состояние (побитно);
- текущий режим;
- признак наличия управления;
- аналоговые параметры контроллера (до 10 параметров).

8.8.4 Для редактирования параметров требуемого модуля контроллера необходимо предварительно выбрать данный модуль, задав индекс контроллера, в который установлен модуль, и индекс модуля в контроллере. Для ввода в БД описания нового модуля необходимо задать индекс контроллера, в которой установлен модуль, и путем перебора индекса модулей найти свободный элемент в БД для внесения описания нового модуля.

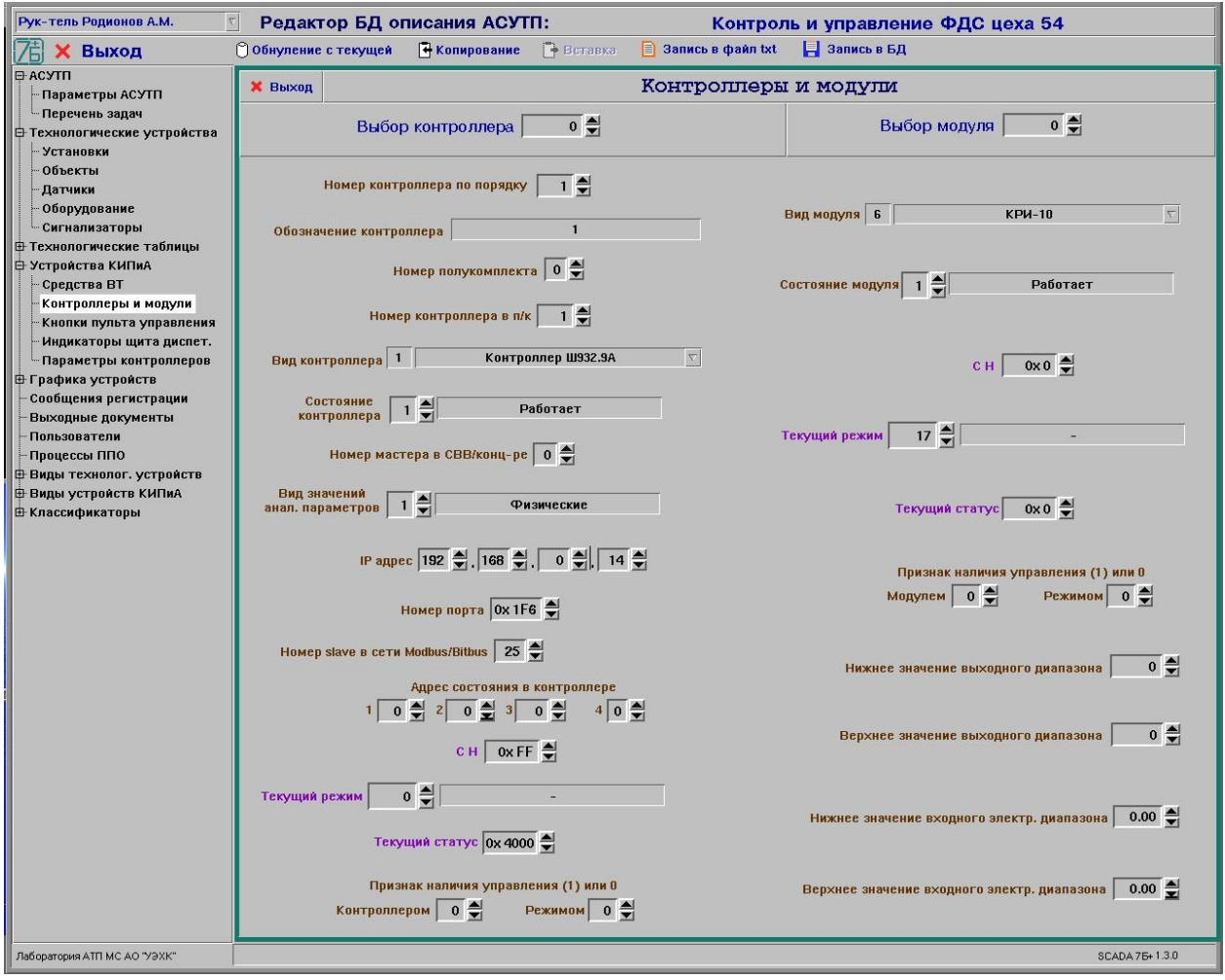

Рисунок 10 - Окно редактирования параметров контроллеров и модулей

8.8.5 В окне редактирования параметров контроллеров отображаются следующие параметры модуля, записанные в БД, и которые может откорректировать пользователь:

- вид модуля (0 нет модуля или свободный элемент);
- состояние модуля: работает (1) или не работает (0);
- сигнал неисправности (побитно);
- текущее состояние (побитно);
- текущий режим;
- признак наличия управления;
- нижнее и верхнее значения входного параметра (диапазон);
- нижнее и верхнее значения выходного параметра (диапазон).

#### **8.9 Редактирование параметров выходных документов**

<span id="page-25-0"></span>8.9.1 После выбора в иерархическом списке темы «Выходные документы» на экране будет отображено окно редактирования параметров выходных документов (см. рис. 11).

8.9.2 Для редактирования параметров требуемого выходного документа необходимо предварительно выбрать данный документ, задав индекс выходного документа. Для ввода в БД описания нового выходного документа необходимо путем перебора индекса документов найти свободный элемент в БД для внесения описания нового выходного документа.

8.9.3 В окне редактирования параметров выходных документов отображаются следующие параметры документа, записанные в БД, и которые может откорректировать пользователь:

- вид выходного документа:
	- $-$  0 нет документа;
	- 1 текущие значения параметров;
	- 2 протокол калибровки измерительных каналов;
	- 3 накопленные значения параметров (тренд);
	- 4 накопленные значения параметров (график);
- наименование выходного документа, до 180 символов;
- установка  $(0 -$ не задан);
- объект  $(0 -$ не задан);
- признак выдачи документа по периоду или времени (не задано нет выдачи);
- дни недели автоматического запуска выдачи документа;
	- ежедневно;
	- понедельник;
	- вторник;
	- среда;
	- четверг;
	- пятница;
	- суббота;
	- воскресенье;
- время текущего запуска выдачи документа/интервал отсчета для будильника;
- времена (до 3 значений) запуска выдачи документа.

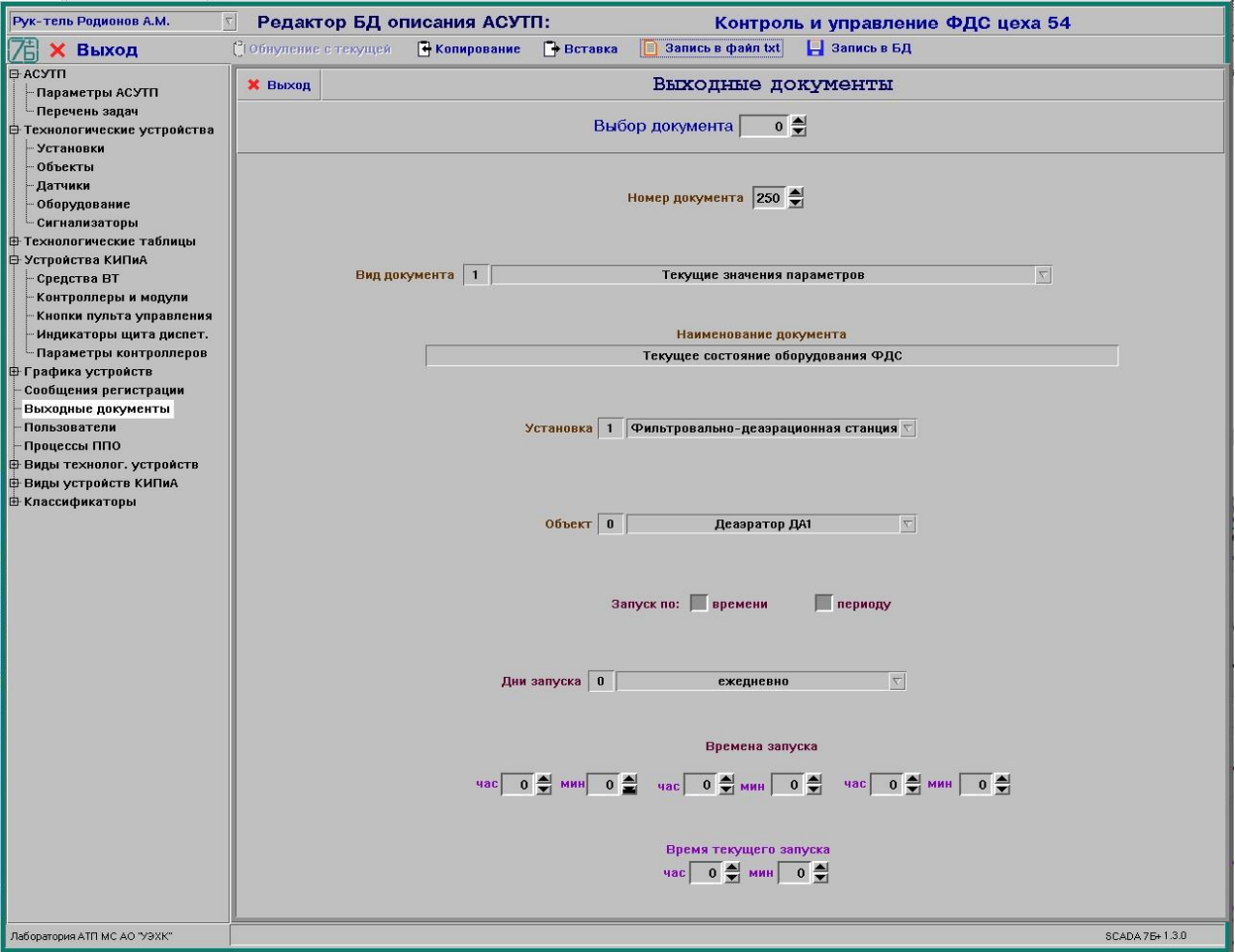

Рисунок 11 - Окно редактирования параметров выходных документов

#### **8.10 Редактирование описания пользователей АСУТП**

<span id="page-27-0"></span>8.10.1 После выбора в иерархическом списке темы «Пользователи» на экране будет отображено окно редактирования описания пользователей, имеющих право работать с  $ACYTI$  (см. рис. 12).

8.10.2 Для редактирования описания пользователей необходимо выбрать требуемого пользователя, задав индекс пользователя. Для ввода в БД описания нового пользователя необходимо путем перебора индекса пользователя найти свободный элемент в БД для внесения описания нового пользователя.

8.10.3 В окне редактирования описания пользователя отображаются следующие параметры пользователя, записанные в БД, и которые может откорректировать администратор безопасности:

- полное имя пользователя (до 15 символов);
- краткое имя пользователя/логин (до 6 символов);
- пароль пользователя (до 10 символов);
- уровень доступа (права) пользователя (6 уровней):
	- 1 администратор безопасности;
	- $-2$  технолог;
	- 3 руководитель-технолог;
	- 4 наблюдатель;
	- $5 -$  оператор;
	- 6 приборист;
- состояние описания пользователя: действует (1) или не действует (0);
- период действия пароля, в сутках (0 пароль бессрочный).

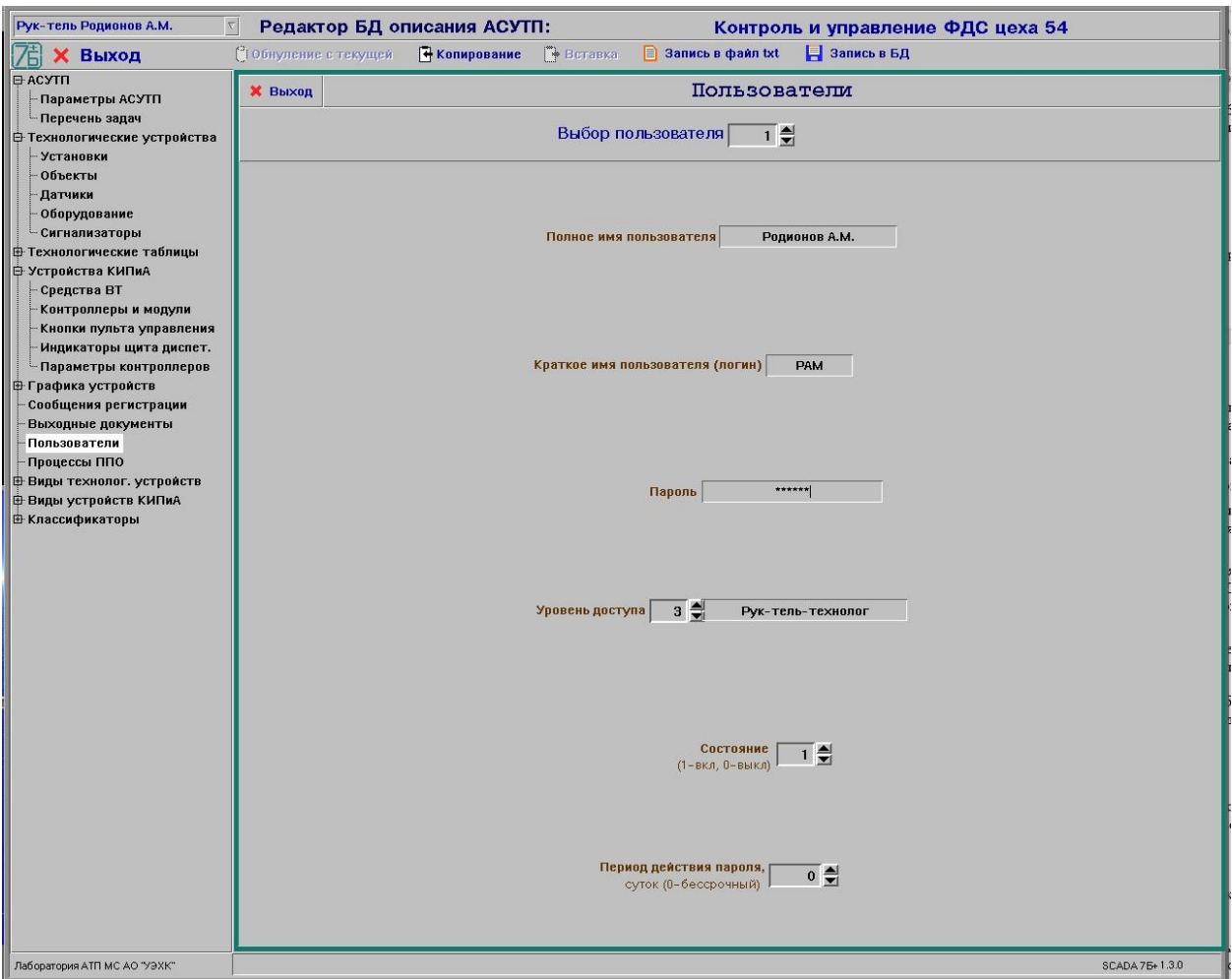

Рисунок 12 - Окно редактирования описания пользователей

# **8.11 Редактирование распределения процессов ППО по ЭВМ**

<span id="page-28-0"></span>8.11.1 После выбора в иерархическом списке темы «Процессы ППО» на экране будет отображено окно редактирования распределения процессов ППО по ЭВМ АСУТП (см. рис. 13).

8.11.2 Для редактирования распределения процессов ППО необходимо выбрать требуемый процесс, задав его индекс в БД. Для ввода в БД нового процесса ППО необходимо путем перебора индекса процессов найти свободный элемент в БД для внесения описания нового процесса ППО.

8.11.3 В окне редактирования распределения процессов ППО отображаются следующие параметры процессов ППО, записанные в БД, и которые может откорректировать пользователь:

- имя процесса, до 32 символов (или пробел – нет процесса, свободный элемент);

- функциональное назначение процесса, до 100 символов;
- состояние процесса:
	- $0$  нет процесса;
	- $1 -$  включен:
	- 2 выключен;

- степень важности процесса (в зависимости от установленной степени важности система будет решать, завершать или нет работу всех процессов АСУТП при отказе данного процесса):

- 1 необходим;
- 0 не важен;

- сообщение регистрации при обнаружении отсутствия работающим данного процесса (0 – нет сообщения);

- номер порта обмена по сети;

- режим работы (0 - полный, 1 - усеченный). Зависит от вида процесса;

- необходимость запуска данного процесса на заданных узлах сети (ЭВМ АСУТП) (до 50 узлов);

- текущее состояние;
- $-pid$  процесса;
- резерв.

Примечание - В БД должны быть внесены только те процессы, которые постоянно функционируют (или могут функционировать) в составе АСУТП. Процессы, отрабатывающие только при запуске ППО ACУТП (Init, EvScaner), включать в БД не требуется.

8.11.4 Перечень процессов, для которых необходимо установить номера портов обмена по сети, и рекомендуемые номера портов приведены в таблице 1.

| Имя процесса | Номер порта | Примечание |
|--------------|-------------|------------|
| Rsbor        | 4002        |            |
| Server       | 4003        |            |
| Distributor  | 4004        |            |
| Sbor         | 4005        |            |
| TimeServer   | 4006        |            |
| DataServer   | 4007        |            |
| $EvSc_X$     | 4010        |            |
| $EvSc_X1$    | 4011        |            |
| $\cdots$     | $\cdots$    |            |
| $ComR_X$     | 4050        |            |
| $ComR_X1$    | 4051        |            |
| $\cdots$     | $\cdots$    |            |

Таблица 1 - Сопоставление портов процессам

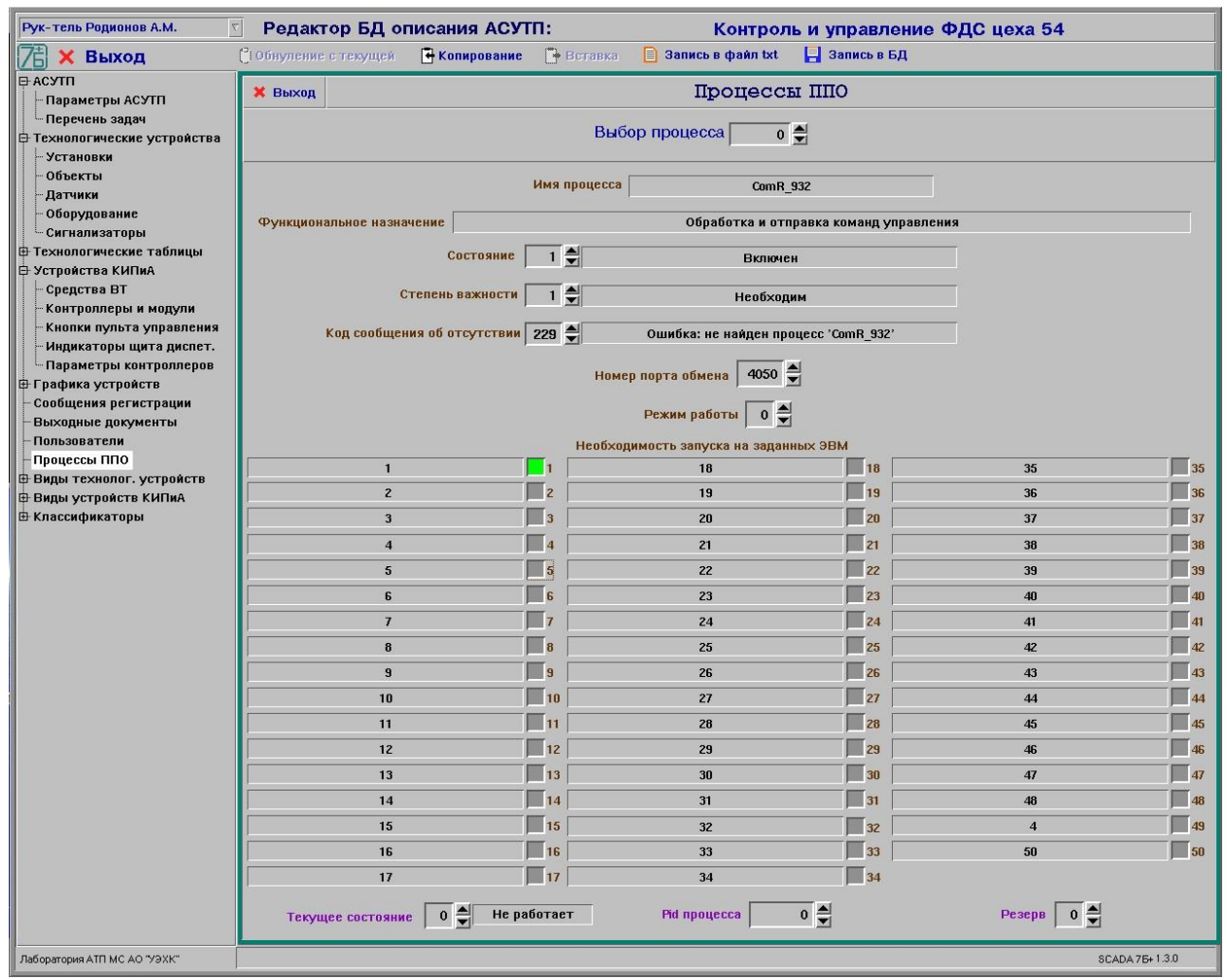

Рисунок 13 - Окно редактирования распределения процессов ППО по ЭВМ

#### **8.12 Редактирование параметров мнемосхем**

<span id="page-30-0"></span>8.12.1 После выбора в иерархическом списке темы «Мнемосхемы» (группа тем «Графика технологических устройств») на экране будет отображено окно редактирования описания мнемосхем (см. рис. 14).

8.12.2 Для редактирования описания мнемосхем необходимо выбрать требуемую мнемосхему, задав индекс мнемосхемы. Для ввода в БД описания новой мнемосхемы необходимо путем перебора индекса мнемосхем найти свободный элемент в БД для внесения описания новой мнемосхемы.

8.12.3 В окне редактирования описания мнемосхем отображаются следующие параметры мнемосхемы, записанные в БД, и которые может откорректировать пользователь:

- полное название мнемосхемы, до 80 символов;
- краткое название мнемосхемы, до 20 символов;
- состояние мнемосхемы:
	- 1 включена:
	- 0 выключена;
- главная мнемосхема, частью которой является данная мнемосхема;
- имя окна мнемосхемы;
- UPS (только для мнемосхемы UPS).

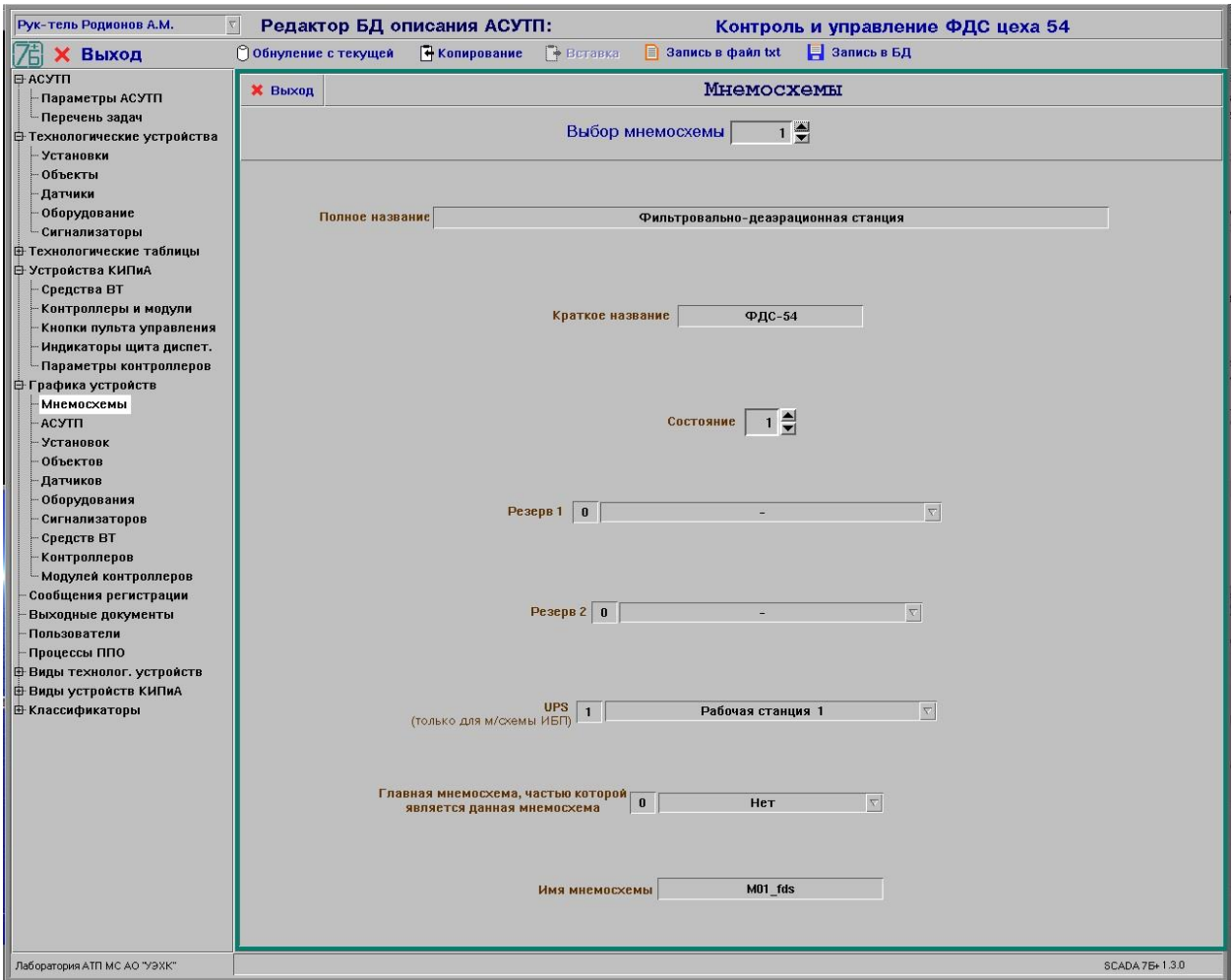

Рисунок 14 - Окно редактирования параметров графических элементов мнемосхем

### <span id="page-31-0"></span>8.13 Редактирование параметров графических элементов АСУТП, установок, объектов, датчиков, оборудования, сигнализаторов, СВТ, контроллеров и модулей контроллеров

8.13.1 После выбора в иерархическом списке одной из следующих тем: «АСУТП», «Установки», «Объекты», «Датчики», «Оборудование», «Сигнализаторы», «СВТ», «Контроллеры» или «Модули контроллеров» (группа тем «Графика устройств») на экране будет отображено окно редактирования параметров графических элементов (см. рис.  $15 - 23$ ).

8.13.2 Каждый графический элемент обязательно должен быть «привязан» к соответствующему устройству (объекту, датчику, оборудованию, сигнализатору, обобщенному сигналу).

8.13.3 Для редактирования параметров графических элементов необходимо предварительно выбрать графический элемент, выбрав мнемосхему, на которой находится графический элемент, и задав индекс графического элемента на мнемосхеме. Для ввода в БД описания нового графического элемента необходимо выбрать мнемосхему, на которой будет находиться графический элемент, и путем перебора индекса элемента найти свободный элемент в БД для внесения описания нового графического элемента.

8.13.4 В окне редактирования параметров графического элемента отображаются следующие параметры элемента, записанные в БД, и которые может откорректировать пользователь:

- до 5 видов графических символов (0 - нет графического символа, свободный элемент). Предусмотрено 12 видов графических символов, причем имя символов в зависимости от его вида должно быть единым (базовым) именем с дополнением в конце его следующими символами:

- для символа устройства «... S»;
- для показания «...» (нет дополнения, т.е. имя одинаковое с базовым);
- для признака маскирования  $-\ll \ldots$  S S»;
- для признака блокирования управления «... BL»;
- для номера/обозначение объекта  $-\langle \dots N \rangle$ ;
- для текстового названия режима работы  $-\ll...R\gg$ ;
- для слайдера (перемещающегося объекта) «... SL»;
- для трубы  $-\kappa...$  Т»;
- для максимального значения «... MAX»;
- для минимального значения  $-\left\langle \dots \right\rangle$  MIN»;
- для среднего значения  $-\ll$ ... SR»;
- для единиц измерения «... EI»;
- для символа управления  $-\langle \ldots \rangle$
- для прогресса «...  $U$ ».
- состояние графического элемента:
	- $1 -$  включен;
		- 0 выключен;

- базовое имя (до 32 символов, как в USER\_DATA) графического элемента на мнемосхеме, причем имя должно включать только латинские буквы и начинаться со следующих символов:

- для АСУТП с «i ...»;
- для установок с «u ...»;
- для объектов с «m ...»;
- для датчиков с «d ...»;
- для оборудования с «o\_...»;
- для сигнализаторов с «s ...»;
- для контроллеров с «с ...»;
- для модулей контроллеров с «l ...»;
- для СВТ (ЭВМ, принтеры, ...) с «r ...»;
- для параметров ИБП с «w ...»;
- для рамки защищенного режима с «z ...»;
- для названия мнемосхемы с «v ...»;
- для имени текущего пользователя с «х ...»;
- для символа будильника с «f ...»;
- для bmp-рисунка будильника с «h ...»;

- для названия кнопки (надписи) вызова мнемосхемы из другой мнемосхемы – с «b\_<Имя вызываемой мнемосхемы>», причем в свойстве «HELP TOPIC» данной кнопки должно быть указано краткое наименование мнемосхемы;

- для кнопки «Выход» на мнемосхеме с «t ...»;
- для кнопки «График» на мнемосхеме с «g ...»;
- для кнопки «Вывод» на мнемосхеме с «n ...»;
- для кнопки «Уставки» на мнемосхеме с «р ...»;
- для кнопки « $\blacktriangleleft$ » (стрелка влево) на мнемосхеме с «al ...»;
- для кнопки «►» (стрелка вправо) на мнемосхеме с «ar\_...»;
- для кнопки «▲» (стрелка вверх) на мнемосхеме с «au\_...»;
- для кнопки « $\nabla$ » (стрелка вниз) на мнемосхеме с «ad ...».

8.13.5 В правой части окна редактирования параметров графического элемента отображается «привязка» графического элемента к технологическому или приборному оборудованию, которую пользователь может откорректировать:

- индекс установки/СВТ/контроллера;

- индекса устройства (объекта, датчика, оборудования и т.д./модуля контроллера, при наличии) или параметра;

- вид состояния (только для символа, при наличии):
	- нет состояния;
- ошибка (СН);
- аварийный сигнал;
- оперативный (известительный) сигнал;
- несоответствие клапанов;
- предупредительный сигнал;
- аварийная защита;
- замаскирована защита;
- комментарий вида состояния (при наличии).

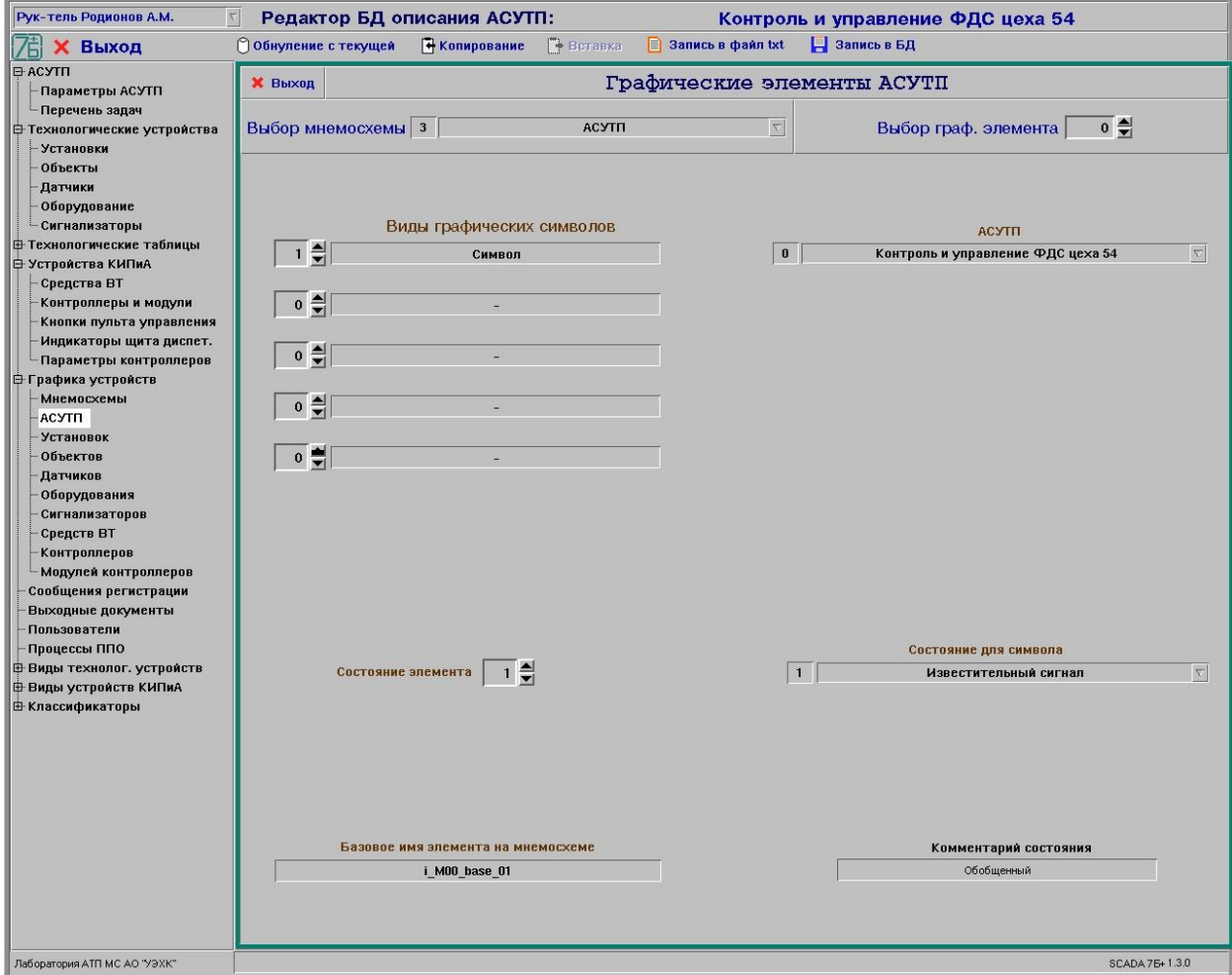

Рисунок 15 - Окно редактирования параметров графических элементов АСУТП

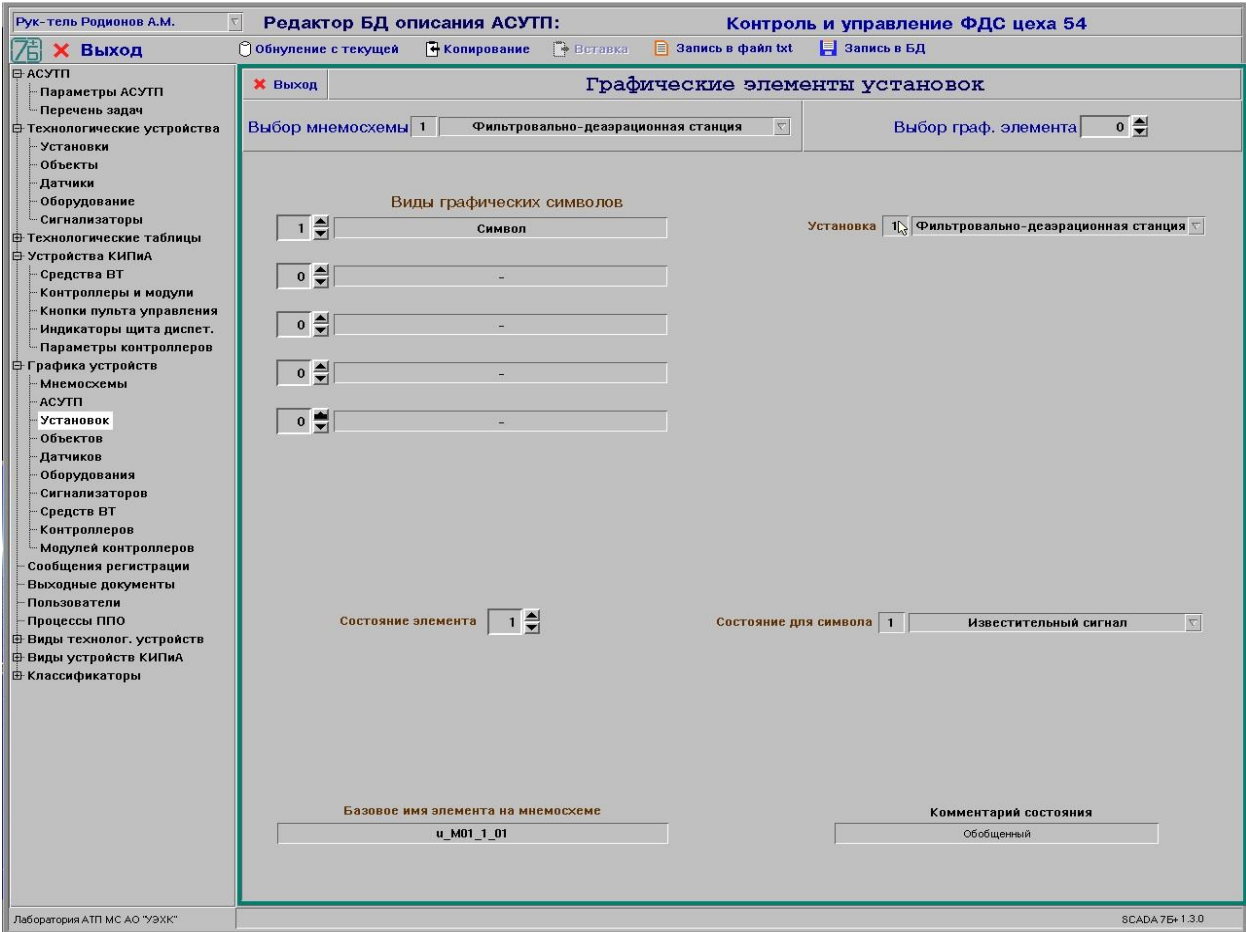

# Рисунок 16 – Окно редактирования параметров графических элементов установок

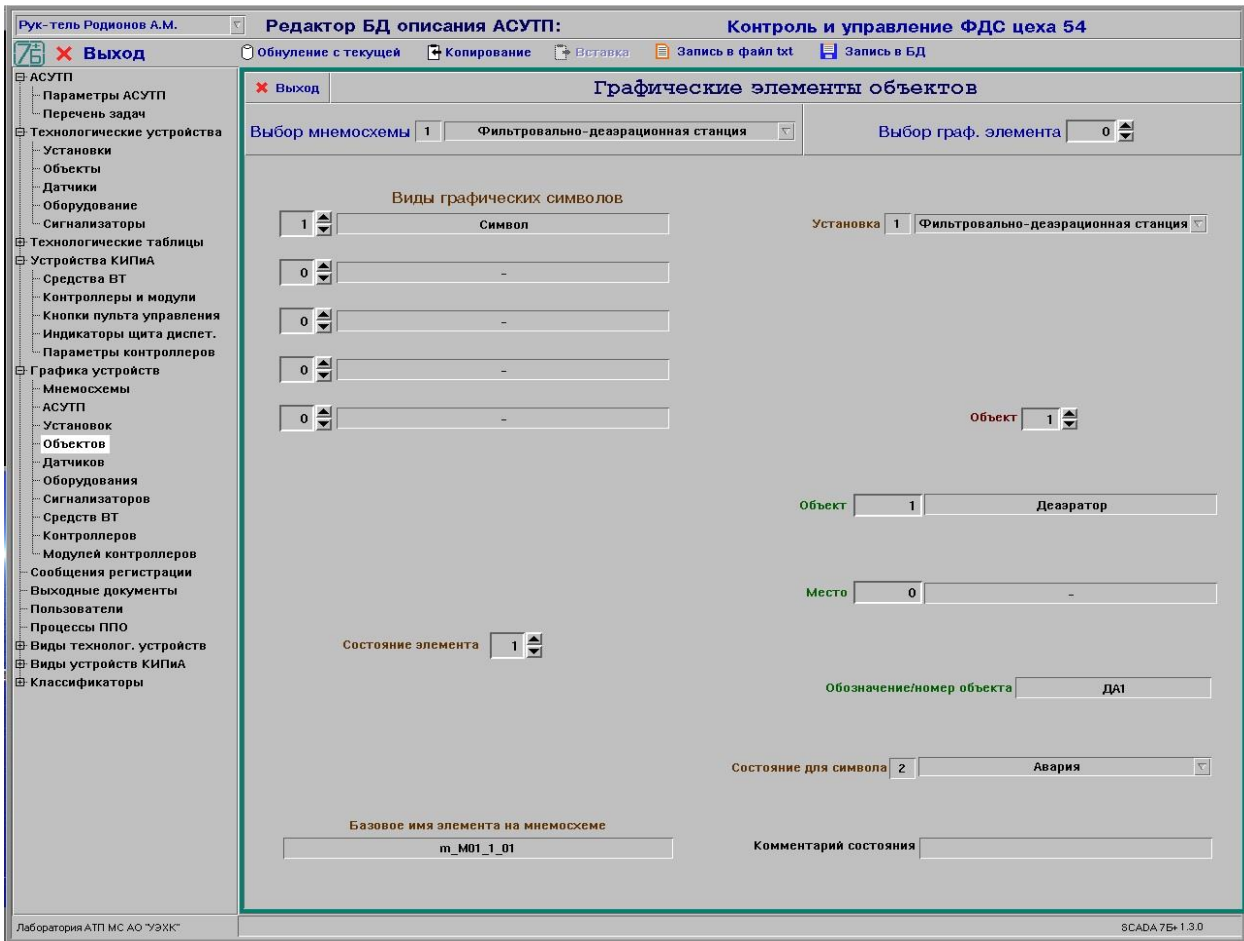

Рисунок 17 – Окно редактирования параметров графических элементов объектов

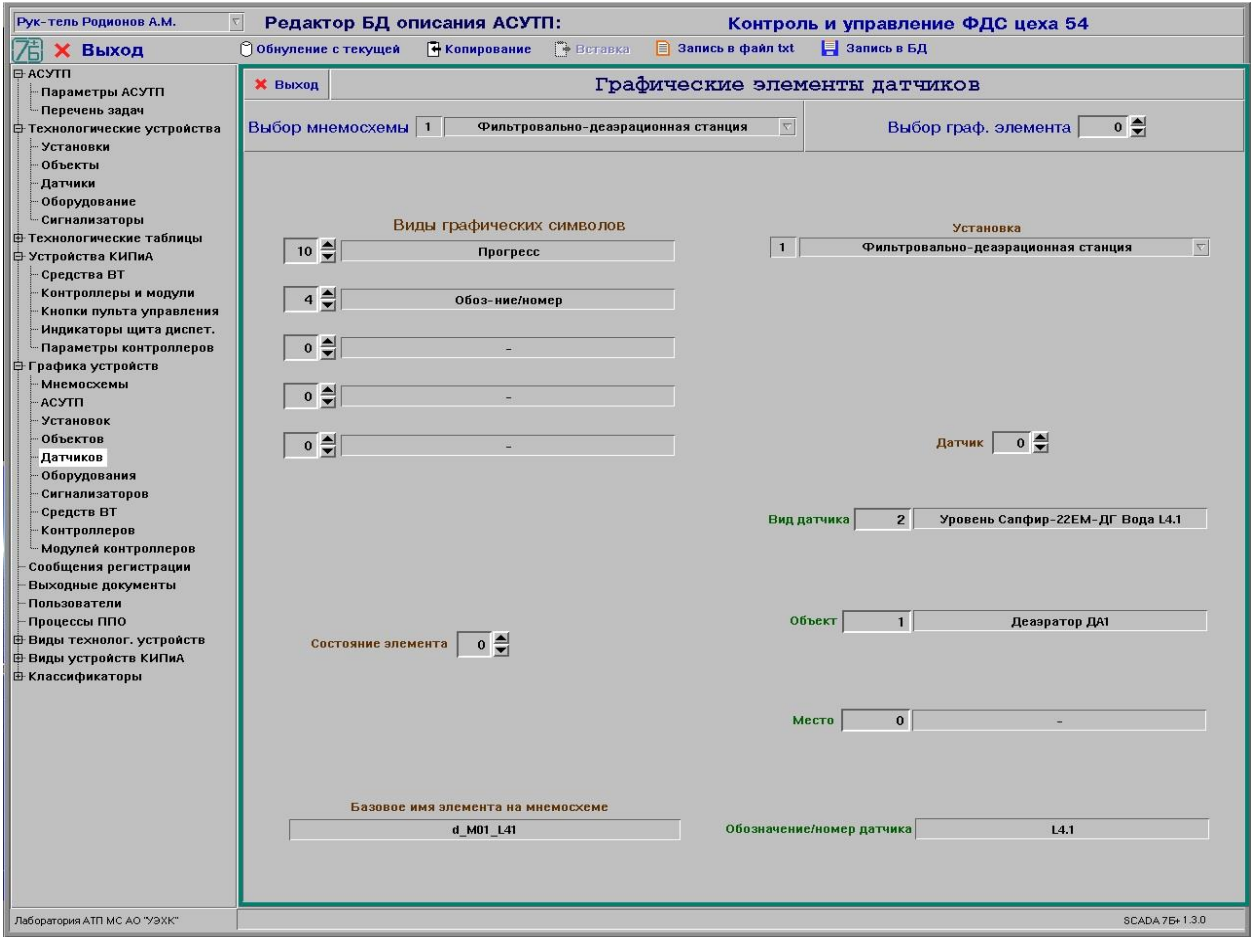

Рисунок 18 - Окно редактирования параметров графических элементов датчиков

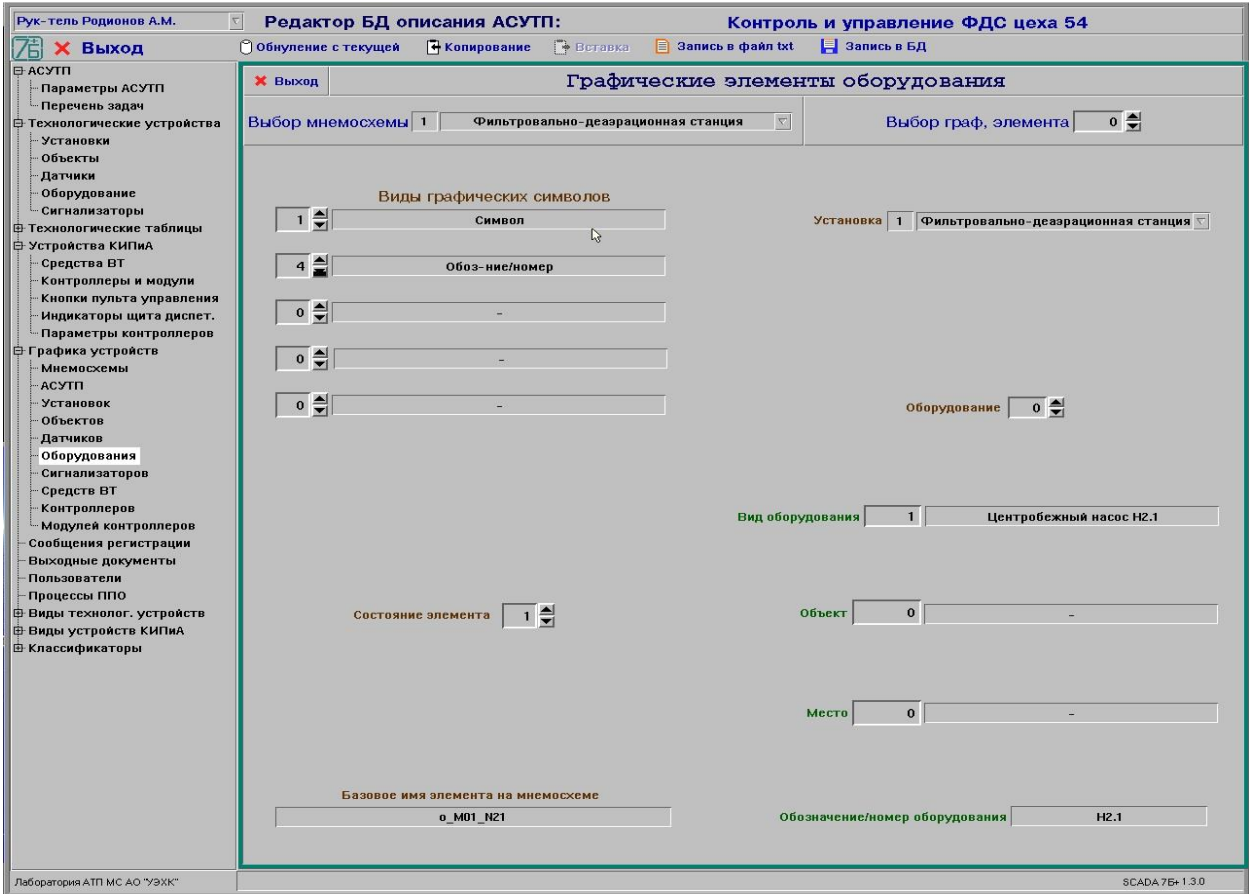

Рисунок 19 - Окно редактирования параметров графических элементов оборудования
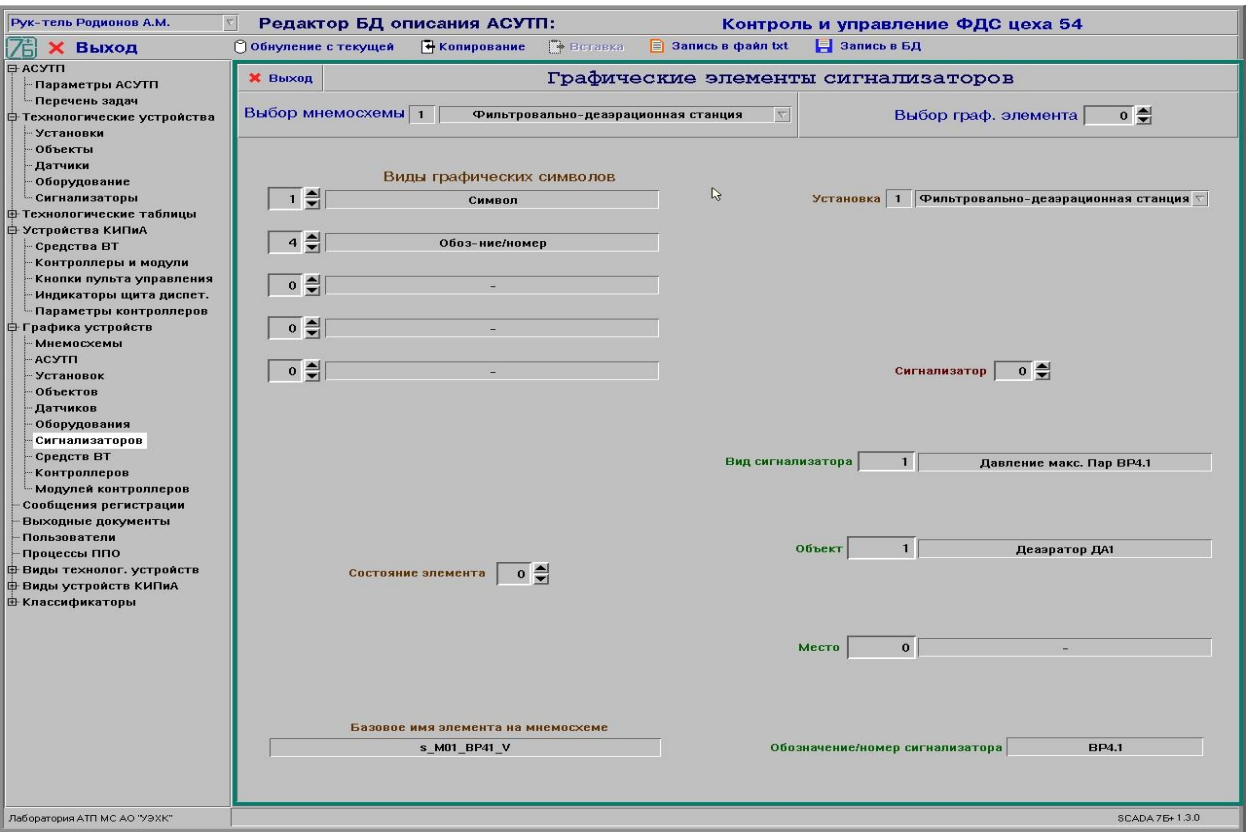

Рисунок 20 - Окно редактирования параметров графических элементов сигнализаторов

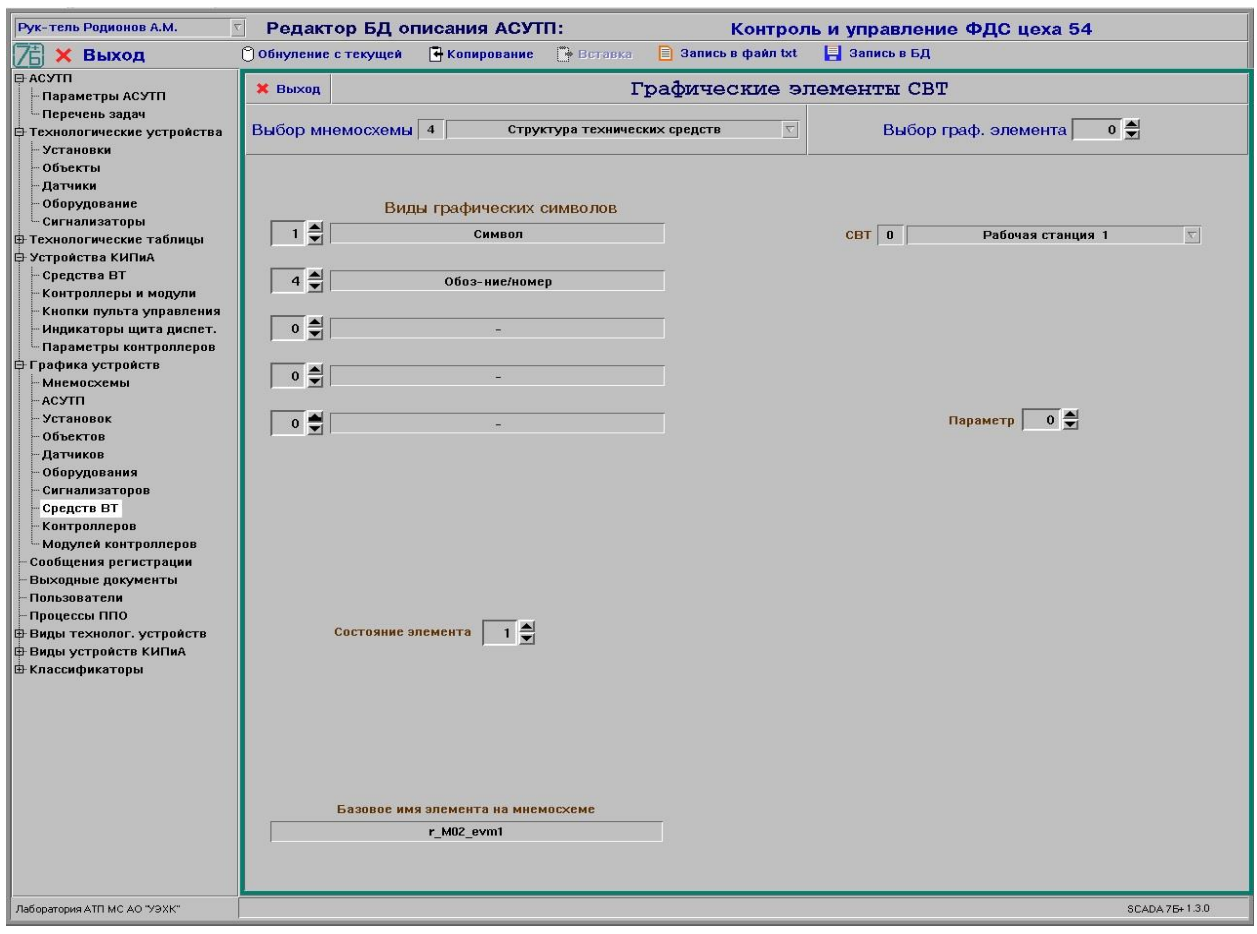

Рисунок 21 - Окно редактирования параметров графических элементов СВТ

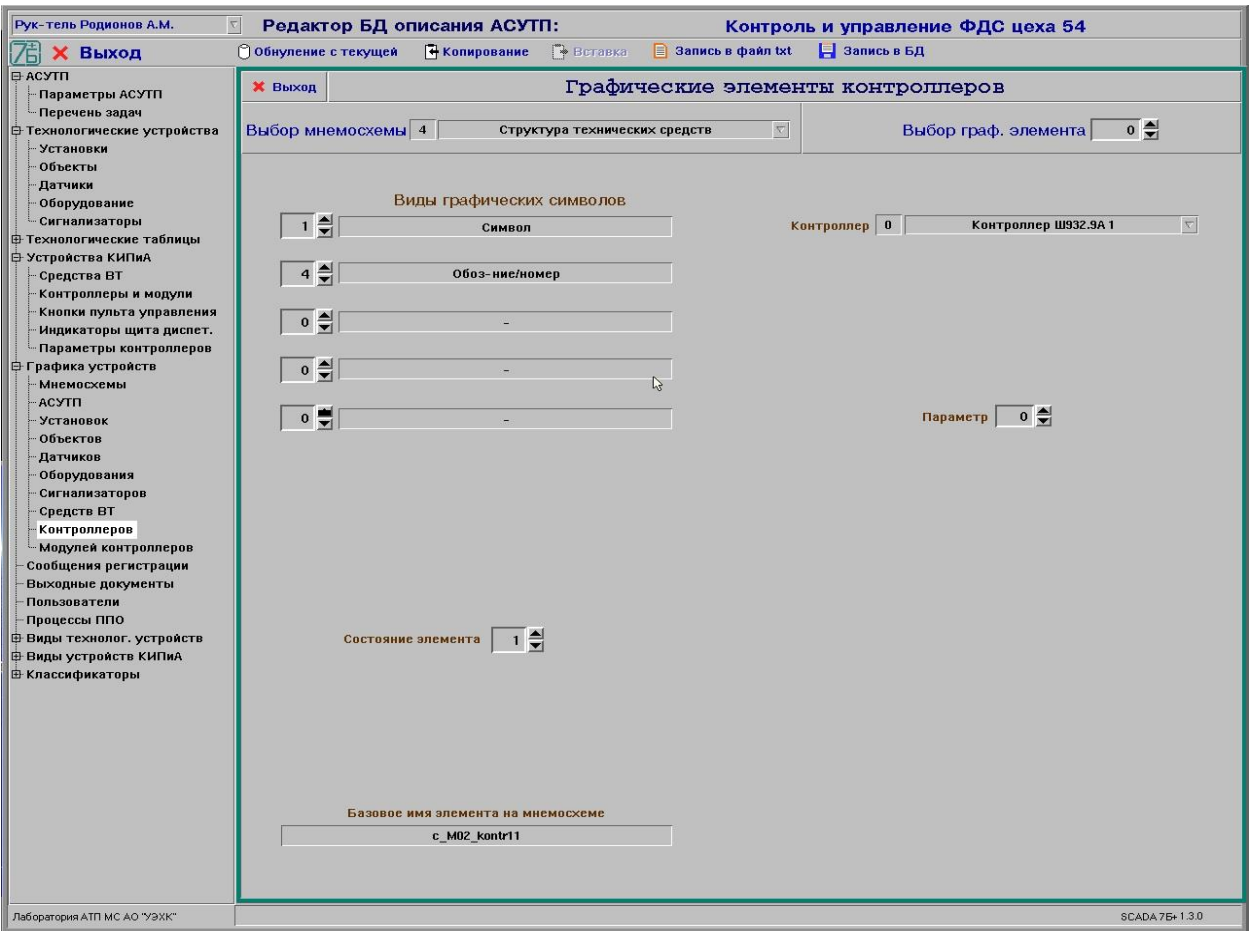

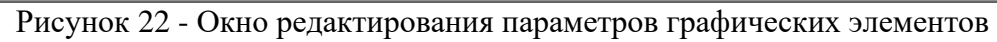

#### контроллеров

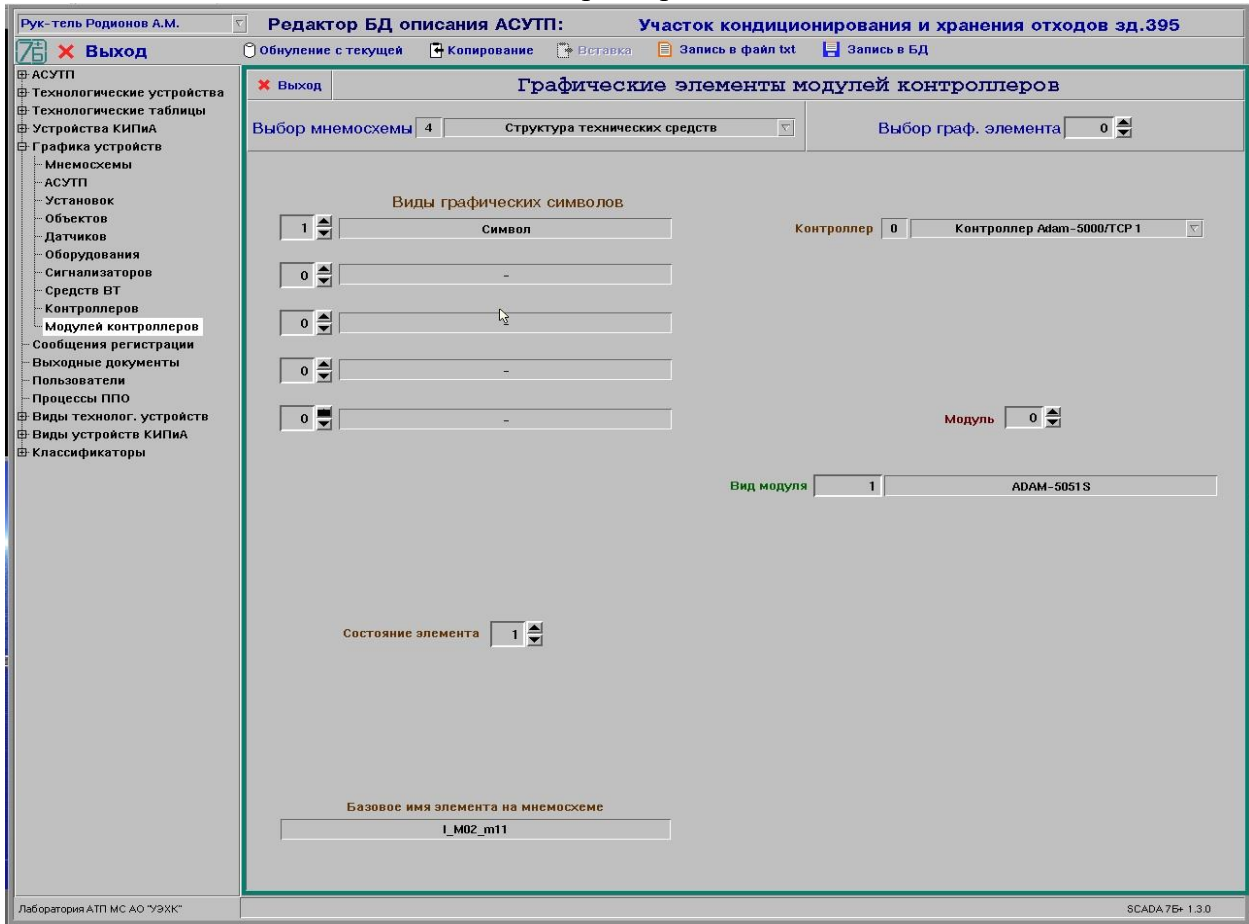

Рисунок 23 – Окно редактирования параметров графических элементов модулей контроллеров

#### **8.14 Редактирование сообщений системы регистрации**

8.14.1 После выбора в иерархическом списке темы «Сообщения регистрации» на экране будет отображено окно редактирования сообщений системы регистрации (см. рис. 24).

8.14.2 Для редактирования параметров требуемого сообщения регистрации необходимо выбрать данное сообщение регистрации, задав его индекс в БД. Для ввода в БД нового сообщения регистрации необходимо путем перебора индекса сообщений найти свободный элемент в БД для внесения описания нового сообщения регистрации.

8.14.3 В окне редактирования параметров сообщения регистрации отображаются следующие параметры сообщения, записанные в БД, и которые может откорректировать пользователь:

- текст сообщения (технологическое сообщение - до 33 символов, программное сообщение - до 58 символов);

- вид сообщения:
	- 0 все сообщения;
	- 1 аварийные сигналы;
	- 2 команды управления;
	- 3 изменения состояния;
	- 4 предупредительные сигналы;
	- 5 неисправности;
	- 6 программные сообщения;
		- 7 известительные сигналы;
	- 8 изменения параметров;
- подвид сообщения:
	- Для программных сообщений:
		- 0 все сообщения;
		- 1 отказы КТС;
		- 2 сообщения;
		- 3 ошибки пользователя;
		- 4 ошибки БД;
		- 5 программные ошибки;

Для других видов сообщений:

- 0 все сообщения;
- 1 установки;
- 2 объекты;
- 3 датчики;
- 4 оборудование;
- 5 сигнализаторы;
- 7 контроллеры;
- 8 средства ВТ;
- $9 ACY$ TII:
- количество параметров, отображаемых дополнительно в сообщении регистрации
- вид каждого параметра:
	- нет параметра;
	- символьное источник команды (char);
	- вещественное значение (float);
	- целое значение (int);
	- символьное значение имя пользователя в 3 параметре (char1);
	- шестнадцатеричное значение (hex);
	- не используется int1;
	- не используется vrem;
	- не используется short;
	- символьная строка в 1 параметре (char2);

- признак необходимости (1) отображения сообщения в виде транспаранта;

- признак необходимости (1) выдачи сообщения на печать (в окно оперативной регистрации);

- признак необходимости (1) речевого озвучивания (голосового сопровождения) сообщения регистрации.

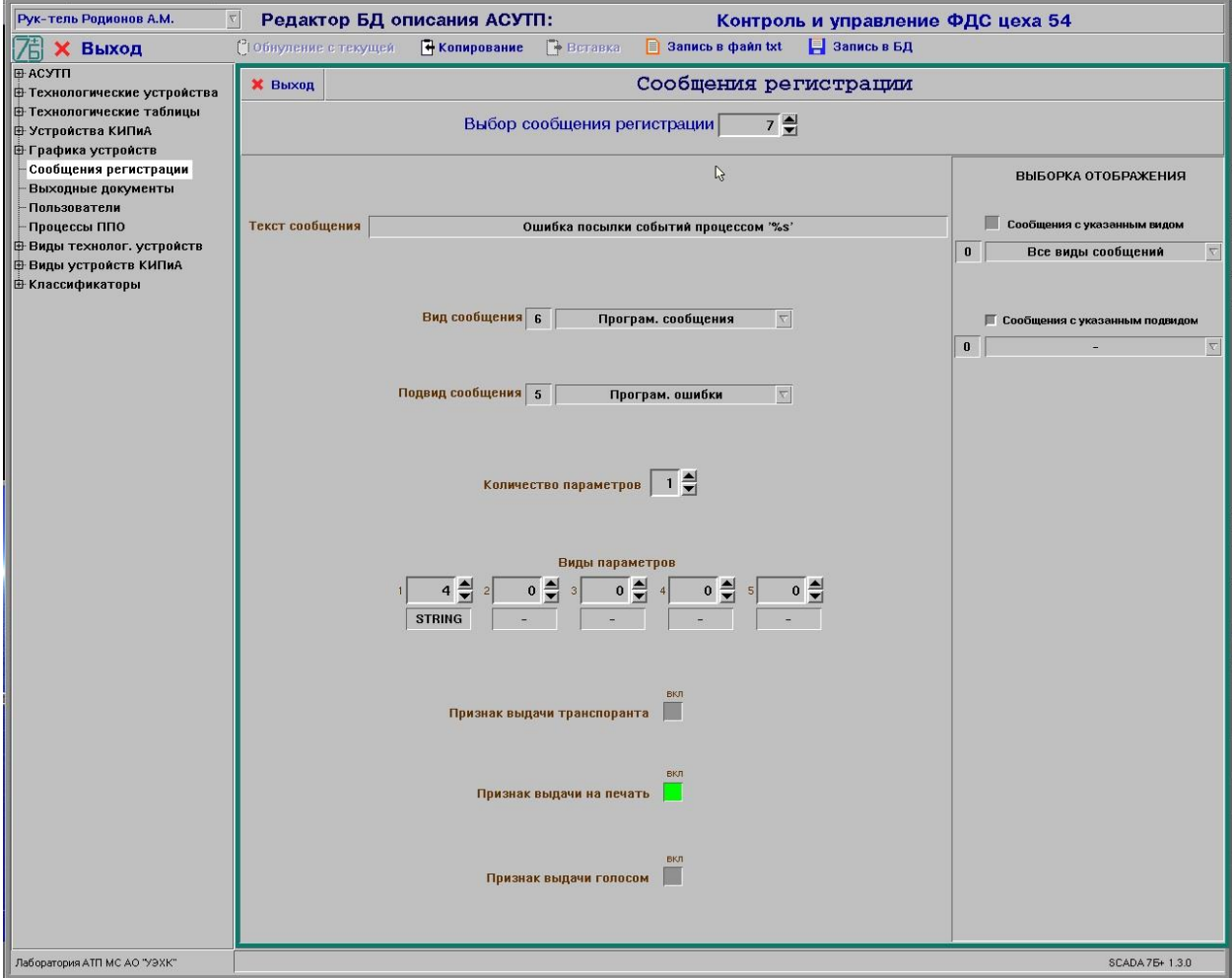

Рисунок 24 - Окно редактирования сообщений системы регистрации

8.14.4 Сообщение системы регистрации с индексом 0 формировать (определять параметры) не требуется, данное значение индекса (0) является признаком отсутствия сообщения регистрации.

8.14.5 Определены (для обеспечения переносимости между АСУТП) по назначению следующие диапазоны номеров сообщений регистрации:

с 1 до 150 – общие сообщения, формируемые программным обеспечением SCADA 7Б»;

с 151 до 600 – общие сообщения всех АСУТП на базе SCADA 7Б»;

с 601 – оригинальные сообщения АСУТП на базе SCADA 7Б».

#### **8.15 Редактирование таблицы защит**

8.15.1 После выбора в иерархическом списке темы «Защит» (группа тем «Технологические таблицы») на экране будет отображено окно редактирования таблицы защит (см. рис. 25).

8.15.2 Для редактирования таблицы защит необходимо выбрать требуемую защиту в таблице защит, задав ее индекс в БД. Для ввода в БД новой защиты необходимо путем перебора индекса защит найти свободный элемент в БД для внесения описания новой защиты.

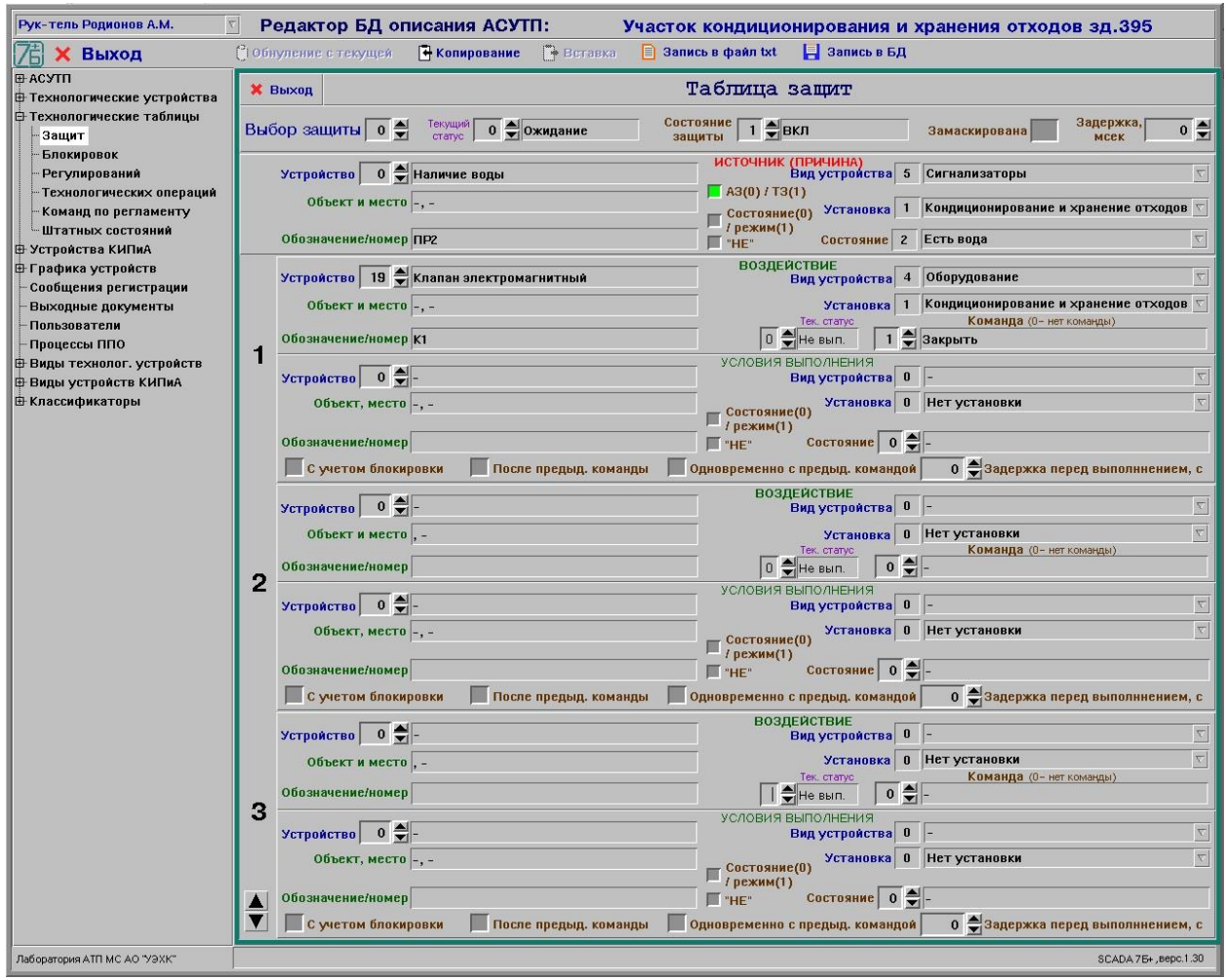

Рисунок 25 - Окно редактирования таблицы защит

8.15.3 В окне редактирования защиты отображаются следующие параметры защиты, записанные в БД, и которые может откорректировать пользователь:

- для источника защиты:

- вид защиты: аварийная или технологическая;
- установка, на которой находится устройство-источник;
- вид устройства-источника защиты (установка, объект, датчик и т.п. или

0 – нет защиты, свободный элемент);

- устройство-источник;

- состояние устройства-источника, по которому формируются воздействия;

- статус защиты: 1 – разрешена, 0 – запрещена;

- задержка между выходом заданного сигнала и формированием воздействий, в миллисекундах;

текущее состояние защиты:  $0 -$  ожидание,  $1 -$  активирована,  $2$ сработала;

- для воздействия (до 12 устройств):

- установка, на которой находится устройство воздействия;

вид устройства воздействия (как правило, оборудование или  $0 -$  нет устройства воздействия);

- устройство воздействия;
- команда, которая должна быть выполнена при воздействии.
- для условия выполнения воздействия:
	- установка, на которой находится устройство условия воздействия;

- вид устройства условия воздействия (0 – нет устройства условия

воздействия);

- устройство условия воздействия;

- требуемое состояние устройства условия воздействия, включая признак его отрицания (противоположное состояние);

- признаки учета блокировок, выполнения воздействия после предыдущей команды, одновременно с предыдущей командой;

- задержка перед выполнением воздействия, в секундах.

Примечание – При срабатывании технологической защиты (ТЗ) сообщение о срабатывании защиты и светозвуковая сигнализация не выдаются, а после выполнения данной защиты она устанавливается в исходное состояние (а не в состояние «выполнена» как аварийная защита), т.е. она сразу готова к выполнению.

#### **8.16 Редактирование таблицы блокировок**

8.16.1 После выбора в иерархическом списке темы «Блокировок» (группа тем «Технологические таблицы») на экране будет отображено окно редактирования таблицы блокировок (см. рис. 26).

8.16.2 Для редактирования таблицы блокировок необходимо выбрать требуемую блокировку в таблице блокировок, задав ее индекс в БД. Для ввода в БД новой блокировки необходимо путем перебора индекса блокировок найти свободный элемент в БД для внесения описания новой блокировки.

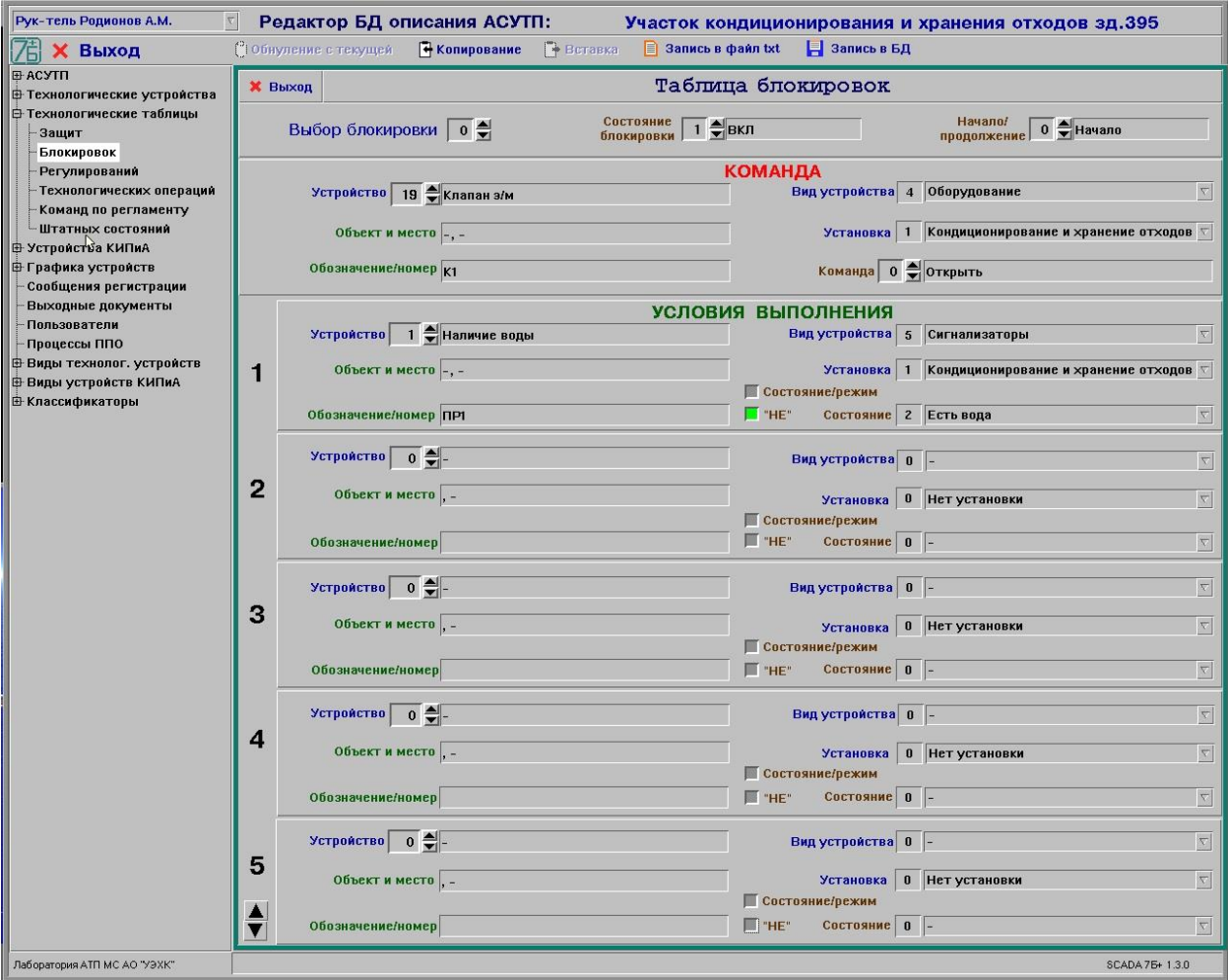

Рисунок 26 - Окно редактирования таблицы блокировок

8.16.3 В окне редактирования блокировки отображаются следующие параметры блокировки, записанные в БД, и которые может откорректировать пользователь:

- состояние блокировки: 1 включена, 0 выключена;
- признак начала описания блокировки (0) или продолжение предыдущей (1);
- для блокируемой команды:
	- установка, на которой находится устройство блокировки;

- вид устройства блокировки (установка, объект, датчик и т.п. или 0 – нет блокировки или свободный элемент);

- устройство блокировки управления;

- команда управления;

- для условия блокировки (до 15 условий в одной записи):

- установка, на которой находится устройство условия;

- вида устройства условия (установка, объект, датчик и т.п. или 0 – нет условия выполнения);

- устройство условия;

- состояние устройства-условия, по которому формируются блокировка, включая признак его отрицания (противоположное состояние).

8.16.4 Кнопки в нижней левой части окна редактирования служат для навигации по всем условиям выполнения команды:

#### **8.17 Редактирование таблицы регулирования**

8.17.1 После выбора в иерархическом списке темы «Регулирований» (группа тем «Технологические таблицы») на экране будет отображено окно редактирования таблицы регулирования (см. рис. 27).

8.17.2 Для редактирования таблицы регулирования необходимо выбрать требуемое регулирование в таблице регулирования, задав его индекс в БД. Для ввода в БД нового регулирования необходимо путем перебора индекса регулирования найти свободный элемент в БД для внесения описания нового регулирования.

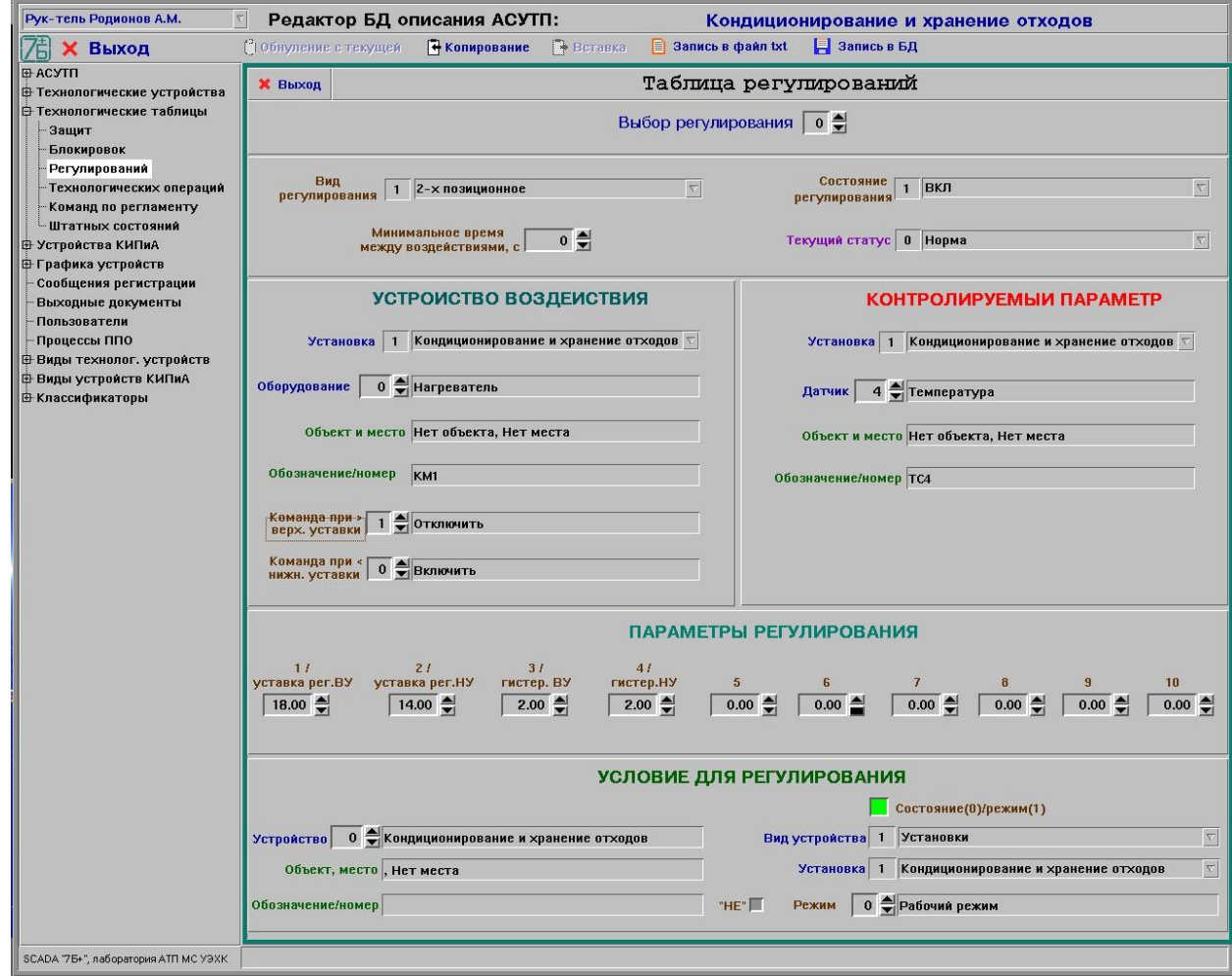

Рисунок 27 – Окно редактирования таблицы регулирования

8.17.3 В окне редактирования регулирования отображаются следующие параметры регулирования, записанные в БД, и которые может откорректировать пользователь:

- вид регулирования:
	- 0 нет (свободный элемент);
	- $1 2$ -х позиционное;
	- $-2 3$ -х позиционное;
	- $-3 \Pi M \Pi$ :
	- 4 ПДД;
- состояние регулирования: 1 включено, 0 выключено;
- минимальное время между воздействиями при регулировании, в секундах;
- для оборудования воздействия:
	- установка, на которой находится оборудование воздействия;
	- оборудование;

- команда, которая должно быть выполнена при выходе параметра датчика за верхнее значение уставки регулирования;

- команда, которая должно быть выполнена при выходе параметра датчика за нижнее значение уставки регулирования;

- для датчика регулирования:
	- установка, на которой находится датчик;
	- датчик;

- текущее состояние значения датчика: 0 – ожидание, 1 – выход за верхнюю уставку регулирования, 2 – выход за нижнюю уставку регулирования;

- параметры регулирования (до 10 параметров) или уставки и гистерезис регулирования.

- условие для выполнения регулирования:
	- признак контроля состояния устройства или режима работы устройства;
	- установка, на которой находится устройство;
	- вид устройства;
	- устройство;

- состояние или режим работы устройства, включая признак его отрицания (противоположное состояние).

#### **8.18 Редактирование таблицы технологических операций**

8.18.1 После выбора в иерархическом списке темы «Технологических операций» (группа тем «Технологические таблицы») на экране будет отображено окно редактирования таблицы технологических операций (см. рис. 28).

8.18.2 Для редактирования таблицы технологических операций необходимо выбрать требуемую технологическую операцию в таблице операций, задав его индекс в БД. Для ввода в БД новой технологической операции необходимо путем перебора индекса операций найти свободный элемент в БД для внесения описания новой технологической операции.

8.18.3 В окне редактирования технологической операции отображаются следующие параметры, записанные в БД, и которые может откорректировать пользователь:

- название технологической операции (до 90 символов);
- состояние технологической операции: 1 включена, 0 выключена;
- текущее состояние технологической операции:
	- $-$  0 не выполняется:
	- 1 выполняется (запущена пользователем);
	- 2 остановлена по СН;
	- 3 остановлена командой пользователя;
	- 4 выполнена;
- признак начала описания набора команд (0) или продолжение предыдущего (1);
- для команд управления (до 12 команд одной записи):
	- текущее состояние команды:
		- $-$  0 не выполняется;
		- 1 ожидает выполнения;
		- 2 выполнена;
- 3 не выполнена;
- 4 выполняется;
- установка, на которой находится оборудование;

- вид устройства управления (установка, объект, оборудование и т.п. или  $0$ нет устройства);

- устройство воздействия (оборудование);
- команда для выполнения;
- условия выполнения:
	- установка, на которой находится устройство формирования условия;
	- вид устройства (установка, объект, оборудование и т.п. или 0 нет

устройства);

- устройство;
- состояние устройства, необходимое для выполнения команды;
- задержка перед выполнением команды (для условия по выдержке времени), в

секундах;

- набор условий выполнения команды (может быть определен в разной комбинации):

- с учетом условий блокировки;
- с разрешения пользователя;
- после выполнения предыдущей команды;
- одновременно с выполнением предыдущей команды;
- с подтверждением пользователем выполнения.

8.18.4 Кнопки • в нижней левой части окна редактирования служат для навигации по всем командам управления:

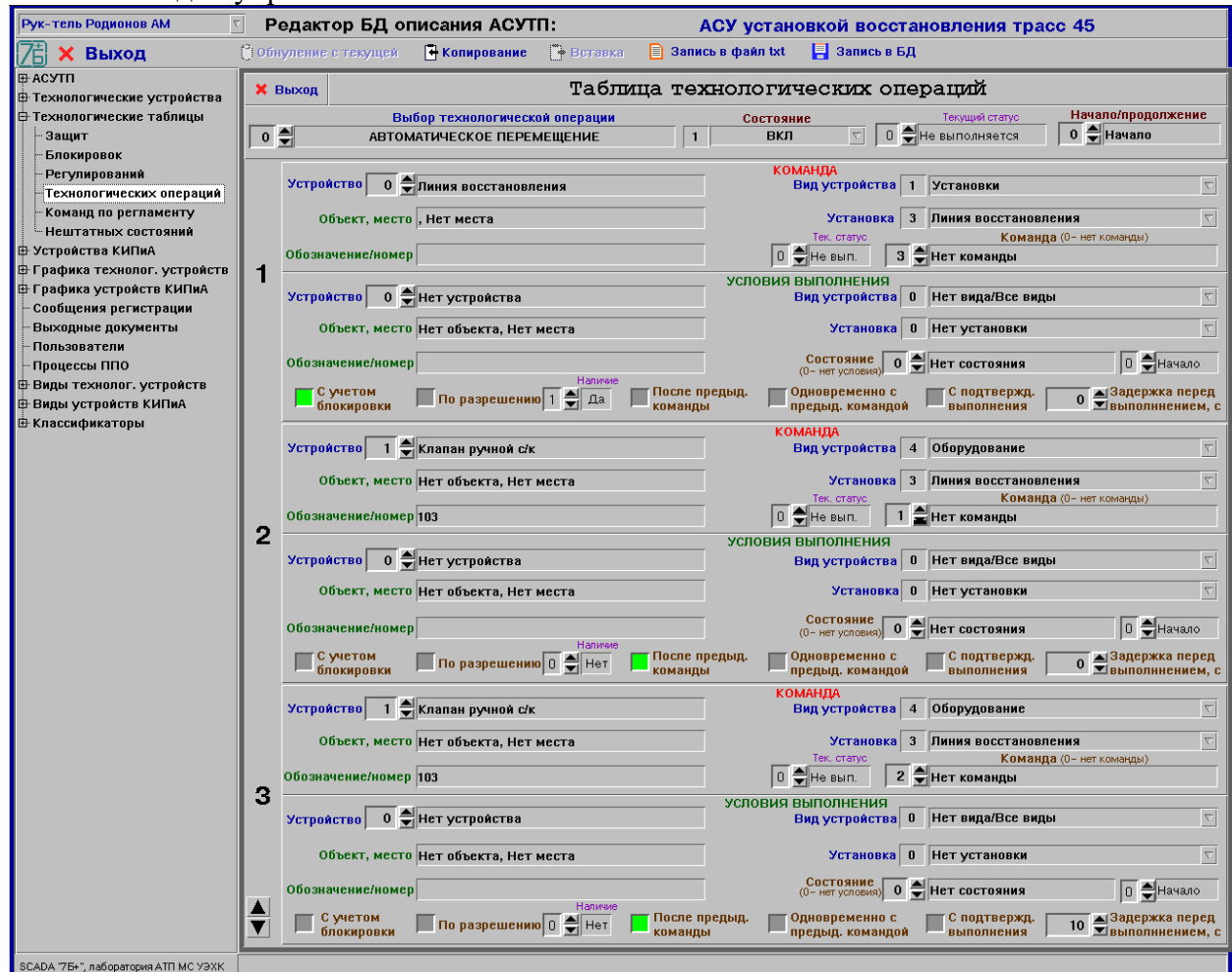

Рисунок 28 – Окно редактирования таблицы технологических операций

#### **8.19 Редактирование таблицы команд управления по регламенту**

8.19.1 После выбора в иерархическом списке темы «Команд по регламенту» (группа тем «Технологические таблицы») на экране будет отображено окно редактирования таблицы команд управления по временному регламенту (см. рис. 29).

8.19.2 Для редактирования параметров требуемой команды управления необходимо предварительно выбрать данную команду, задав индекс команды. Для ввода в БД описания новой команды управления необходимо путем перебора индекса команды найти свободный элемент в БД для внесения описания новой команды управления.

8.19.3 В окне редактирования параметров команд управления по регламенту отображаются следующие параметры команды, записанные в БД, и которые может откорректировать пользователь:

- вид управляемого командой устройства (оборудование, датчик и т.д.);
- установка, на которой расположено управляемое устройство;
- управляемое устройство;
- выдаваемая команда;
- задержка при выдаче команды, в секундах;
- признак выдачи команды по периоду или времени (не задано нет выдачи);
- дни недели автоматической выдачи команды;
	- ежедневно;
	- понедельник;
	- вторник;
	- среда;
	- четверг;
	- пятница;
	- суббота;
	- воскресенье;
- время текущего запуска выдачи команды;
- времена (до 4 значений) выдачи команды.

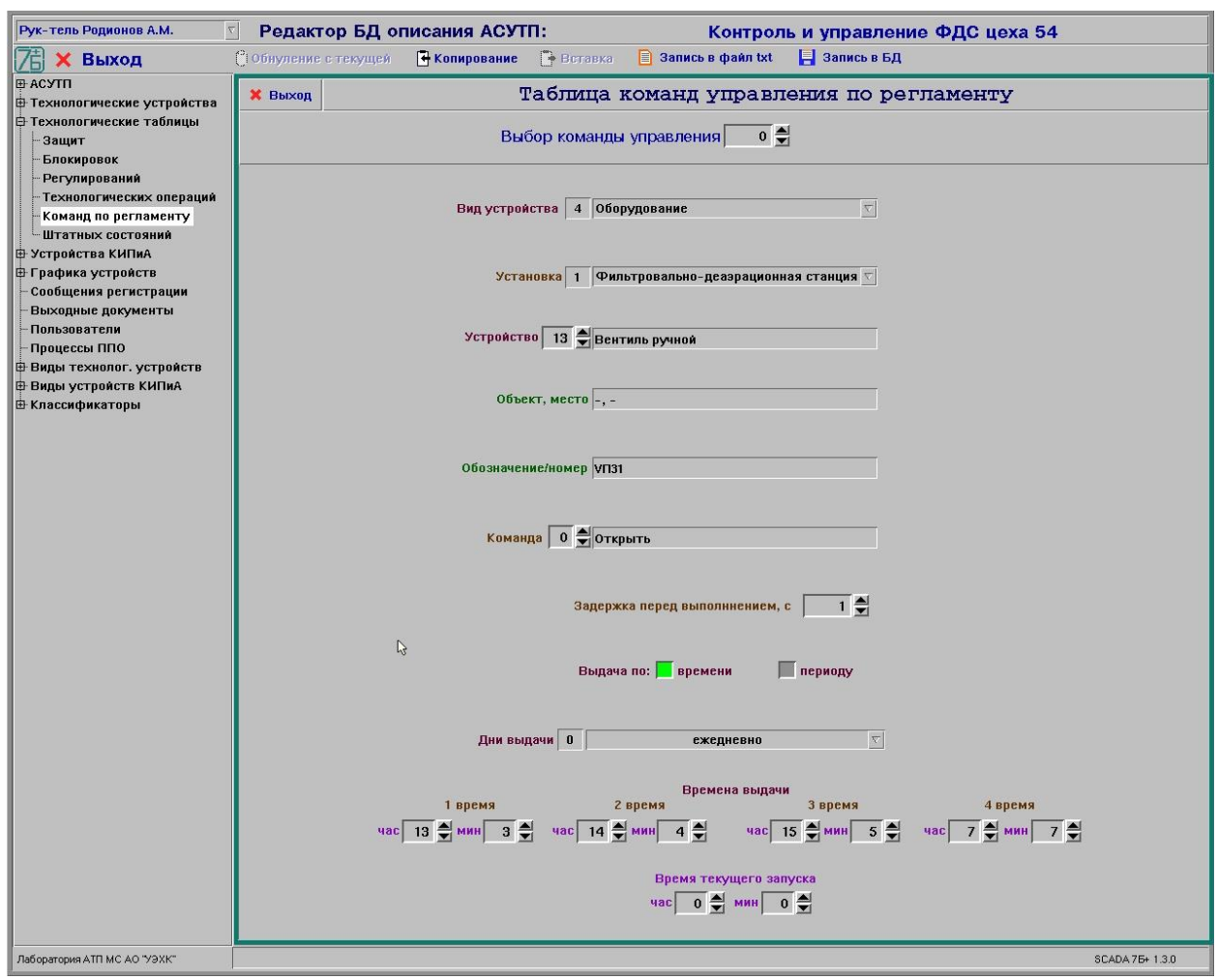

Рисунок 29 - Окно редактирования параметров команд управления по регламенту

#### **8.20 Редактирование таблицы штатных состояний**

8.20.1 После выбора в иерархическом списке темы «Штатных состояний» (группа тем «Технологические таблицы») на экране будет отображено окно редактирования таблицы штатных состояний (см. рис. 30).

8.20.2 Для редактирования таблицы штатных состояний необходимо выбрать требуемое штатное состояние в таблице, задав ее индекс в БД. Для ввода в БД нового штатного состояния необходимо путем перебора индекса штатных состояний найти свободный элемент в БД для внесения описания нового штатного состояния.

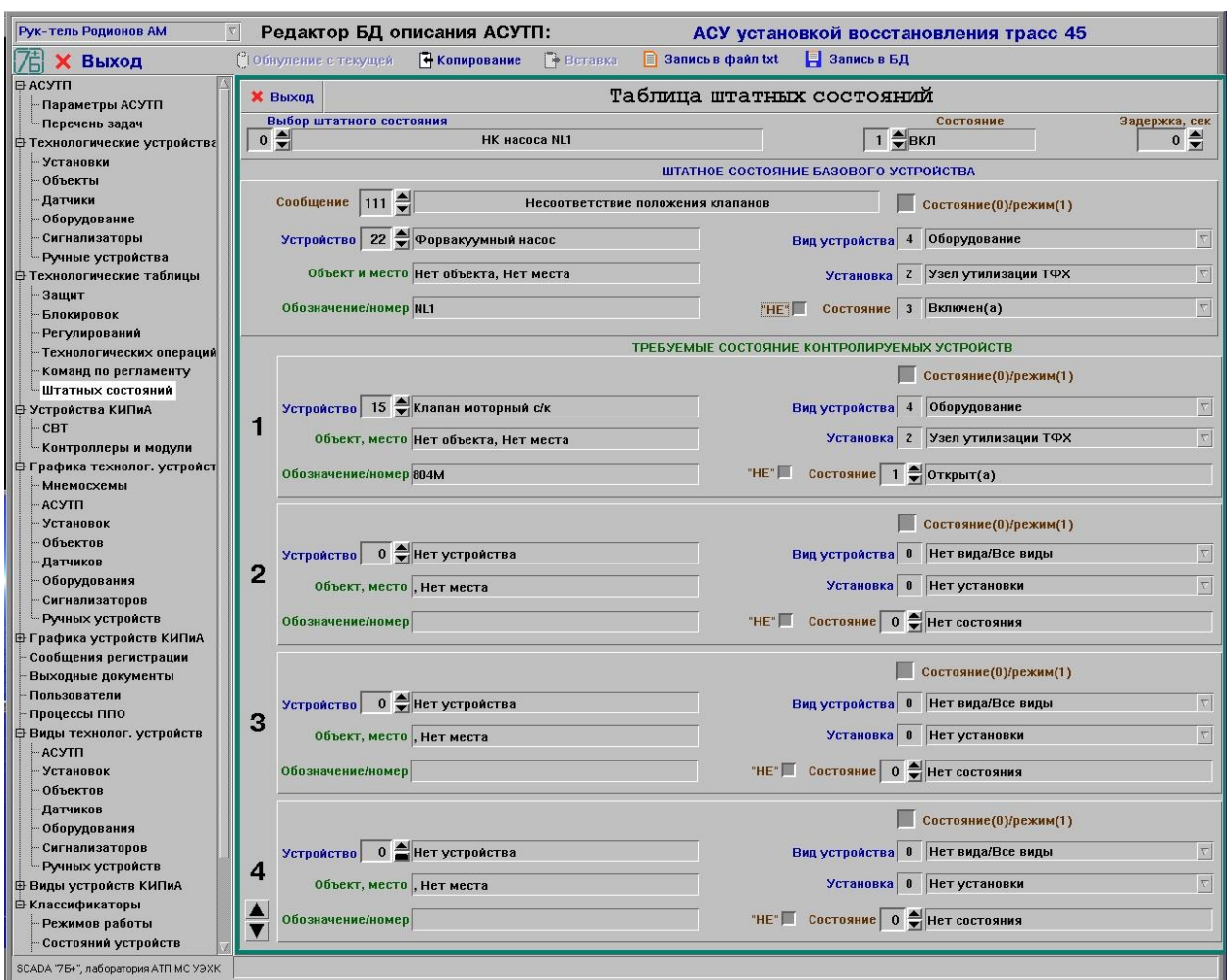

Рисунок 30 – Окно редактирования таблицы штатных состояний

8.20.3 В окне редактирования штатного состояния отображаются следующие параметры, записанные в БД, и которые может откорректировать пользователь:

- для состояния устройства (базового):

- сообщение регистрации, выдаваемое при возникновении данного нештатного состояния;

- вид проверяемого состояния  $(0 - \text{cocrom})$  – режим работы) базового устройства;

- установка, на которой находится базового устройства;

- вид базового устройства штатного состояния (установка, объект, датчик и т.п. или 0 – нет штатного состояния, свободный элемент);

- базовое устройство;

- состояние/режим базового устройства, по которому проверяются состояния/режимы контролируемых устройств;

- статус штатного состояния: 1 – включена, 0 – выключена;

- задержка между моментом выявления нештатного состояния и формированием соответствующего сигнала, в секундах;

- текущее состояние контроля штатного состояния:  $0 - \alpha x$ идание,  $1$ активирована, 2 – сработала;

- для состояний контролируемых устройств (до 12 устройств):

- вид контролируемого состояния  $(0 - \text{cocrom})$  - режим работы) контролируемого устройства;

- установка, на которой находится контролируемое устройство;

- вид контролируемого устройства (0 – нет контролируемого устройства);

- контролируемое устройство;

- состояние/режим, которое должна быть у данного устройства при штатном состоянии, включая признак его отрицания (противоположное состояние).

#### **8.21 Редактирование описания видов технологических устройств**

8.21.1 Выбрать в иерархическом списке группу тем «Виды технологических устройств». После выбора в группе одной из тем: «АСУТП», «Установок», «Объектов», «Оборудования», «Датчиков», «Сигнализаторов», «Контроллеров», «Модулей контроллеров», «СВТ» (группы тем «Виды устройств») на экране будет отображено окно редактирования параметров описания видов (см. рис. 31 - 39).

8.21.2 Для редактирования параметров описания видов необходимо предварительно выбрать требуемый элемент описания, задав соответствующий индекс (код). Для ввода в БД описания нового элемента описания необходимо путем перебора индекса элемента найти свободный элемент в БД для внесения описания нового элемента описания.

8.21.3 Элемент описания вида с индексом 0 (ноль) должен означать «пустой» (свободный) элемент, а также иметь полное название «Нет <вид>» и краткое – «Нет».

8.21.4 В окне редактирования параметров описания отображаются следующие параметры, записанные в БД, и которые может откорректировать пользователь:

- полное название, до 60 символов;
- краткое название, до 20 символов;
- допустимые для данного вида наборы:
	- команд управления (до 16 шт.);
	- состояний (до 16 шт.);
	- сигналов неисправности (до 32 шт.);
	- режимов работы (до 16 шт.).

8.21.5 В окне редактирования параметров видов оборудования (см. рис. 36) дополнительно отображаются следующие параметры элемента, записанные в БД, и которые может откорректировать пользователь:

- алгоритм управления:
	- 1 постоянное значение бита;
	- 2 импульсное значение бита  $(\sim 0.5 \text{ c.})$ ;
	- 3 постоянное значение бита до момента установки состояния.

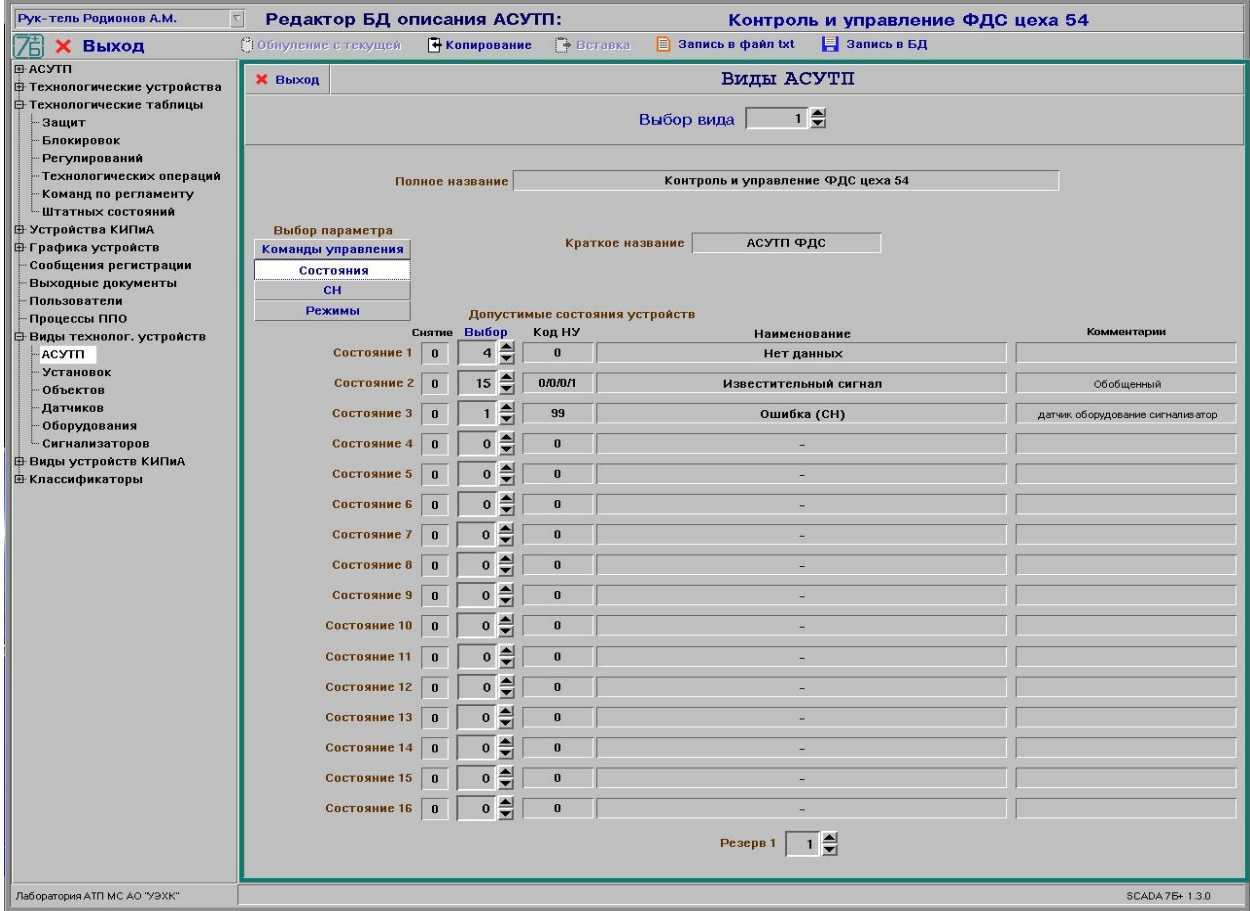

Рисунок 31 – Окно редактирования видов АСУТП

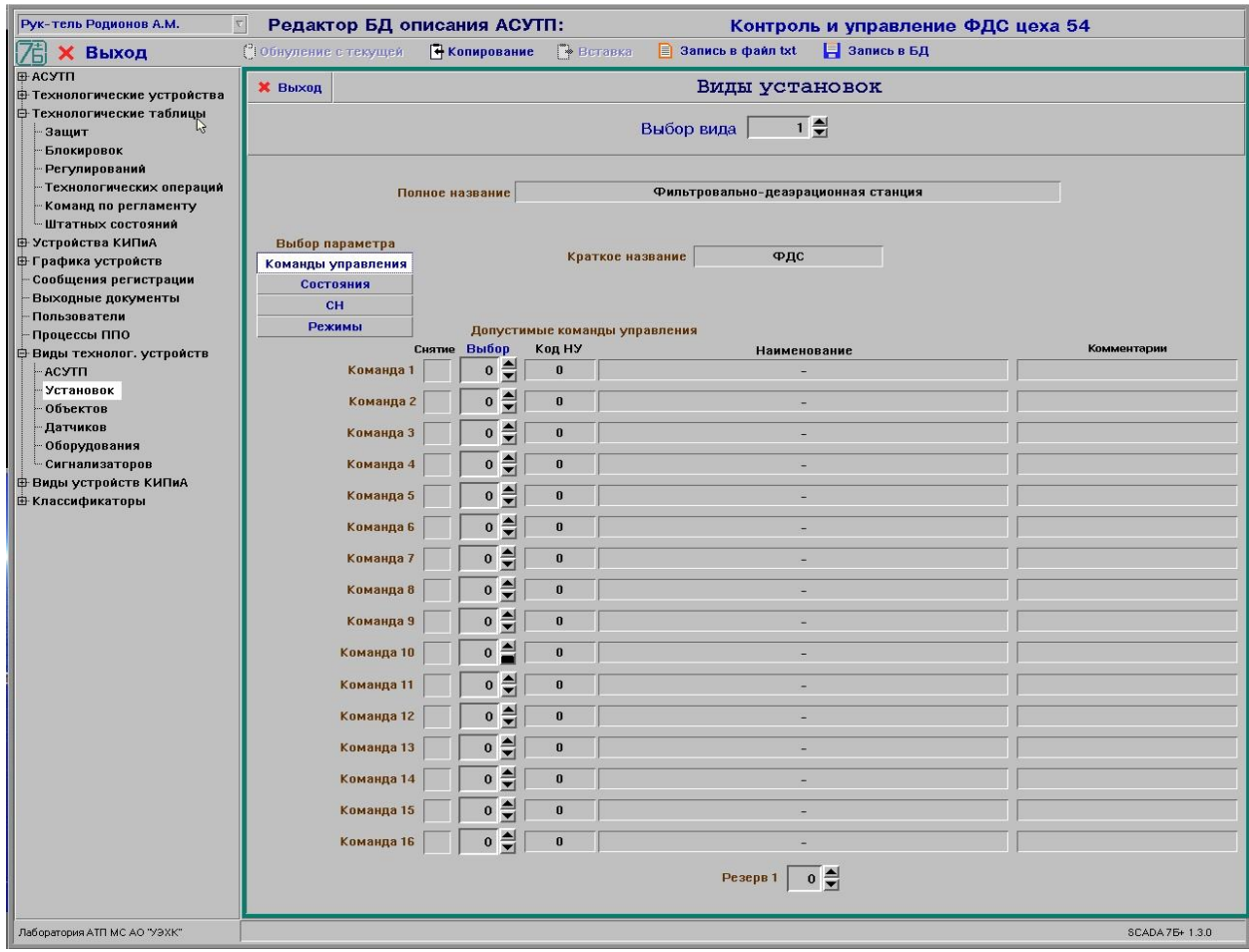

Рисунок 32 – Окно редактирования видов установок

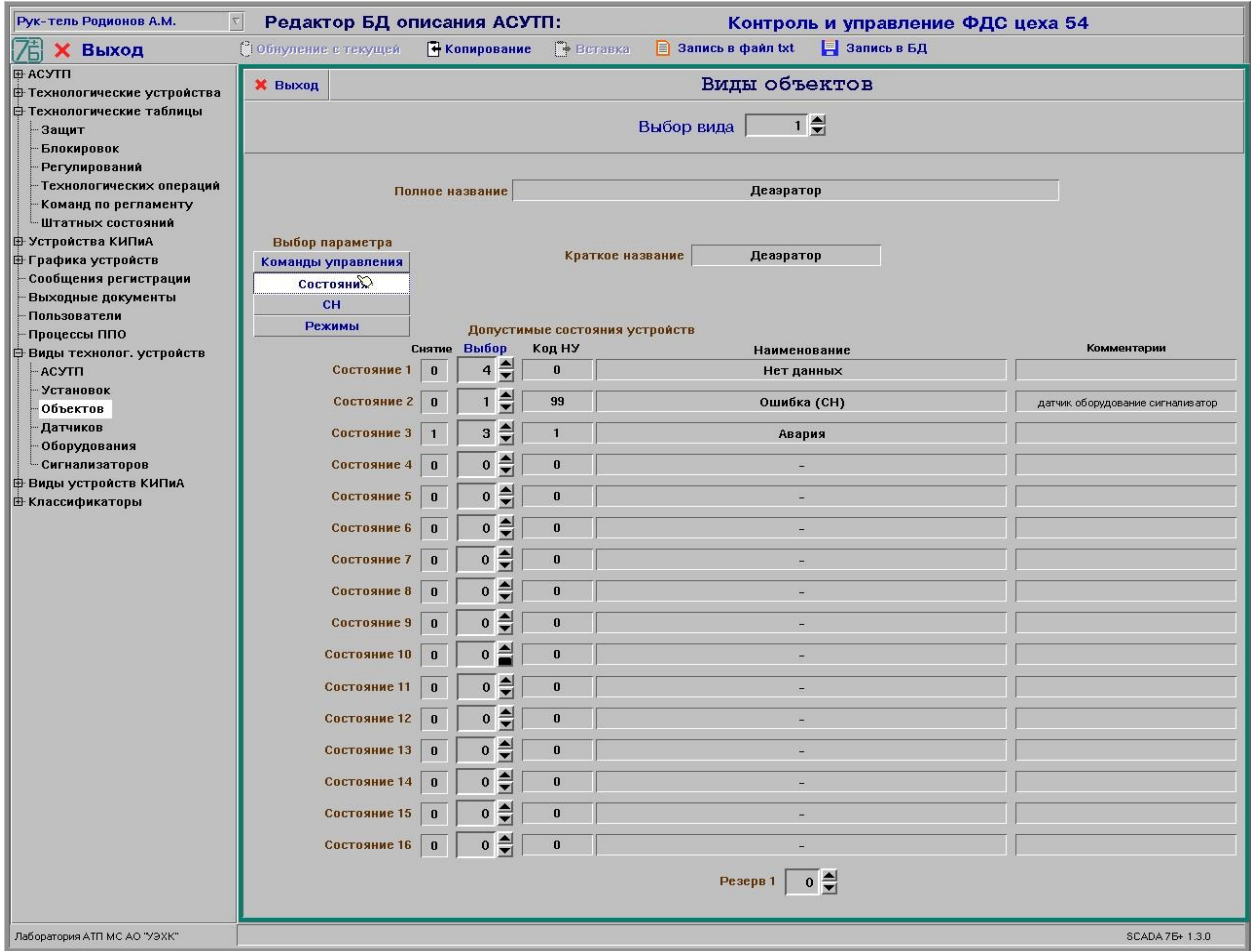

# Рисунок 33 – Окно редактирования видов объектов

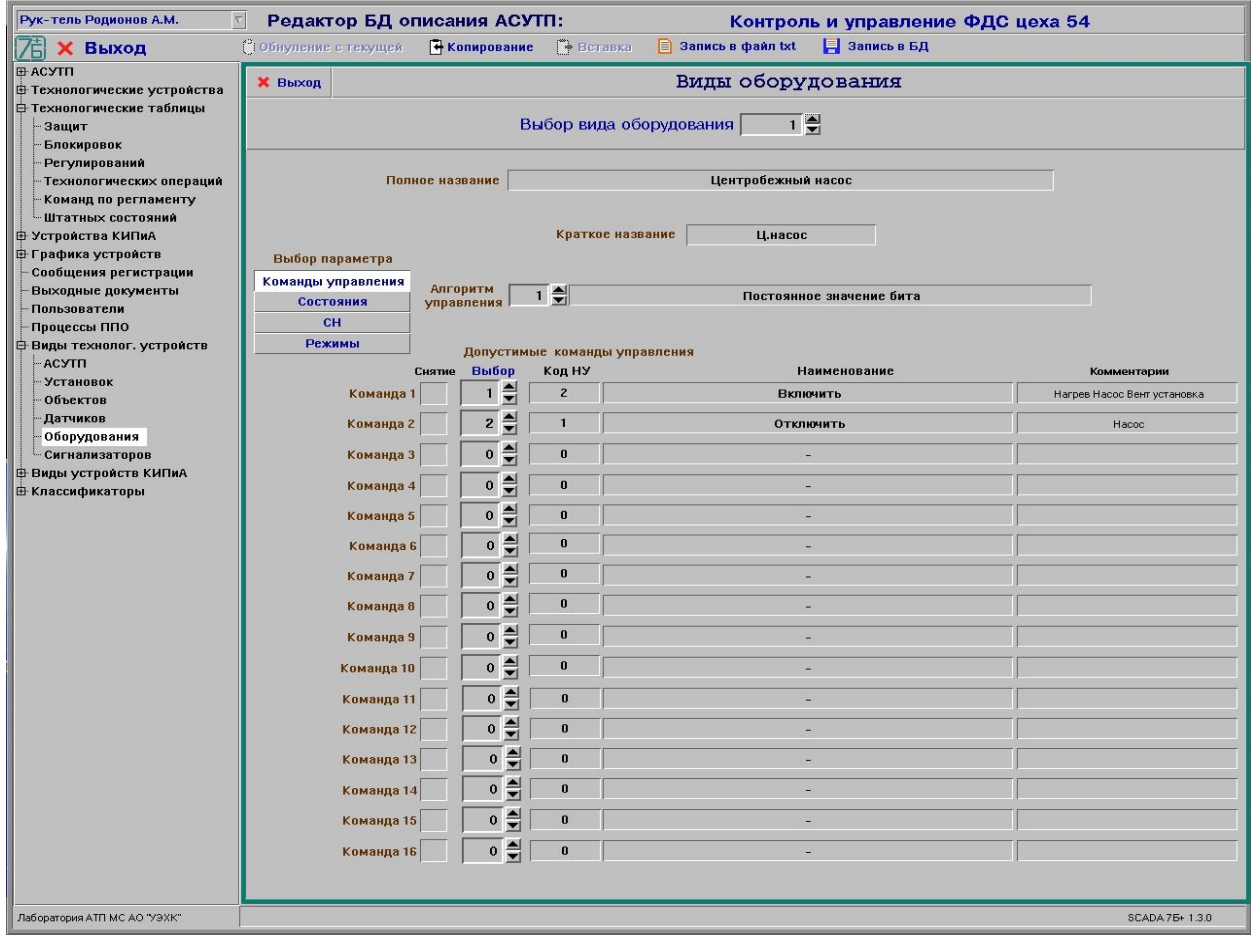

Рисунок 34 – Окно редактирования видов оборудования

8.21.6 В окне редактирования параметров видов датчиков (см. рис. 35) дополнительно отображаются следующие параметры элемента, записанные в БД, и которые может откорректировать пользователь:

- единицы измерения датчика, до 20 символов;
- диапазон входного параметра (нижний/верхний);
- вид шкалы:
	- $0$  линейная;
	- 1 квадратичная;
	- $2 -$  термопара;
	- $3 -$  счетчик;
- признак датчика (0) или уставки регулирования (1).

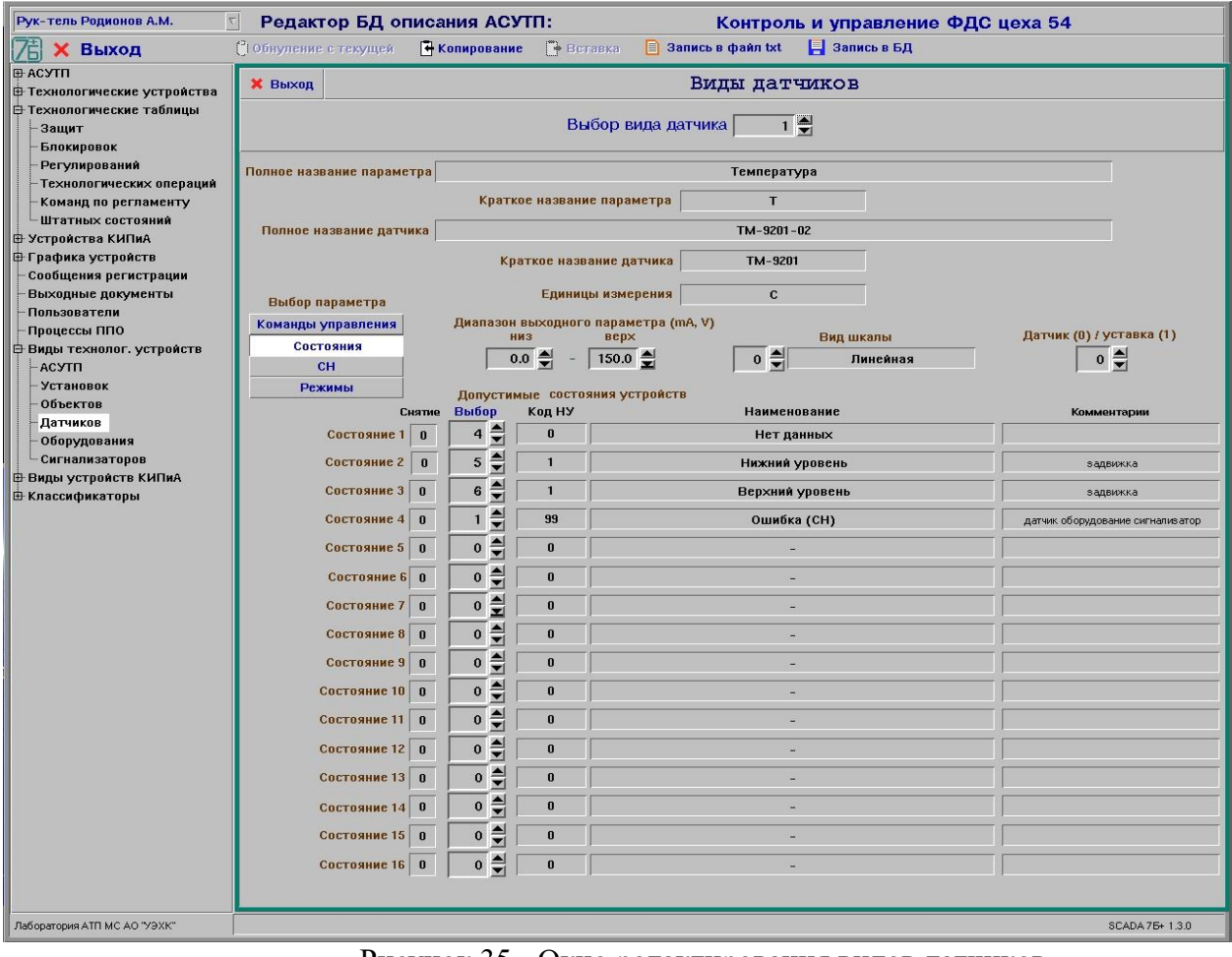

Рисунок 35 - Окно редактирования видов датчиков

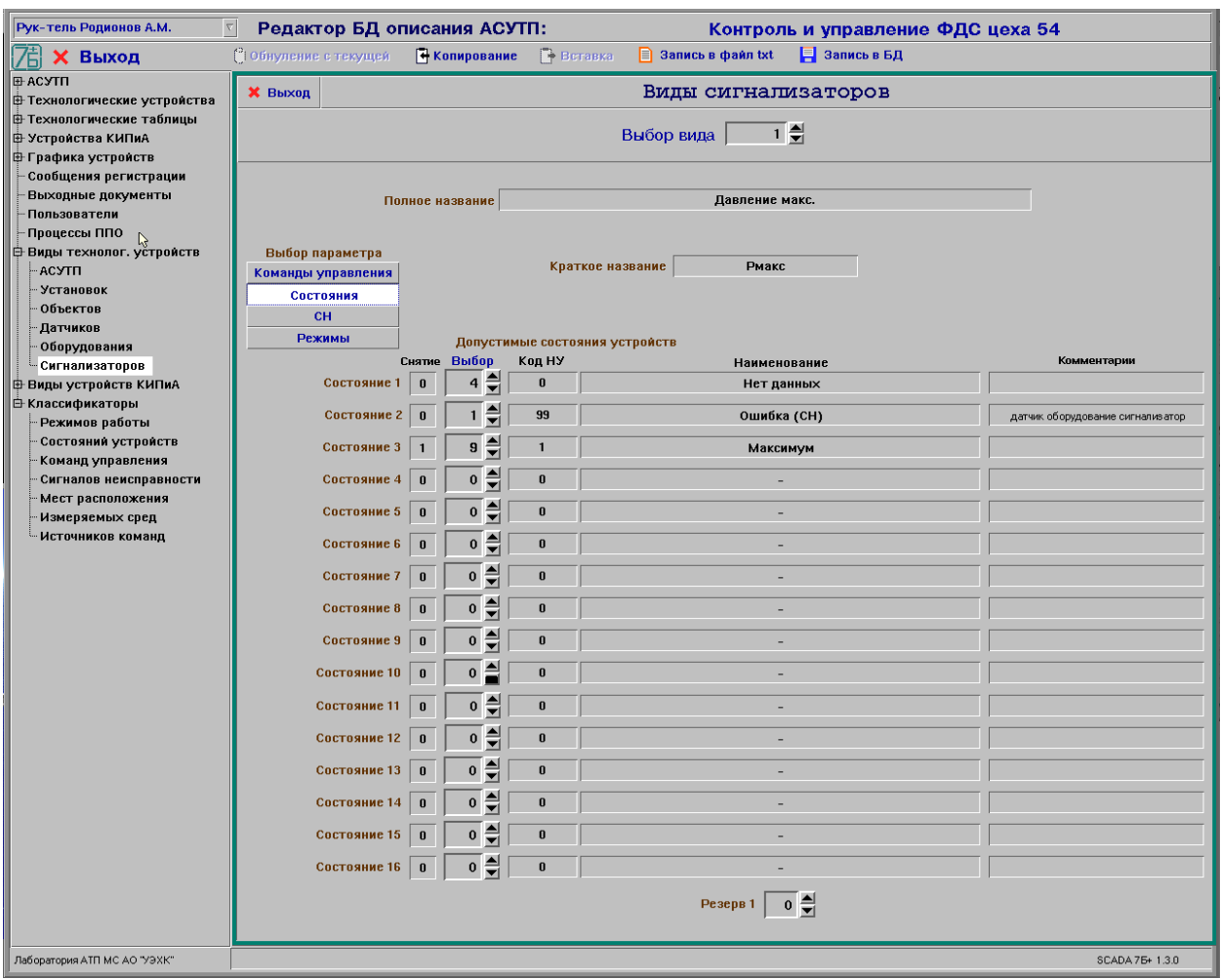

Рисунок 36 – Окно редактирования видов сигнализаторов

8.21.7 В окне редактирования параметров видов контроллеров (см. рис. 37) дополнительно отображаются следующие параметры элемента, записанные в БД, и которые может откорректировать пользователь:

- вид интерфейса связи:
	- 0 нет вида интерфейса;
	- $-1 -$  Modbus RTU RS-485;
	- $2 -$  Modbus TCP:
	- 3 Modbus RTU Ethernet:
	- 4 Modbus RTU ASCII;
	- 5 Modbus TCP ASCII;
	- $-6 \text{Bitbus};$
	- 7 Ehernet QNX;
- подвид контроллера:
	- 0 нет подвида;
	- 1 контроллер ввода-вывода;
	- 2 контроллер щит диспетчера;
	- 3 контроллер пульт управления;
	- 4 контроллер ИБП;
	- 5 сетевой коммутатор.
- максимальное количество слотов;
- начальные адреса регистров дискретных и аналоговых входов и выходов;
- максимальное количество регистров на 1 один слот дискретных и аналоговых входов и выходов;
	- количество регистров под аналоговый параметр;
	- максимальное и минимальное значение аналогового параметра.

8.21.8 В окне редактирования параметров видов модулей контроллеров (см. рис. 38) дополнительно отображаются следующие параметры элемента, записанные в БД, и которые может откорректировать пользователь:

- код модуля от производителя, 0 нет модуля;
- тип модуля по входным и выходным сигналам:
	- $-$  0 нет типа:
	- 1 аналоговый ввод;
	- 2 дискретный ввод;
	- 3 аналоговый вывод;
	- 4 дискретный вывод;
	- 5 дискретный ввод-вывод;
	- 6 релейный ввод-вывод;
	- $-7$  термопары;
	- 8 счетчики;
- количество входных/выходных каналов или размер буфера данных;
- размер входных данных на один канал или адрес буфера данных, в байтах.

8.21.9 В окне редактирования параметров видов СВТ (см. рис. 39) дополнительно отображаются следующие параметры элемента, записанные в БД, и которые может откорректировать пользователь:

- вид интерфейса связи СВТ:
	- 0 нет вида интерфейса;
	- 1 Modbus RTU RS-485;
	- 2 Modbus TCP;
	- 3 Modbus RTU Ethernet;
	- 4 Modbus RTU ASCII;
	- 5 Modbus TCP ASCII;
	- 6 Bitbus;
	- 7 Ehernet QNX;
- подвид СВТ:
	- 0 нет подвида;
	- $-1 3BM$ ;
	- $-2 MB\Pi$ ;
	- $3 \text{IVJIbT}$ ;
	- $4$  принтер;
	- 5 щит диспетчера;
	- 6 коммутатор.

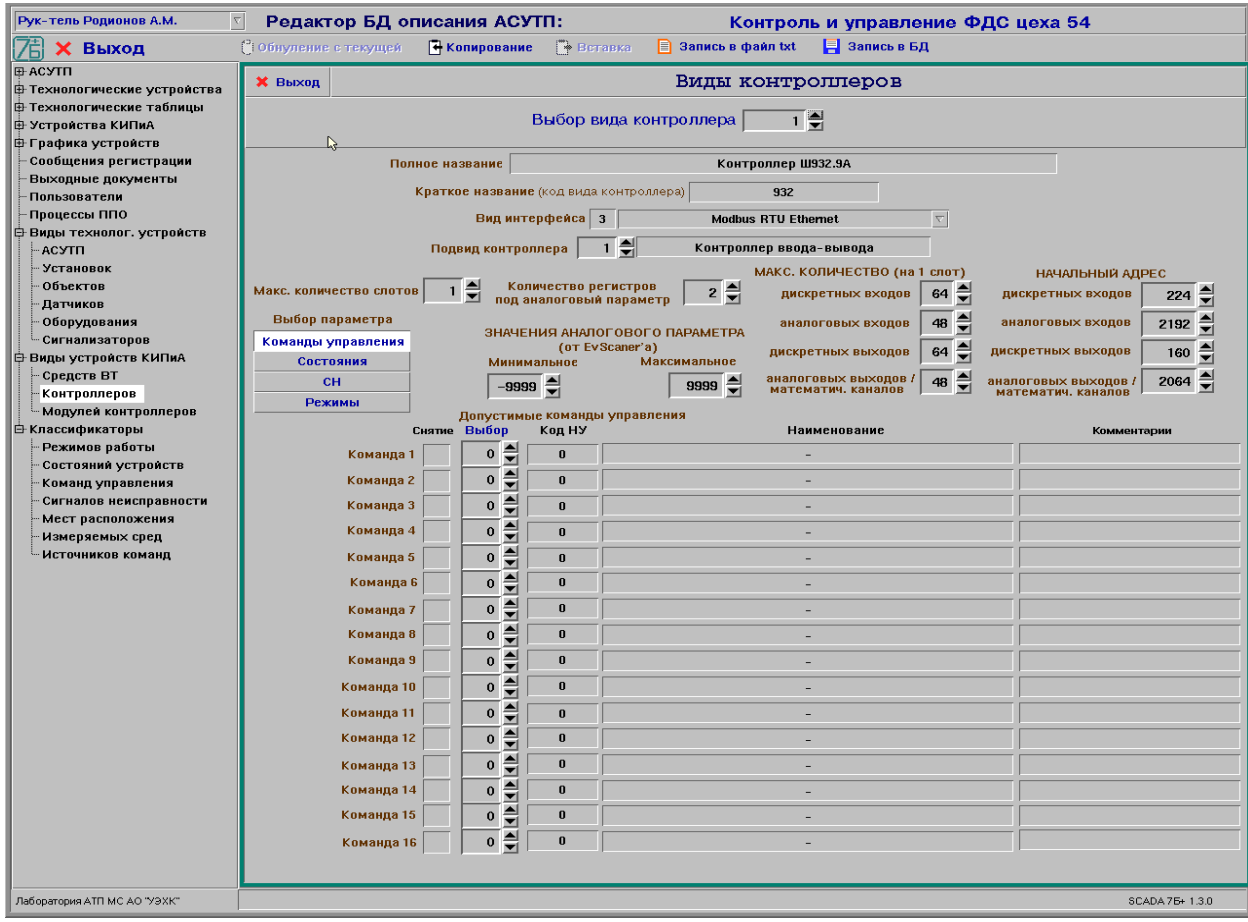

Рисунок 37 – Окно редактирования видов контроллеров

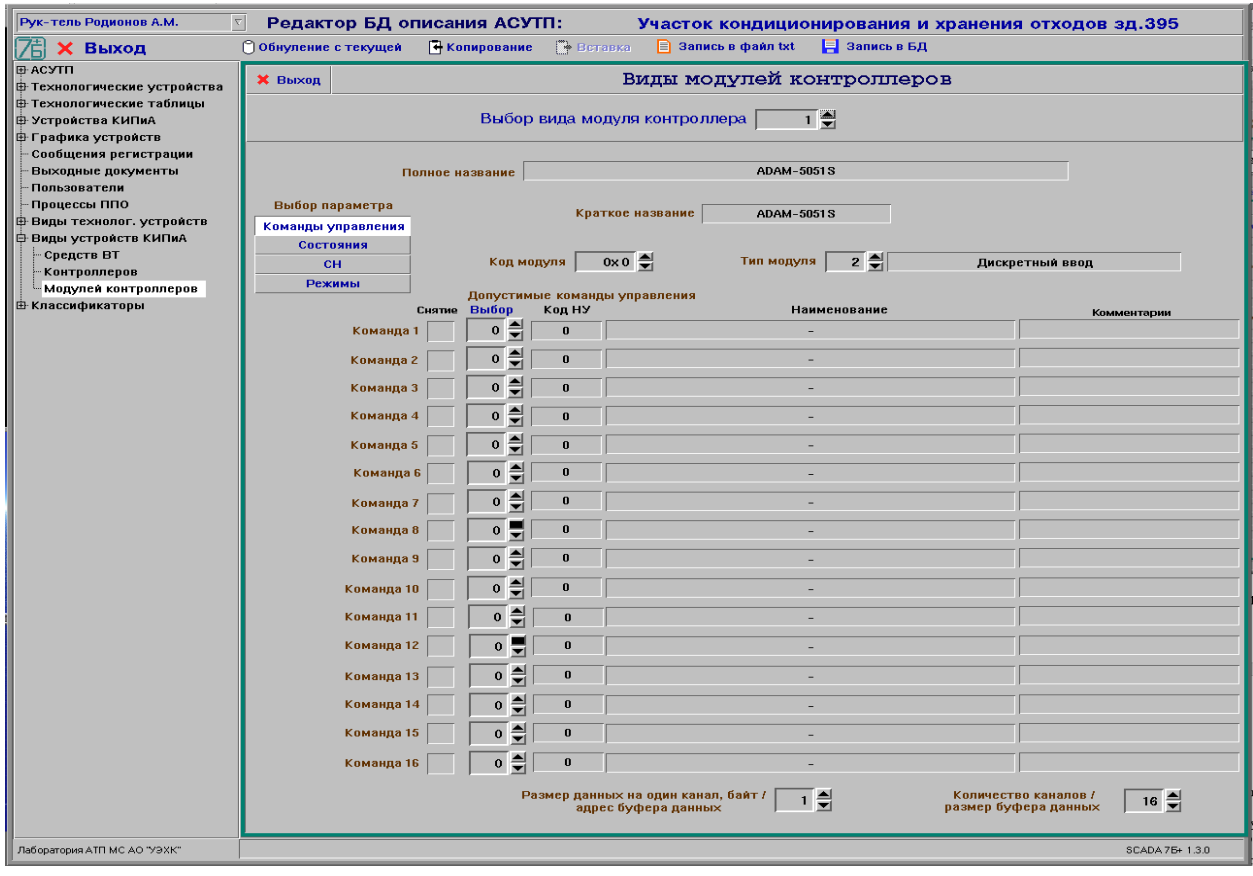

Рисунок 38 - Окно редактирования видов модулей контроллеров

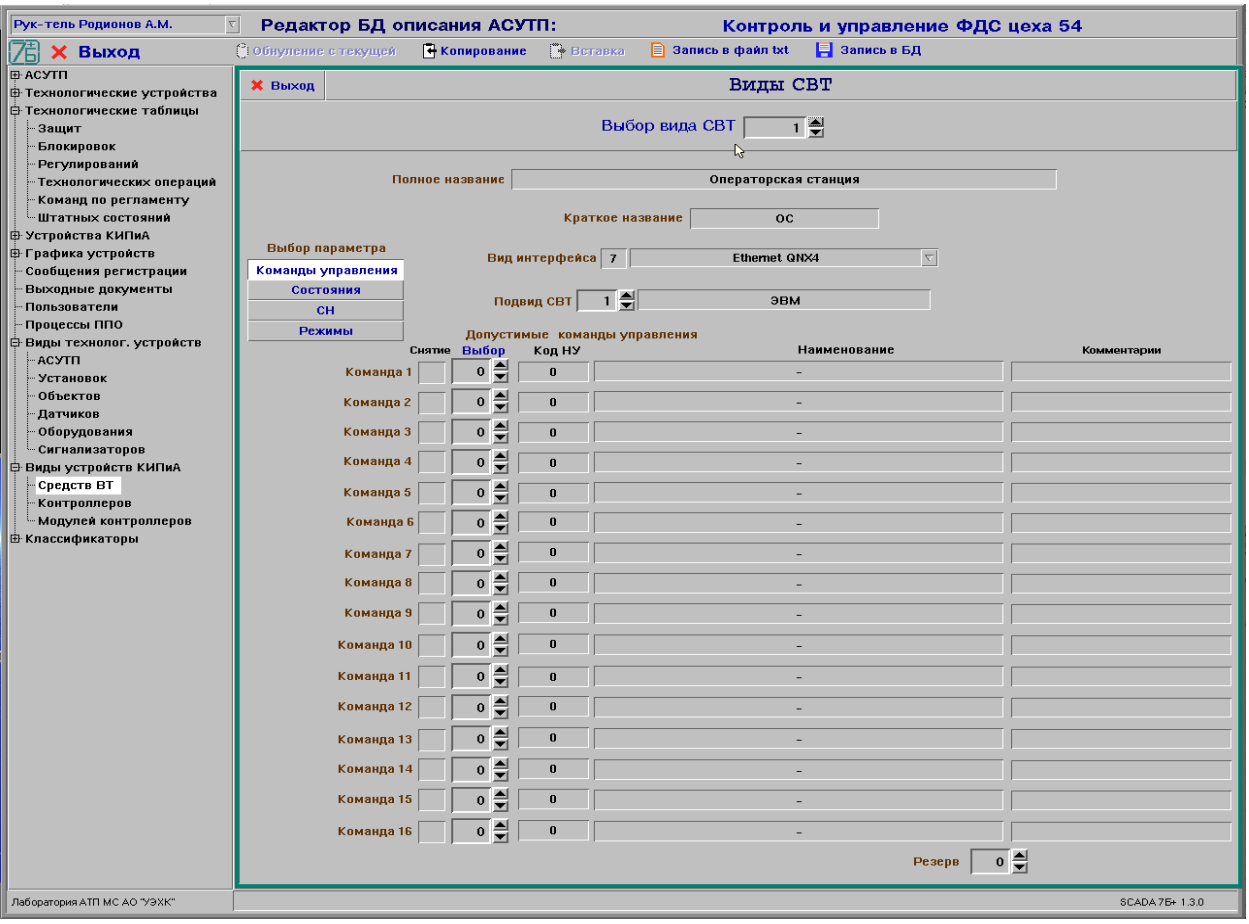

Рисунок 39 - Окно редактирования видов СВТ

### **8.22 Редактирование классификаторов**

8.22.1 Выбрать в иерархическом списке группу тем «Классификаторы». После выбора в иерархическом списке одной из следующих тем: «Режимов работы», «Состояний устройств», «Команд управления», «Сигналов неисправности», «Мест расположения», «Измеряемых сред», «Источников команд» (группа тем «Классификаторы») на экране будет отображено окно редактирования параметров классификаторов (см. рис. 40 - 46).

8.22.2 Для редактирования параметров классификаторов необходимо предварительно выбрать требуемый элемент классификатора, задав соответствующий индекс (код). Для ввода в БД описания нового элемента классификатора необходимо путем перебора индекса элемента найти свободный элемент в БД для внесения описания нового элемента классификатора.

8.22.3 Элемент классификатора с индексом 0 должен означать «пустой» (свободный) элемент, а также иметь полное название «Нет <классификатор>» и краткое – «Нет».

8.22.4 В окне редактирования параметров классификаторов отображаются следующие параметры, записанные в БД, и которые может откорректировать пользователь:

- полное название (имя, вид), до 60 символов;
- краткое название (имя, вид), до 20 символов.

8.22.5 В окне редактирования параметров режимов работы оборудования (см. рис. 42) дополнительно отображаются следующие параметры режима, записанные в БД, и которые может откорректировать пользователь:

- необходимость регистрации снятия режима  $(1 - \text{a}, 0 - \text{h}e)$ ;

- значение режима или адрес (номер входа, номер первого бита, количество бит) и значение режима в контроллере на нижнем уровне;

- код команды задания режима на нижнем уровне;
- сообщение системы регистрации о режиме (0 нет сообщения);
- сообщение системы регистрации о команде (0 нет сообщения);
- вид режима (основной или дополнительный);
- цвет отображения символа, текста, фона текста и труб;
- комментарий, до 60 символов.

8.22.6 В окне редактирования состояний устройств (см. рис. 44) дополнительно отображаются следующие параметры, записанные в БД, и которые может откорректировать пользователь:

- необходимость регистрации снятия состояния  $(1 - \text{a}, 0 - \text{h}e)$ ;

- значение состояния или адрес (номер входа, номер первого бита, количество бит) и значение состояния в контроллере на нижнем уровне;

- код состояния на верхнем уровне;
- вид состояния (АС, ПС…);
- признак обобщенного (или индивидуального) состояния;
- сообщение системы регистрации (0 нет сообщения);
- цвет отображения символа, текста, фона текста и труб;
- признак мигания символа и текста;
- комментарий, до 60 символов.

Для состояний «Нет данных» и «Ошибка (СН)» индекс сообщения системы регистрации должен быть установлен в 0 (нет сообщения).

8.22.7 В окне редактирования команд управления устройств (см. рис. 45) дополнительно отображаются следующие параметры, записанные в БД, и которые может откорректировать пользователь:

- значение команды управления или адрес (номер выхода, номер первого бита, количество бит) и значение команды в контроллере на нижнем уровне;

- код команды управления на верхнем уровне;
- сообщение системы регистрации (0 нет сообщения);

- признак необходимости автоматического задания конечного состояния устройства на верхнем уровне по данной команде;

- индекс конечного состояния на верхнем уровне по команде;
- комментарий, до 60 символов.

8.22.8 В окне редактирования сигналов неисправности устройств (см. рис. 46) дополнительно отображаются следующие параметры, записанные в БД, и которые может откорректировать пользователь:

- необходимость регистрации снятия СН  $(1 - \text{a}, 0 - \text{h}e)$ ;

- значение сигнала неисправности или адрес (номер входа, номер первого бита, количество бит) и значение данного сигнала в контроллере на нижнем уровне;

- код сигнала неисправности на верхнем уровне;
- сообщение системы регистрации (0 нет сообщения);
- вид (не используется);
- комментарий, до 60 символов.

8.22.9 В окне редактирования имен источников команд (см. рис. 49) должны быть определены следующие источники (при наличии в АСУТП):

- вид ЭВМ-источника (например, рабочая станция (РС));
- «РЕГ» задача регулирования;
- «АЗ» задача аварийной защиты;
- «ОПЕР» задача технологических операций;
- «АВТ» задача автоматической выдачи команд по временному регламенту.

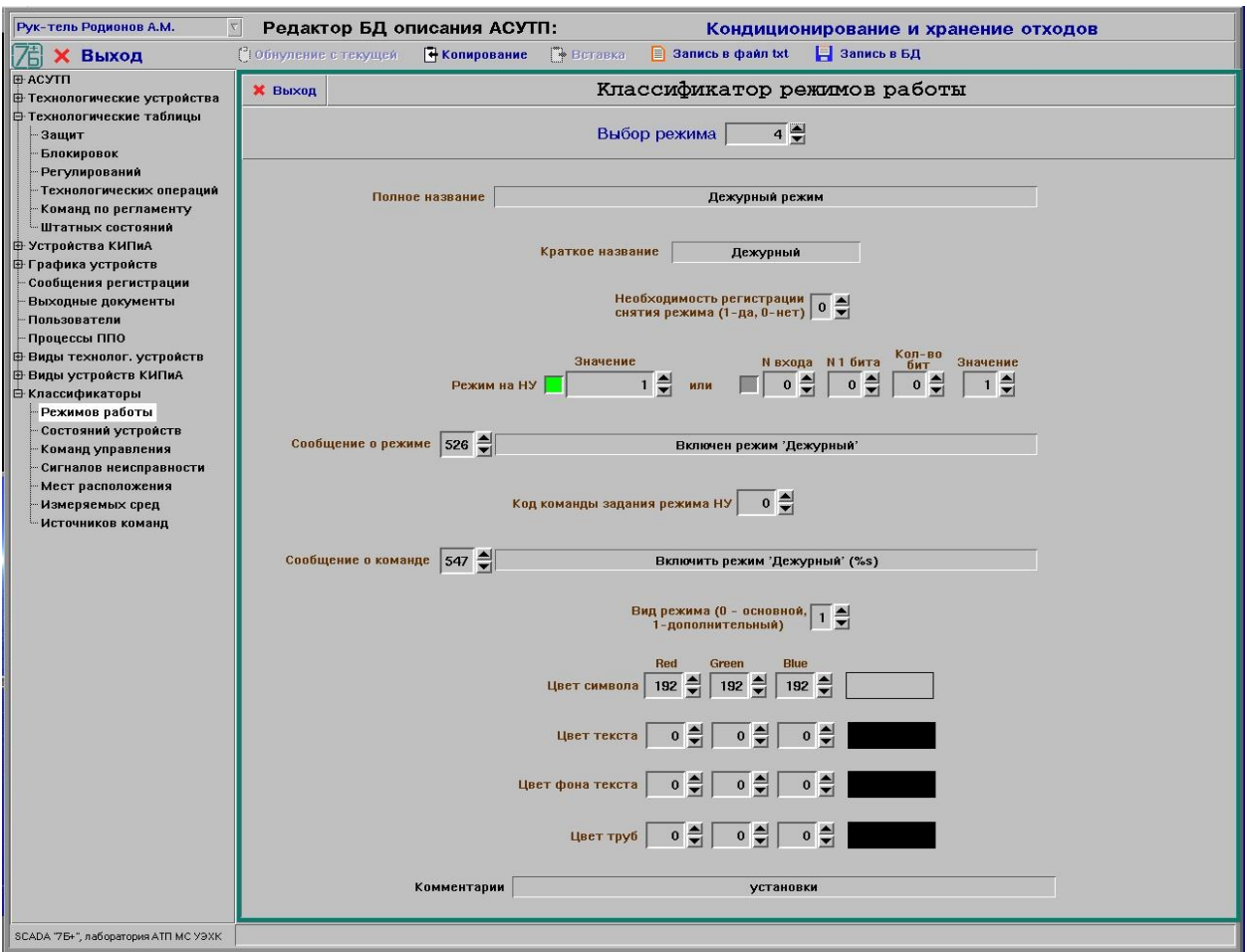

Рисунок 40 – Окно редактирования параметров режимов работы устройств

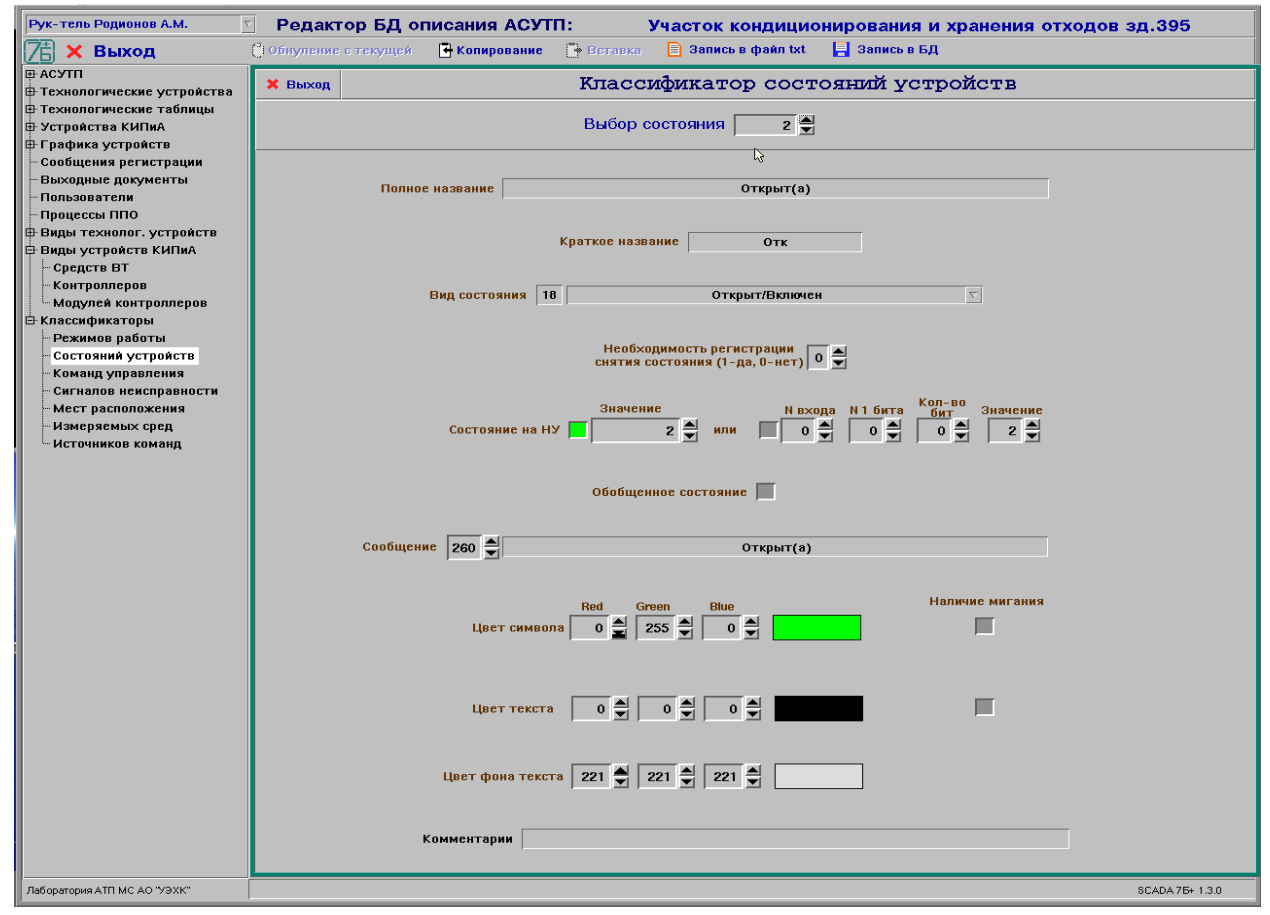

Рисунок 41 – Окно редактирования видов состояний устройств

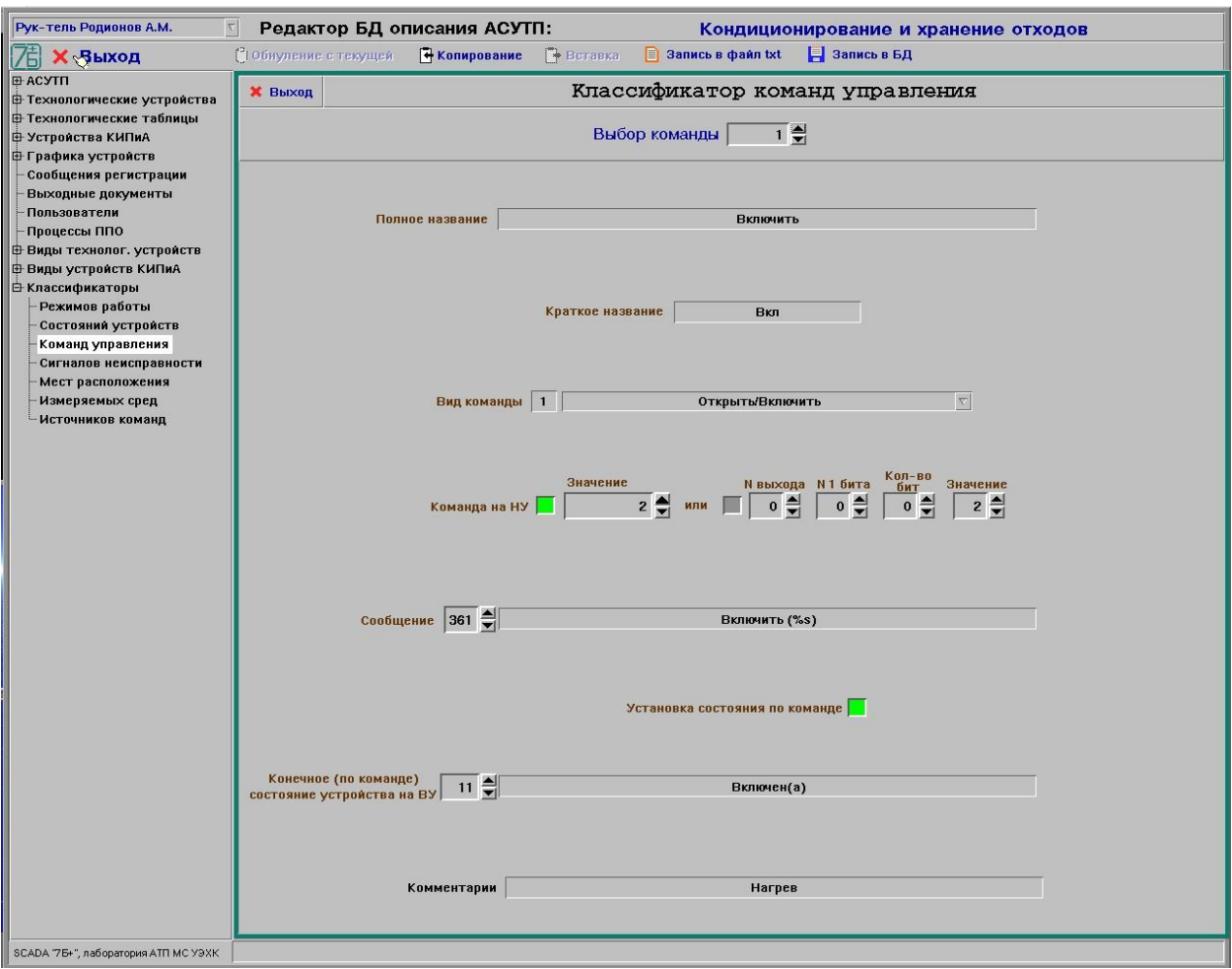

#### Рисунок 42 – Окно редактирования видов команд управления

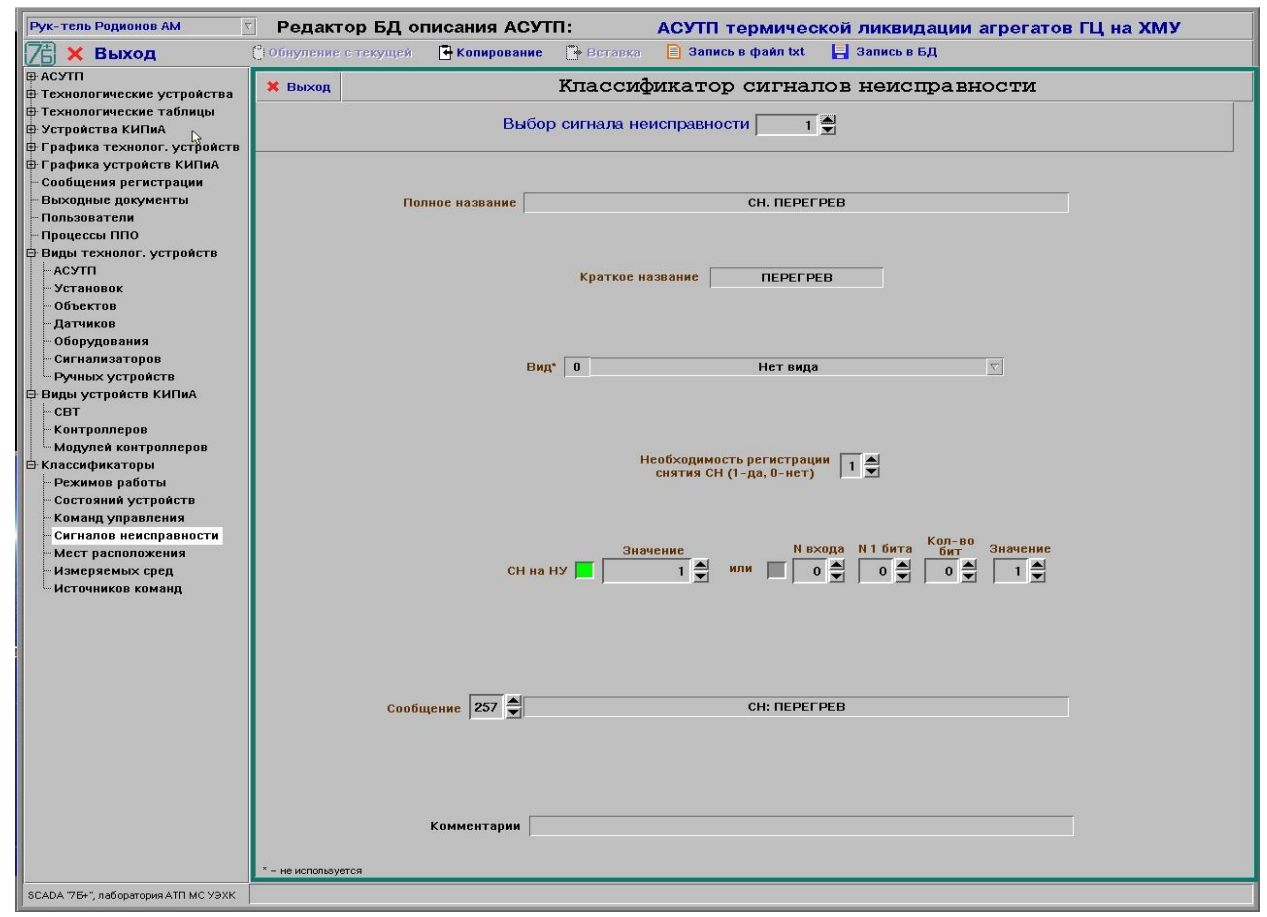

Рисунок 43 - Окно редактирования видов сигналов неисправности

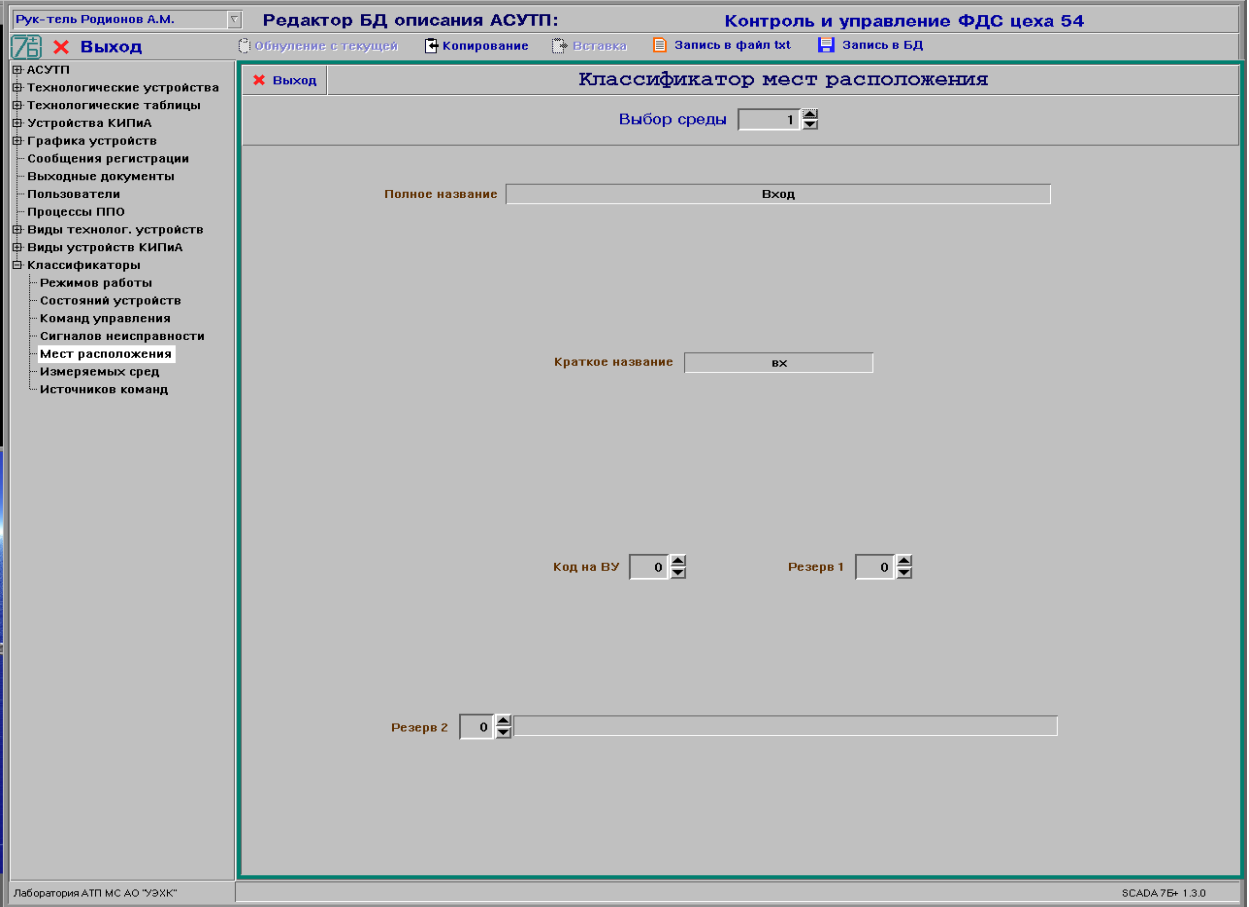

Рисунок 44 - Окно редактирования мест расположения устройств

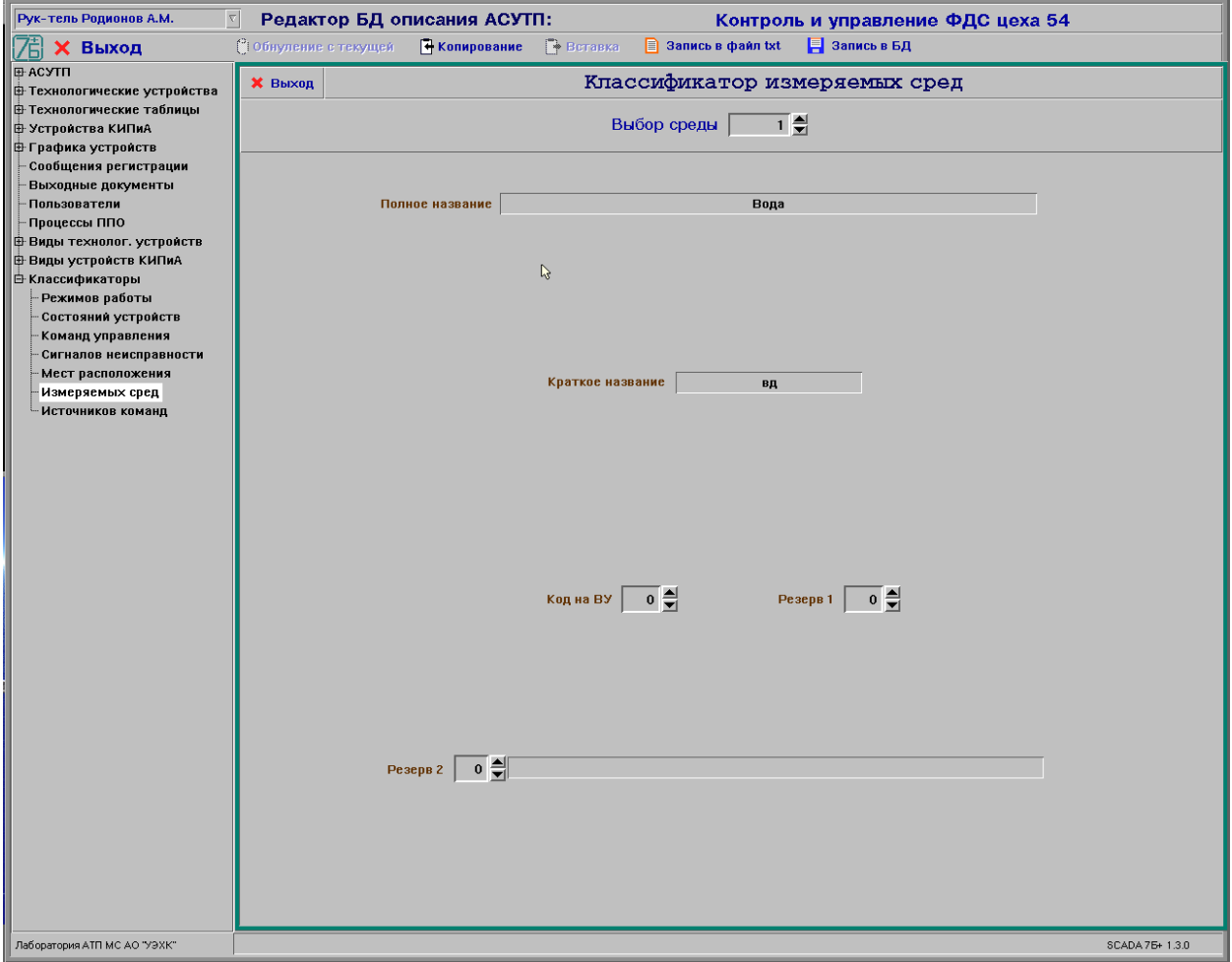

Рисунок 45 - Окно редактирования видов измеряемых сред

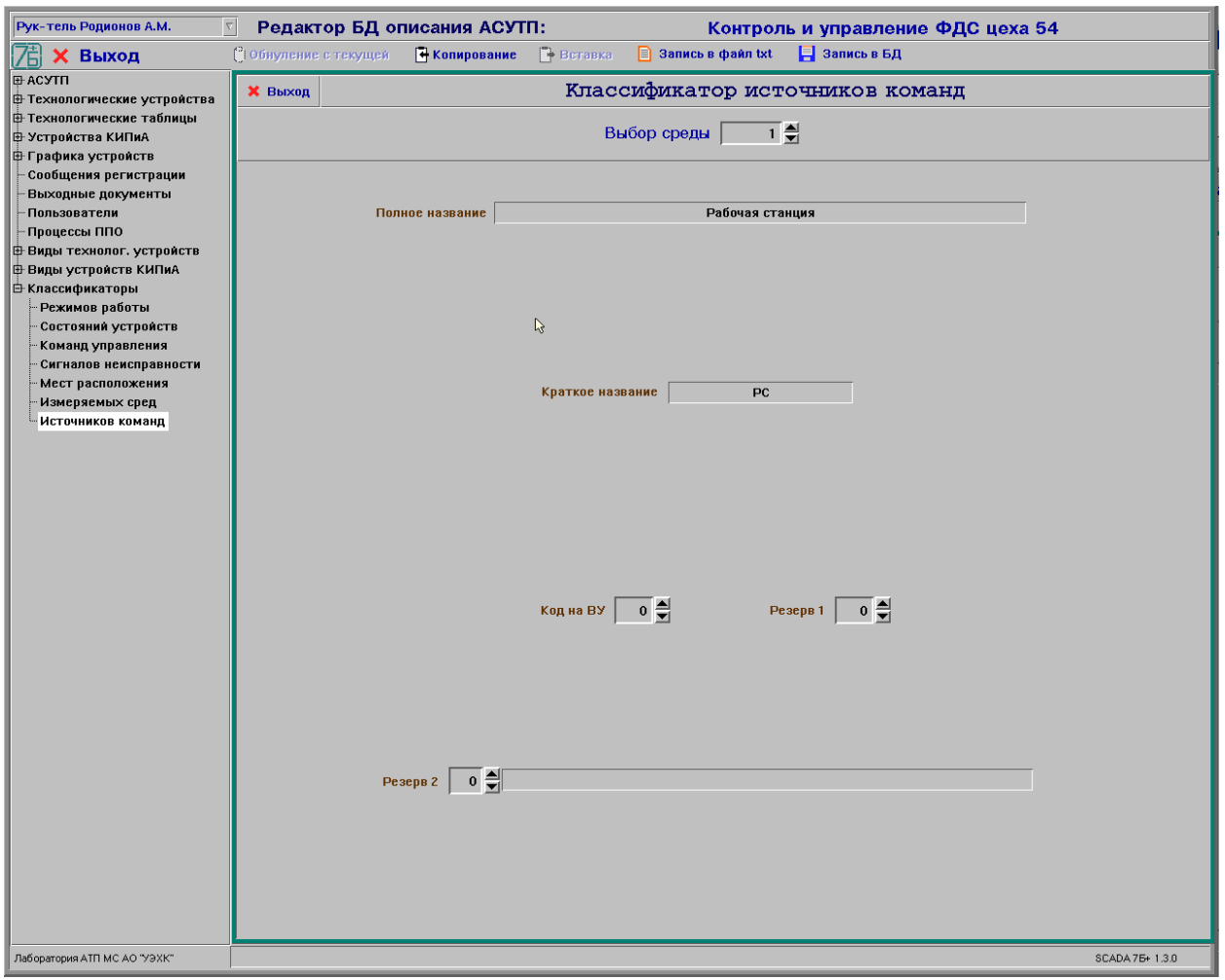

Рисунок 46 - Окно редактирования имен источников команд

#### **8.23 Редактирование перечня решаемых задач системы**

8.23.1 После выбора в иерархическом списке темы «Перечень задач» (группа тем «АСУТП») на экране будет отображено окно редактирования перечня решаемых задач системы (см. рис. 50).

8.23.2 В окне редактирования перечня задач (см. рис. 47) отображается список задач системы и признак необходимости решения каждой задачи, который может откорректировать (включить или выключить) пользователь.

| Рук-тель Родионов А.М.<br>Редактор БД описания АСУТП:<br>Участок кондиционирования и хранения отходов зд.395 |                                                           |                                                    |
|----------------------------------------------------------------------------------------------------|-----------------------------------------------------------|----------------------------------------------------|
| <b>X Выход</b>                                                                                               | <b>Вставка</b><br>• Копирование<br>(10 бнуление с текущей | В Запись в БД<br><b>CONTROL</b> Sanneb B chann txt |
| ⊟ АСУТП<br>Перечень задач<br><b>X</b> Выход<br>: Параметры <b>АСУТП</b>                                      |                                                           |                                                    |
| • Перечень задач                                                                                             | Необходимость<br>Необходимость                            |                                                    |
| <b>Ф-Технологические устройства</b>                                                                          | решения<br>Наименование задачи                            | решения<br>Наименование задачи                     |
| <b>В Технологические таблицы</b><br><b>В Устройства КИПиА</b>                                                | Сбор данных с нижнего уровня                              | 33<br>Обмен данными со смежными АСУТП              |
| <b>Е Графика устройств</b>                                                                                   | Управление оборудованием<br>$\overline{c}$                | 34                                                 |
| Сообщения регистрации                                                                                        | Оперативный контроль<br>$\overline{3}$                    | 35                                                 |
| Выходные документы                                                                                           | Оперативная регистрация<br>$\overline{a}$                 | 36                                                 |
| Пользователи<br>Процессы ППО                                                                                 | Отображение сообщений регистрации из БД<br>5              | 37                                                 |
| <b>В Виды технолог. устройств</b>                                                                            | Накопление параметров и состояний<br>6                    | 38                                                 |
| <b>В Виды устройств КИЗИА</b>                                                                                | Отображение данных, накопленных в БД<br>7                 | 39                                                 |
| <b>В Классификаторы</b>                                                                                      | Контроль параметров по временному регламенту<br>8         | 40                                                 |
|                                                                                                    | Система блокировок<br>$\overline{9}$                      | 41                                                 |
|                                                                                                    | Система защит<br>10                                       | 42                                                 |
|                                                                                                    | Технологические операции<br>11                            | 43                                                 |
|                                                                                                    | Регулирование параметров<br>12                            | $\boldsymbol{\varLambda}$                          |
|                                                                                                    | Контроль режимов работы<br>13                             | 45                                                 |
|                                                                                                    | Контроль режимов работы по времени<br>14                  | 46                                                 |
|                                                                                                    | Корректировка описания оборудования<br>15                 | 47                                                 |
|                                                                                                    | Метрологическая калибровка изм. каналов<br>16             | 48                                                 |
|                                                                                                    | Корректировка таймера ЭВМ<br>17                           | 49                                                 |
|                                                                                                    | Контроль достижения временной метки<br>18                 | 50 <sub>1</sub>                                    |
|                                                                                                    | Корректировка списка пользователей<br>19                  | 51                                                 |
|                                                                                                    | Архивирование данных на ЭНИ<br>20                         | 52                                                 |
|                                                                                                    | Контроль состояния КТС<br>21                              | 53                                                 |
|                                                                                                    | <b>Контроль состояния UPS</b><br>22                       | 54                                                 |
|                                                                                                    | Отображение графика 2 сменной работы<br>23                | 55 <sup>5</sup>                                    |
|                                                                                                    | Отображение графика 3 сменной работы<br>24                | 56                                                 |
|                                                                                                    | 25<br>Отображение руководства пользователя                | 57                                                 |
|                                                                                                    | Конфигурация нижнего уровня<br>26                         | 58                                                 |
|                                                                                                    | Изменение текущего пароля пользователя<br>27 <sup>1</sup> | 59                                                 |
|                                                                                                    | 28<br>Наличие защищенного режима работы (СЗИ)             | 60                                                 |
|                                                                                                    | Команды управления по временному регламенту<br>29         | 61                                                 |
|                                                                                                    | Контроль времени наработки оборудования<br>30             | 62                                                 |
|                                                                                                    | Уставочный контроль параметров на ВУ<br>31                | 63                                                 |
|                                                                                                    | Контроль штатных состояний<br>32                          | 64                                                 |
| Лаборатория АТП МС АО "УЭХК"<br>SCADA 75+, sepc.1.30                                                         |                                                           |                                                    |
|                                                                                                    |                                                           |                                                    |

Рисунок 47 - Окно редактирования перечня задач системы

#### **8.24 Редактирование описания кнопок контроллера пульта управления**

8.24.1 После выбора в иерархическом списке темы «Кнопки пульта управления» (группа тем «Устройства КИПиА») на экране будет отображено окно редактирования описания кнопок контроллера пульта управления (см. рис. 48).

8.24.2 В окне редактирования описания кнопок пульта (см. рис. 48) отображаются следующие параметры контроллера, записанные в БД, и которые может откорректировать пользователь:

- индекс контроллера, обслуживающего пульт управления;

- описание каждой кнопки пульта: вид кнопки (кнопка или индикатор), коды нажатий, вид команды от нажатия кнопки (экстренное управление, управление

устройством, команда выбора адреса, общая команда), вид и адрес устройства управления, вид операции (запись, чтение) и команда управления устройством.

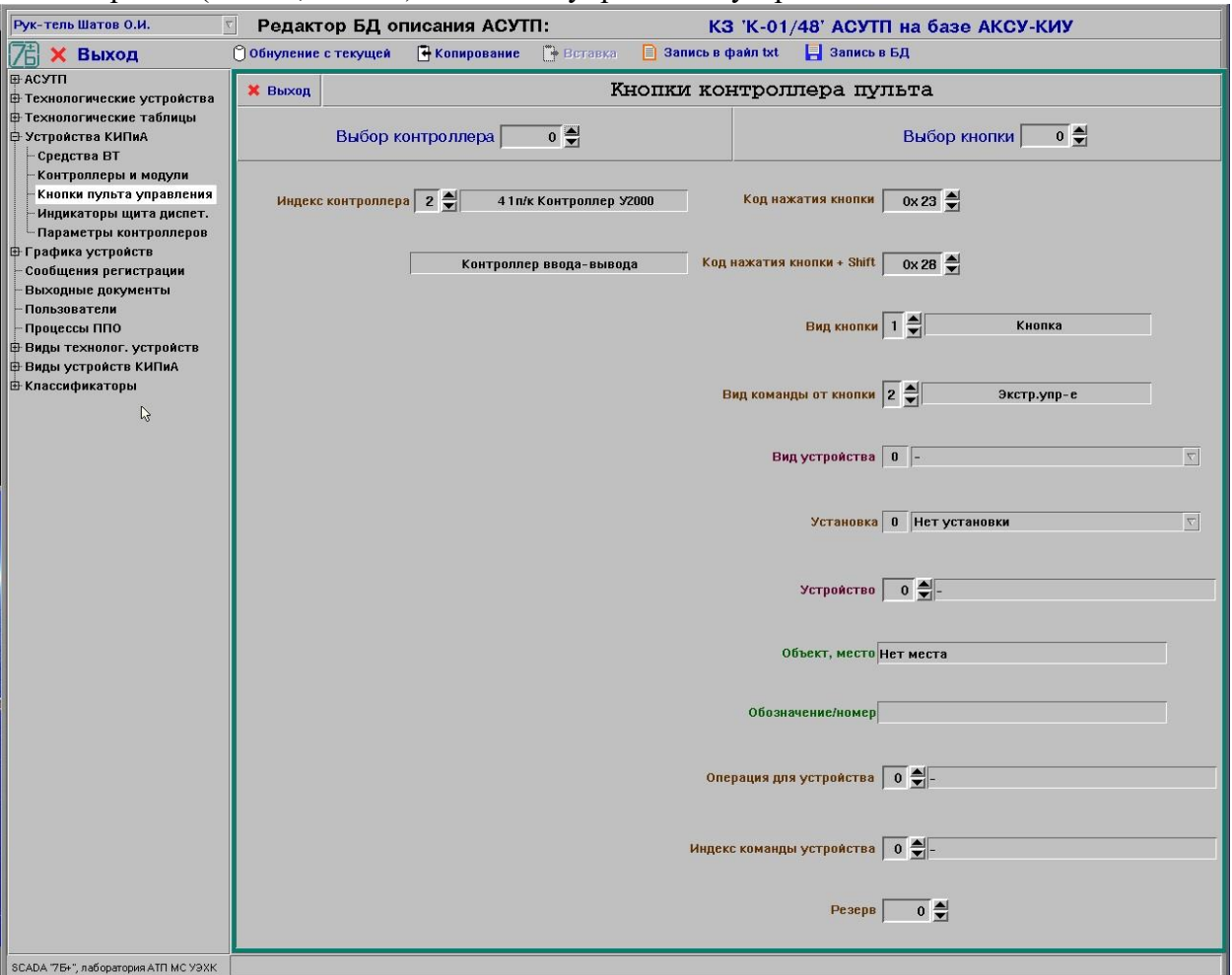

Рисунок 48 - Окно редактирования описания кнопок пульта управления

#### **8.25 Редактирование описания индикаторов контроллера щита диспетчера**

8.25.1 После выбора в иерархическом списке темы «Индикаторы щита диспетчера» (группа тем «Устройства КИПиА») на экране будет отображено окно редактирования описания индикаторов щита диспетчера (см. рис. 49).

8.25.2 В окне редактирования описания индикаторов щита (см. рис. 49) отображаются следующие параметры контроллера, записанные в БД, и которые может откорректировать пользователь:

- индекс контроллера, обслуживающего щит диспетчера;

- описание каждого индикатора щита: вид кнопки (лампа, звук, кнопка), адрес индикатора в контроллере (слот, вход/выход), наличие мигания, цвет, отображаемое состояние (вид и адрес устройства).

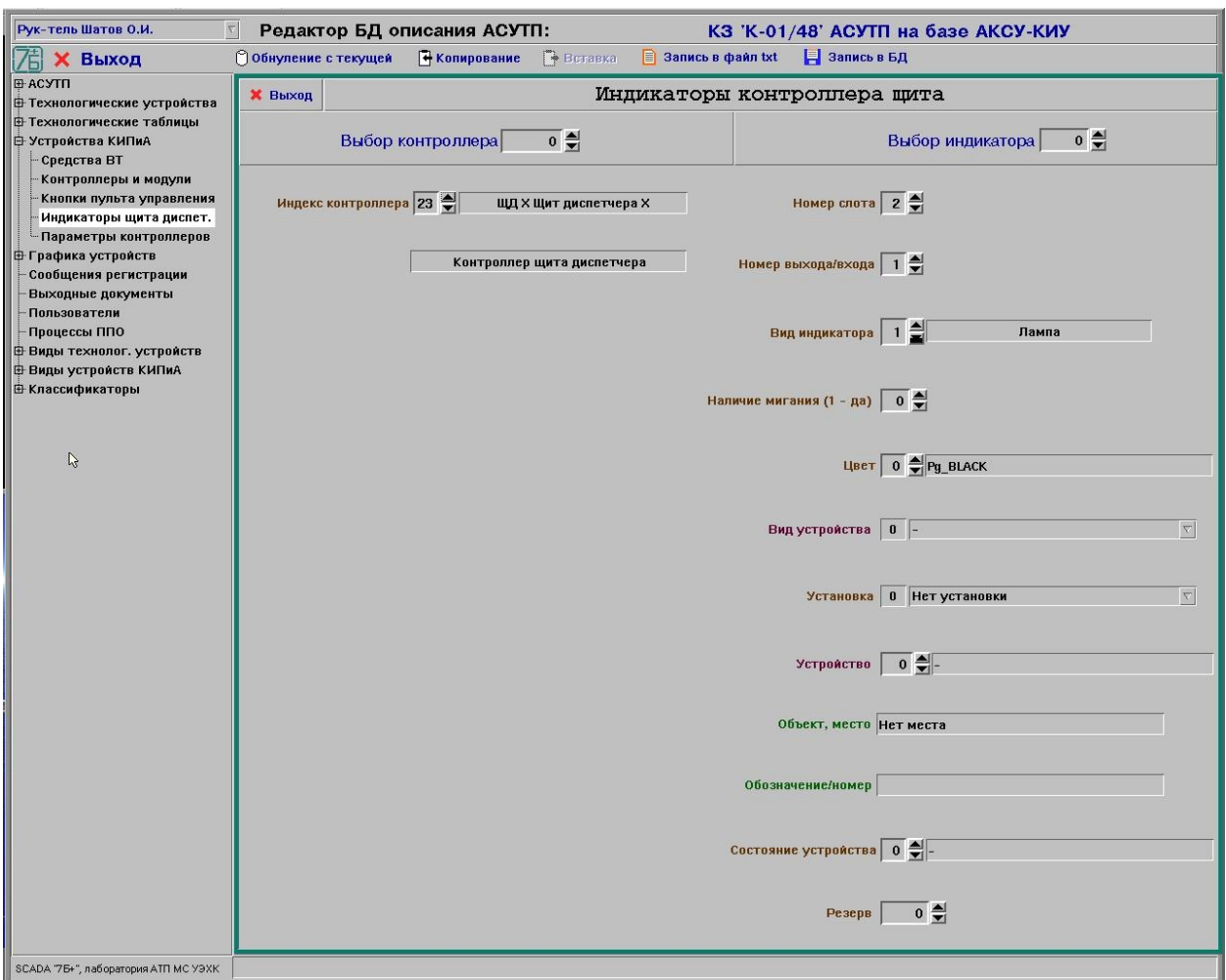

Рисунок 49 - Окно редактирования описания индикаторов щита диспетчера

#### **8.26 Редактирование значений параметров контроллера**

8.26.1 После выбора в иерархическом списке темы «Параметры контроллеров» (группа тем «Устройства КИПиА») на экране будет отображено окно редактирования аналоговых и дискретных параметров контроллеров (см. рис. 50).

8.26.2 В окне редактирования значений параметров контроллеров (см. рис. 50) отображаются следующие параметры контроллера, записанные в БД, и которые может откорректировать пользователь:

- индекс контроллера, формирующего данные параметры;
- значения дискретных и аналоговых параметров.

Примечание. Редактирование данных параметров необходимо только при проведении отладочных или опытных работ. При нормальной эксплуатации АСУТП редактирования данных параметров не требуется.

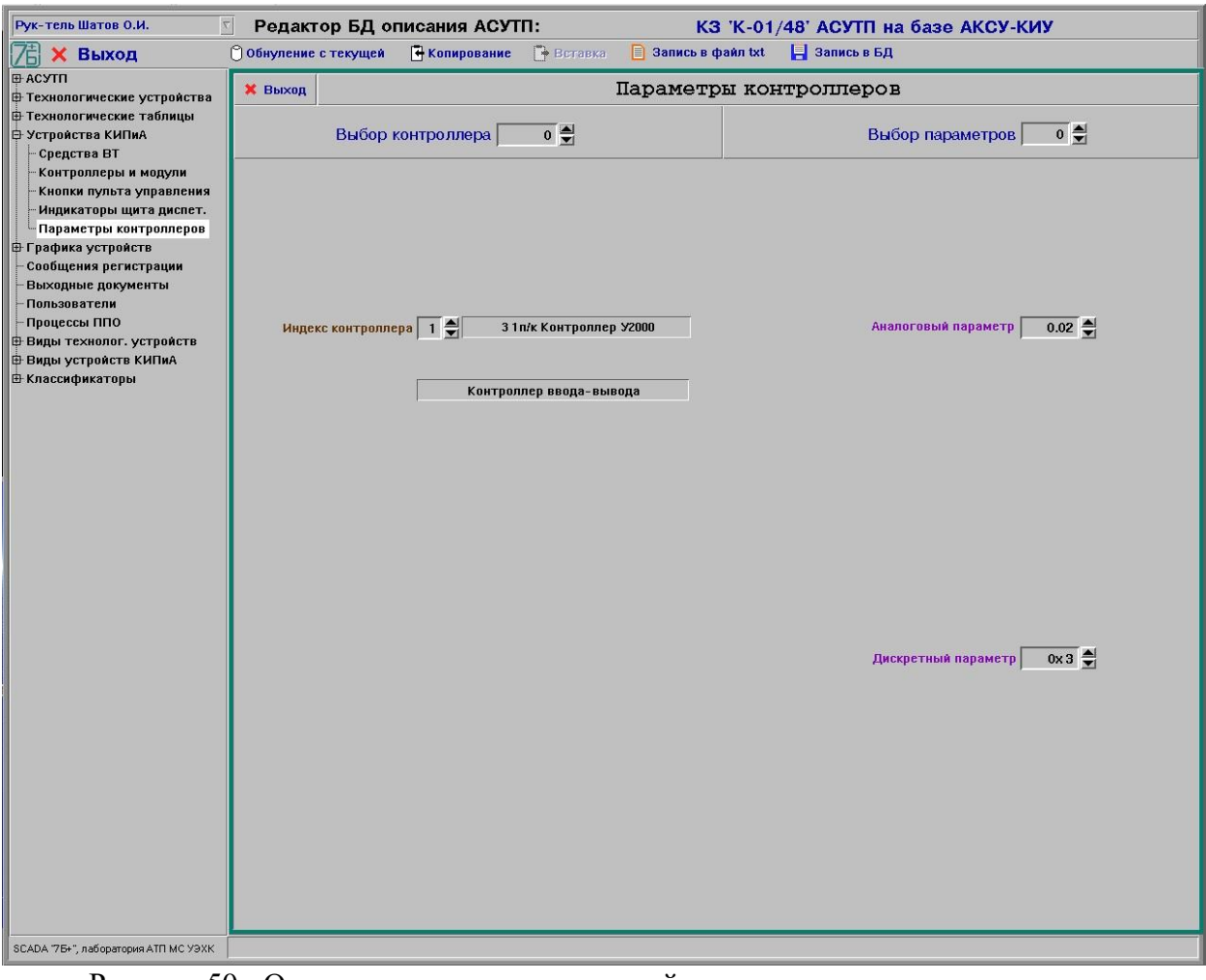

Рисунок 50 - Окно редактирования значений аналоговых и дискретных параметров контроллера

## **9 Нештатные ситуации**

9.1 При первоначальном запуске и в процессе функционирования программы EDIT сообщения об отказах отображаются на экране дисплея в окне term и программа, как правило, завершает свою работу.

9.2 В процессе функционирования программы сообщения об отказах (сбоях) отображаются в специальном окне сообщений в нижней части экрана.

9.3 При обнаружении отказа или сбоя в работе ПО необходимо сначала (по возможности) повторно выполнить операцию, на которой произошел сбой (отказ), обратив при этом внимание на сообщения об ошибках и неисправностях, которые выводятся на экране монитора.

9.4 Если положительного результата достигнуть не удалось (операция вновь не выполнена или выполнена неверно), необходимо (по возможности) определить и устранить причину отказа в соответствии с таблицами 2, 3, 4.

9.5 Если положительного результата достигнуть не удалось, необходимо по возможности завершить работу программы и перезагрузить ЭВМ.

9.6 Зависания программы устраняются только путем перезапуска ПО или ЭВМ.

9.7 Если и после перезапуска возникает данный отказ, следует обратиться к персоналу, сопровождающему ПО.

9.8 Действия при отказах или сбоях технических средств.

Сообщений о сбоях и отказах технических средств программа не формирует. При возникновении отказов или сбоев технических средств необходимо обратиться к персоналу, обслуживающему ЭВМ.

9.9 Действия при отказах или сбоях программных средств.

Виды сообщений о сбоях и отказах программных средств системы, причины их возникновения и действия пользователя при появлении данных сообщений представлены в таблице 2. При невозможности самостоятельного устранения причин отказа необходимо обратиться к персоналу, сопровождающему ПО данной системы.

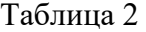

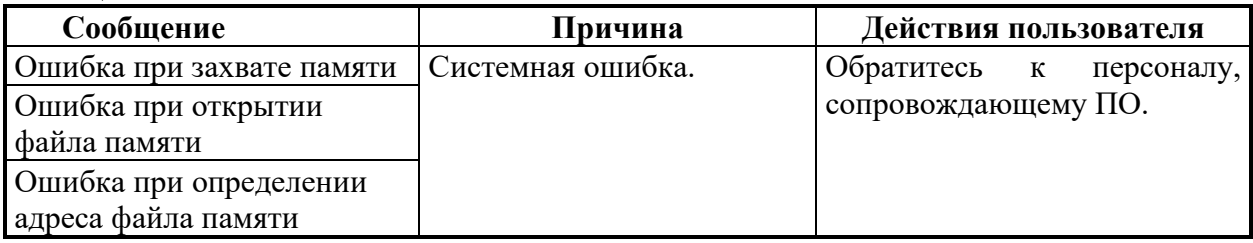

9.10 Действия по восстановлению программы и/или данных при отказе носителей информации или обнаружении ошибок в данных.

Виды основных сообщений о сбоях и отказах носителей информации или обнаружении ошибок в данной программе, причины их возникновения и действия пользователя при появлении данных сообщений представлены в таблице 3. При невозможности самостоятельного устранения причин отказа необходимо обратиться к персоналу, сопровождающему ПО.

Таблица 3

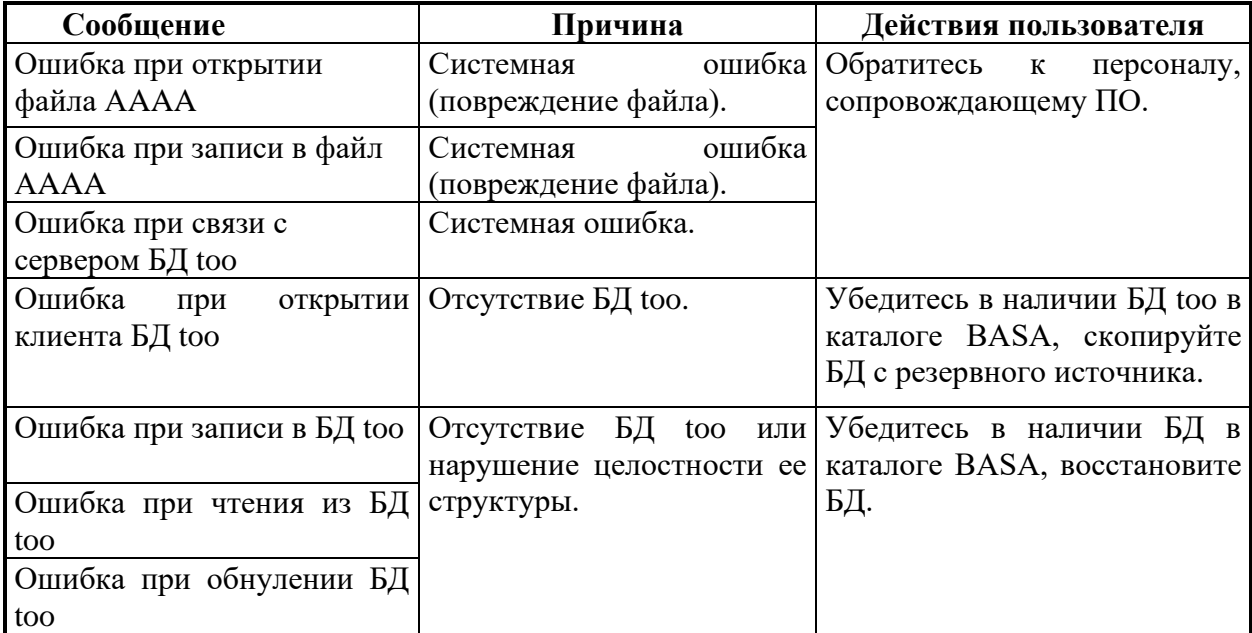

9.11 Действия в случаях взаимодействия с системой защиты информации.

Виды сообщений об ошибках при взаимодействии с системой защиты информации, причины их возникновения и действия пользователя при появлении данных сообщений представлены в таблице 4. При невозможности самостоятельного устранения причин ошибок необходимо обратиться к администратору безопасности программы.

#### Таблица 4

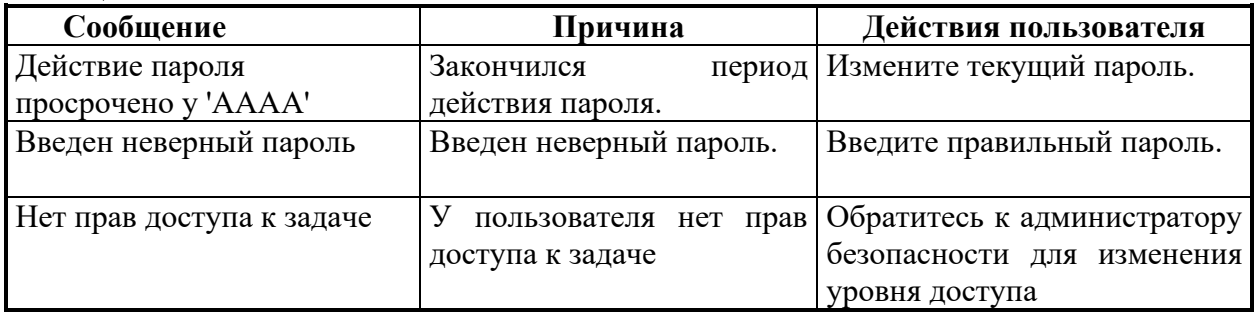

#### **10 Рекомендации по освоению**

10.1 Предварительные рекомендации.

Перед тем как приступить к работе с программой EDIT следует ознакомиться с данным «Руководством пользователя».

10.2 Пример работы с программой.

Пример отражает корректировку описания данных датчика температуры воздуха на термической установке, имеющего обозначение ТЕ1.

В исходном окне программы необходимо нажать кнопку «Датчики», расположенную в группе кнопок «Технологические объекты», на экране будет отображено окно редактирования параметров датчиков (см. рис. 5).

В меню «Выбор установки» необходимо выбрать «Термическая установка», индекс установки равен «1».

В меню «Выбор датчика» необходимо установить индекс датчика равным «1».

В меню «Вид датчика» необходимо выбрать «Тем-ра ТХА(К)», индекс «42».

В пункте «Измеряемая среда» указать параметр «воздуха», индекс «5».

При необходимости в пункте «Вид объекта» указать объект, которому принадлежит датчик.

В меню «Место» выбрать место расположения датчика «Зона 1», индекс «6».

В поле «Обозначение» указать название датчика как на мнемосхеме.

В поле «Номер датчика» установить номер датчика, обычно соответствует номеру по порядку в установке.

Указать в «Состояние датчика» необходимые параметры.

Дать привязку датчика в контроллере в «Адресе в контроллере»: № контроллера, № слота, № входа.

Необходимо установить диапазон измерения датчик равным 0.0 – 1100.0, нижнюю аварийную уставку 900.0.

При необходимости установить «Признак уставочного контроля» и количество циклов подтверждения выхода за уставки.

Необходимо указать период накопления в БД, масштаб (количество цифр после запятой) отображения текущего значения датчика на мнемосхеме и в выходных документах и дельту накопления – при изменении значения параметра на величину, большую дельты, новое значение параметра будет зафиксировано в БД накопления.

Необходимо указать «Признак наличия управления», «Признак маскирования» и «Сигнал неисправности».

Для проведения метрологической поверки измерительного канала необходимо указать допустимую приведенную погрешность и систематическую погрешность.

Необходимо нажать на кнопку «Запись в БД» для сохранения произведенных изменений.

Необходимо нажать на кнопку «Выход» для закрытия окна редактирования и перехода в исходное окно.

## **[Приложение](#page-8-0) А**

(обязательное) Состав каталогов файлов АСУТП Корневой каталог |---- 7B+ |----- BASA |----- too.ddl |----- too.h |----- too.imp |----- EXE |----- EDIT |-----<asutp> |----- .config.cfg |----- edit.bat |----- killer.bat |----- MNEMO |----- EXE |----- SPOOL |----- BASA |----- TOO |----- .too\_init |----- block.key |----- block.db |----- code.key |----- com.db |----- com.key |----- doc.db |----- doc.key |----- kodif.db |----- kodif.key |----- message.db |----- message.key |----- mnemo.db |----- mnemo.key |----- operation.db |----- operation.key |----- password.db |----- password.key |----- proccess.db |----- proccess.key |----- protect.db |----- protect.key |----- standard.db |----- standard.key |----- regul.db |----- regul.key |----- too.db |----- too.dbd |----- too.h

# **[Приложение](#page-8-1) Б**

## (рекомендуемое) Формы перечней и таблиц

## **1. Перечень установок**

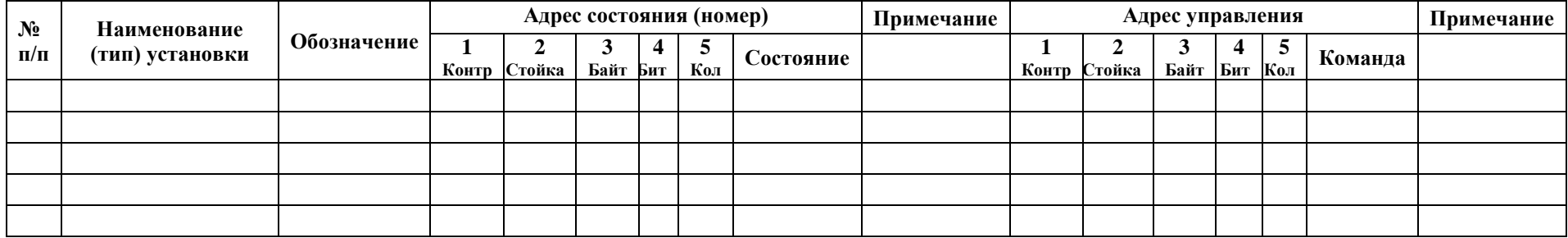

## **2. Перечень объектов установок**

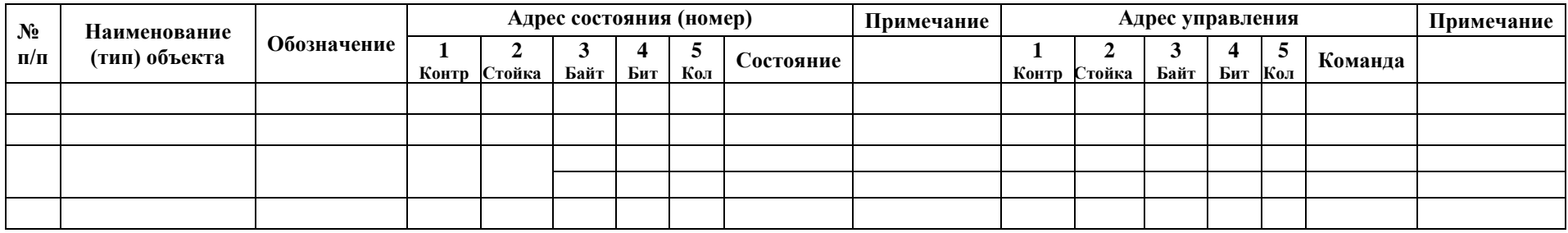

# **3. Перечень СВТ**

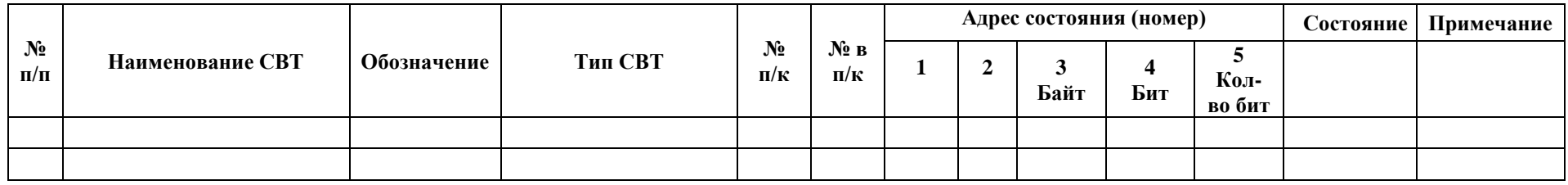

## **4. Перечень контроллеров и модулей (стоек)**

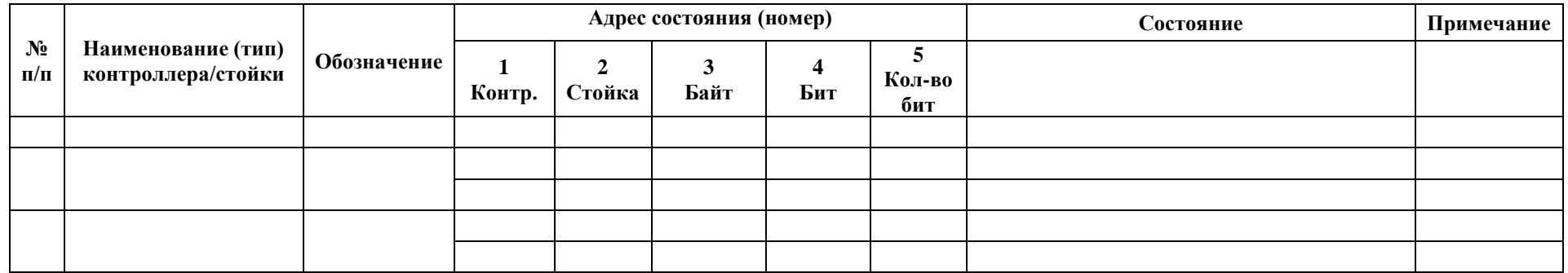

## **5. Перечень входных аналоговых технологических и функциональных параметров (датчиков)**

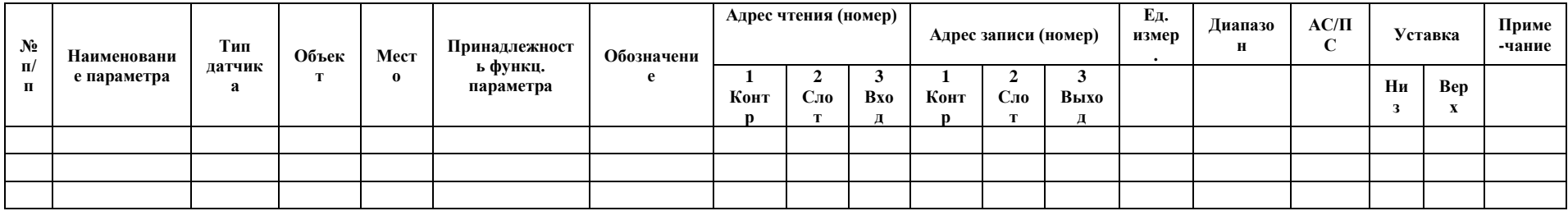
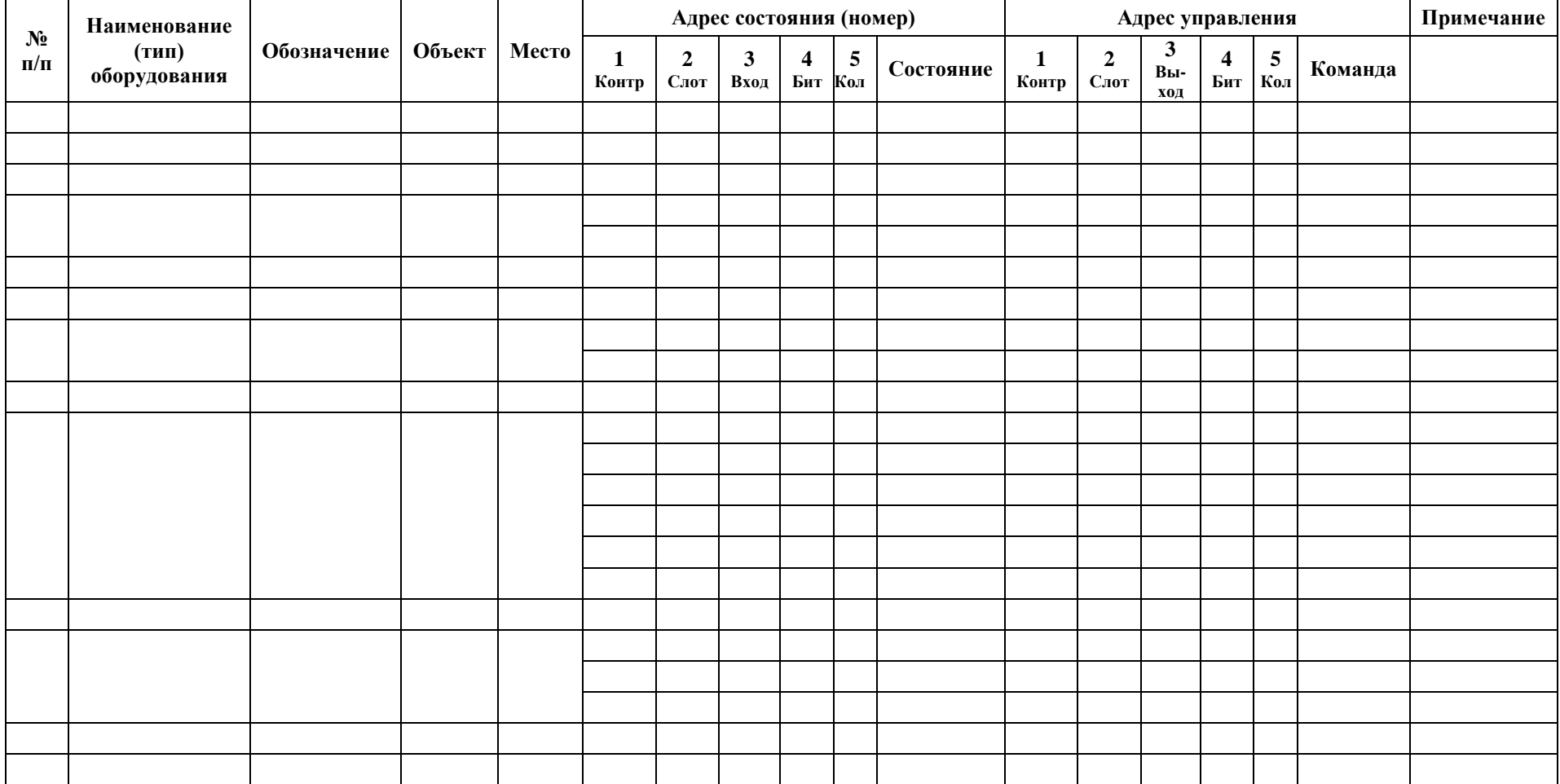

## **6. Перечень дискретных сигналов оборудования**

#### **7. Перечень входных дискретных сигнализаторов**

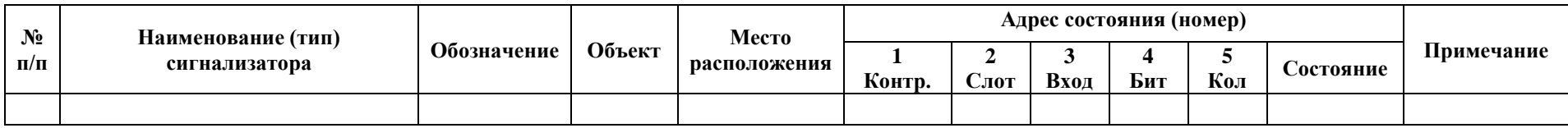

#### **8. Таблица блокировок**

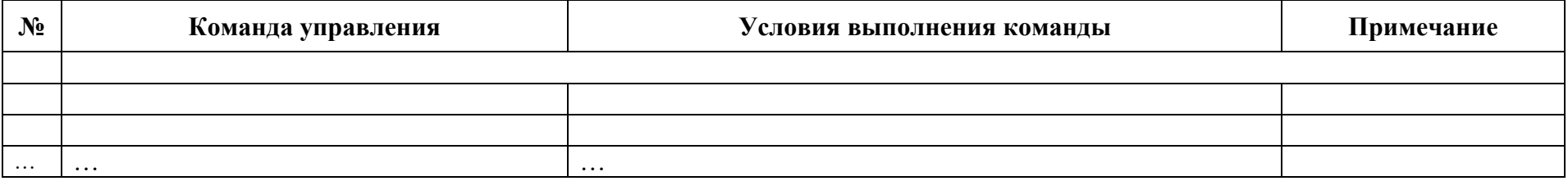

## **9. Таблица защит**

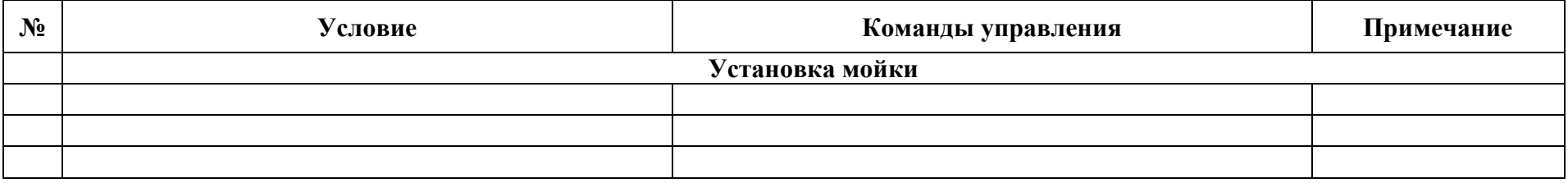

## **10. Таблица технологических операций (режимов)**

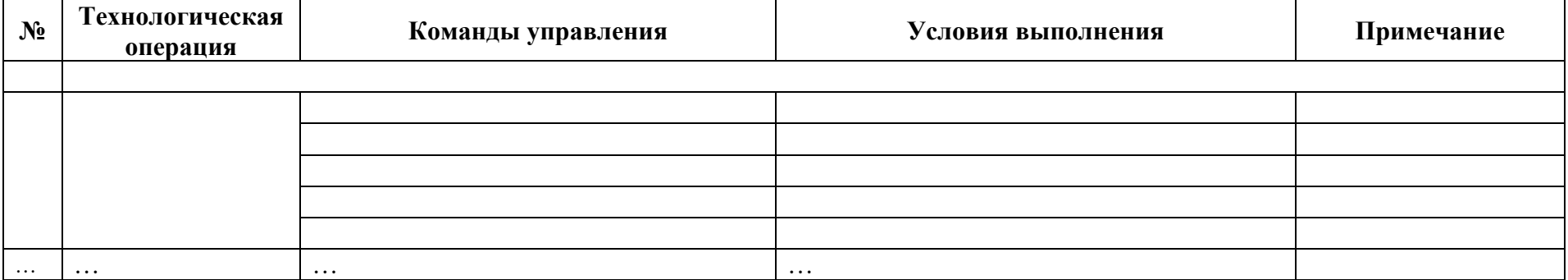

## **11. Таблица регулирований**

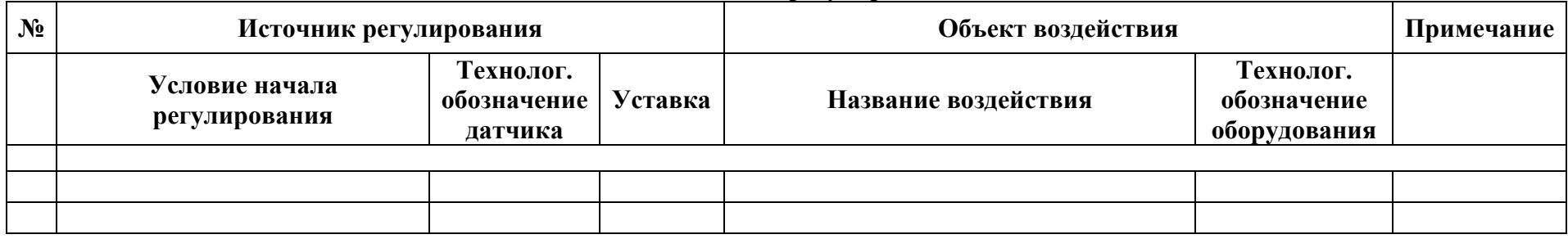

# Изменение Номера листов (страниц) Номер документа Подпись Дата Срок измененных замененных новых аннулированных введения изменения очередного обновления

# **Лист регистрации изменений**